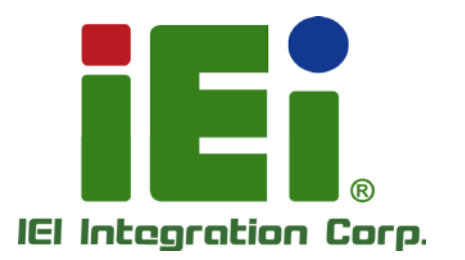

 $\overline{1}$ 

# MODEL: TANK-610-BW

Fanles s Embedded Sys tem with Intel® Celeron® N3160 proces s or, VGA, HDMI, Two Gigabit Ethernet, Four USB 3.0, RS-232/422/485, RoHS Compliant

# Us er Manual

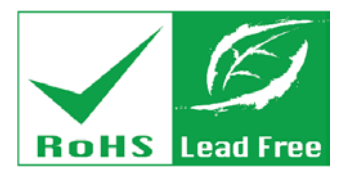

in 1098. One-608 reports (ANOIs) - a pair 0.1 In though the As

MITTAD/PALENT PRIVATE NUMBER MATTERSHINGH-MATTER-ADVEL

BAYLAN KINDRIK, TV TOWAY FRAUTH 1972

custral CAPer Alth **BERKKANSWARDER** 

**TAPLIC INFORMATIONS AND MAKES** in 3.2 with a webstware, signished the

> кини пудкилу. От vehin kithou

**WARELOO** 

Rev. 1.00 – 13 May 2016

# Revis ion

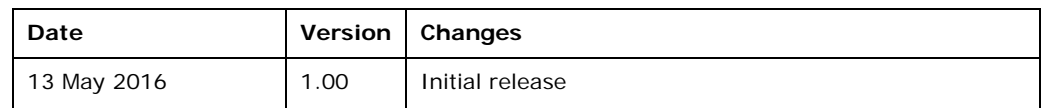

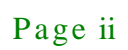

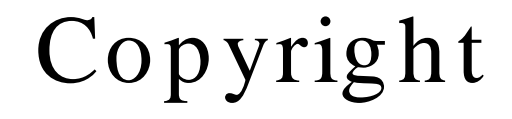

**Integration Corp.** 

#### COPYRIGHT NOTICE

The information in this document is subject to change without prior notice in order to improve reliability, design and function and does not represent a commitment on the part of the manufacturer.

In no event will the manufacturer be liable for direct, indirect, special, incidental, or consequential damages arising out of the use or inability to use the product or documentation, even if advised of the possibility of such damages.

This document contains proprietary information protected by copyright. All rights are reserved. No part of this manual may be reproduced by any mechanical, electronic, or other means in any form without prior written permission of the manufacturer.

#### TRADEMARKS

All registered trademarks and product names mentioned herein are used for identification purposes only and may be trademarks and/or registered trademarks of their respective owners.

# Manual Conventions

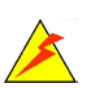

Integration Corp.

#### WARNING

Warnings appear where overlooked details may cause damage to the equipment or result in personal injury. Warnings should be taken seriously.

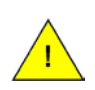

#### **CAUTION**

Cautionary messages should be heeded to help reduce the chance of losing data or damaging the product.

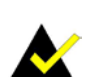

#### **NOTE**

These messages inform the reader of essential but non-critical information. These messages should be read carefully as any directions or instructions contained therein can help avoid making mistakes.

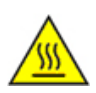

#### HOT SURFACE

This symbol indicates a hot surface that should not be touched without taking care.

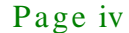

# Table of Contents

f

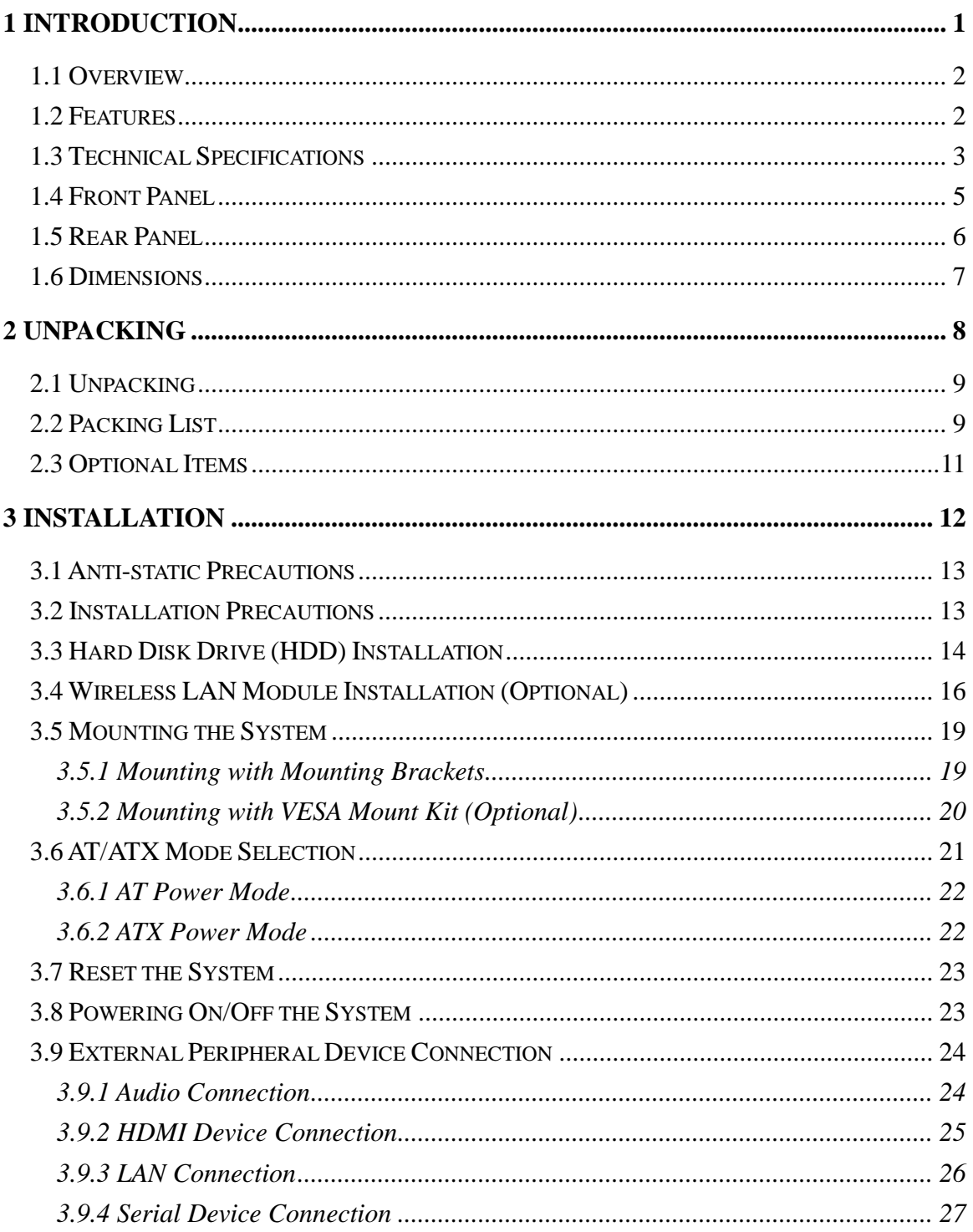

### **Integration Corp.**

### TANK-610-BW Embedded System

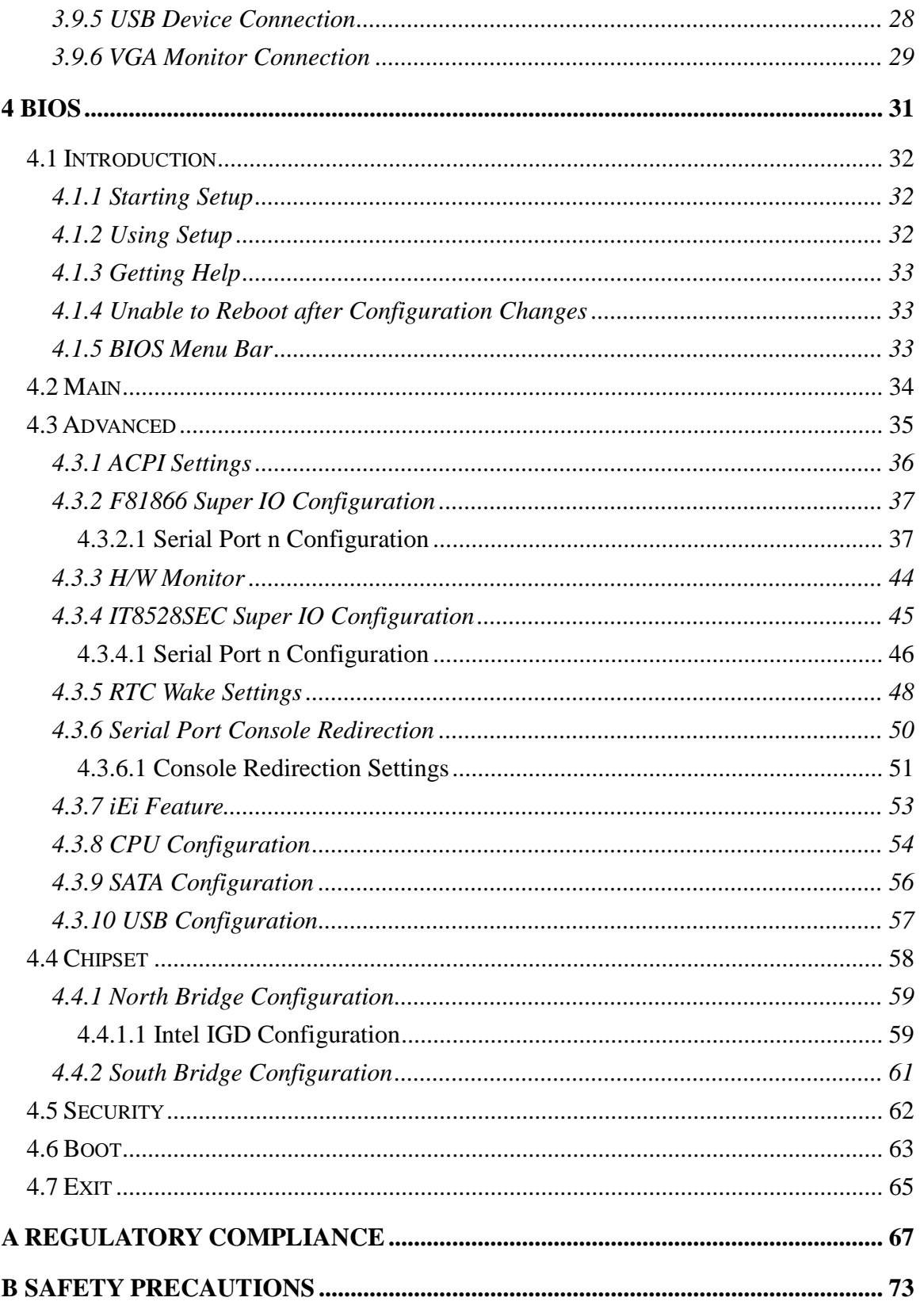

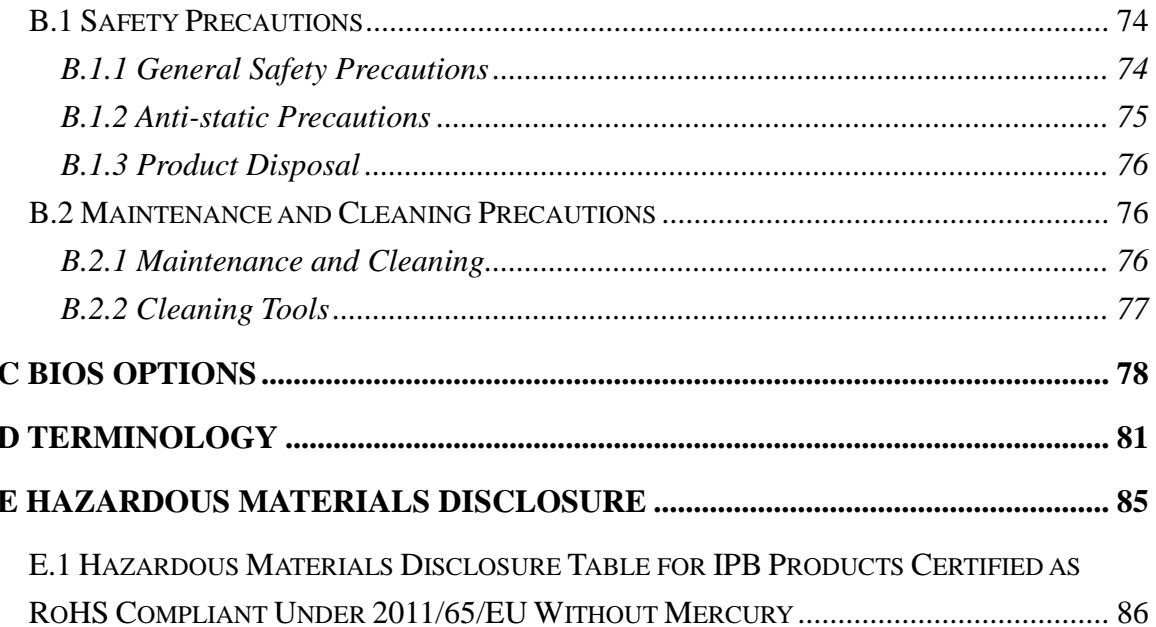

f

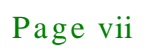

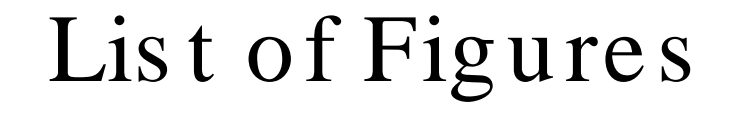

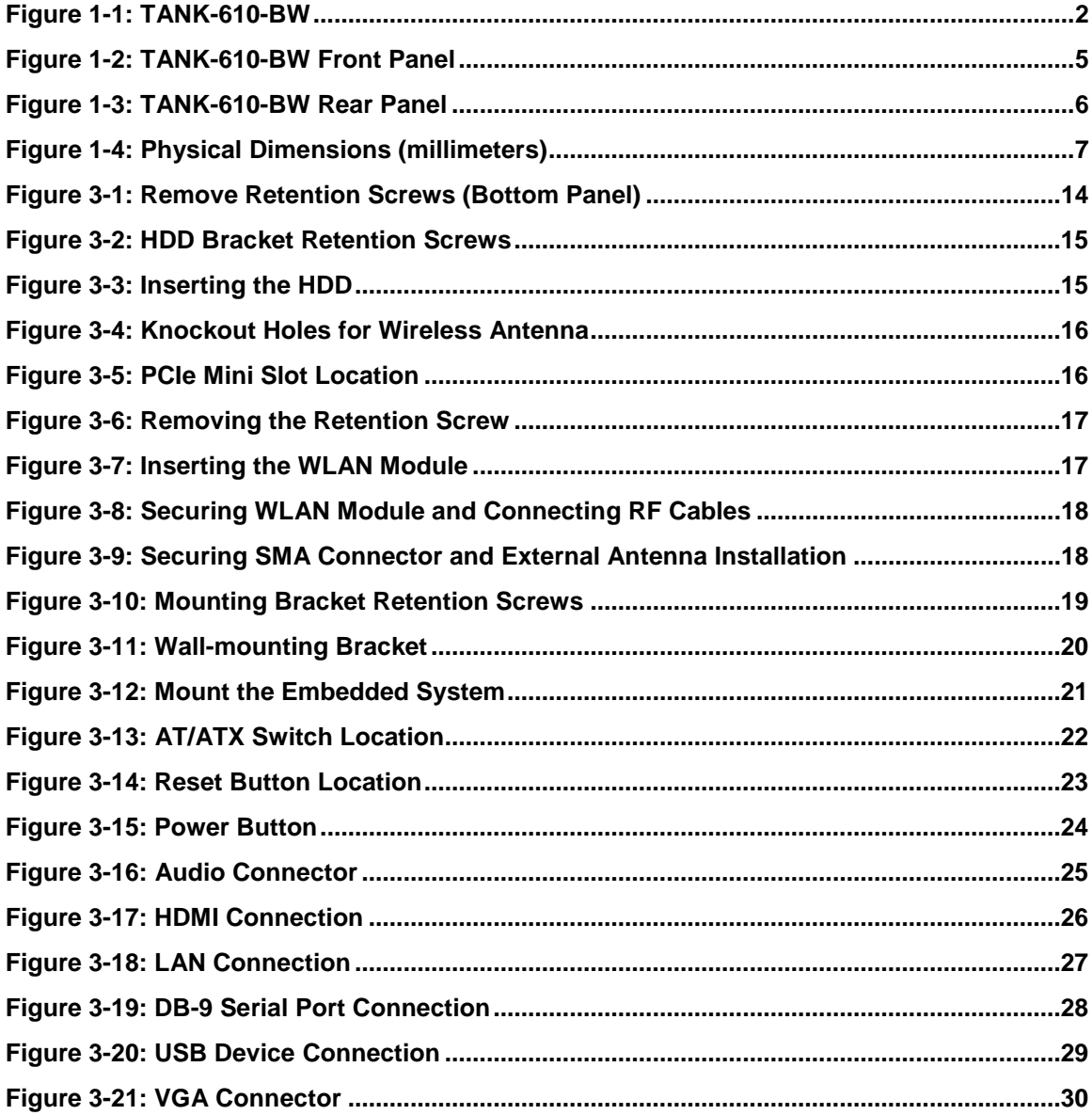

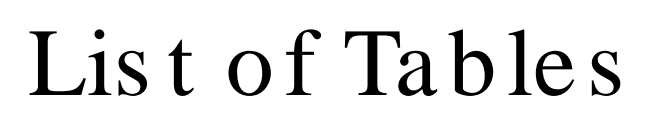

f

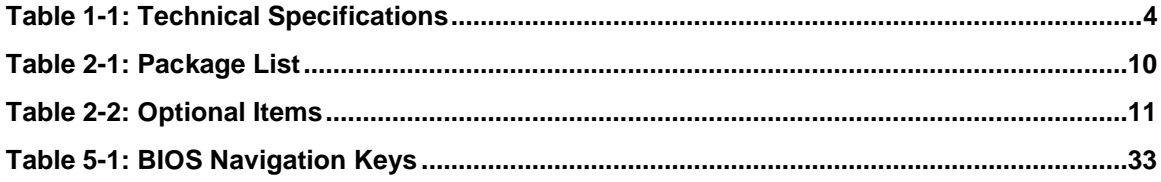

# **BIOS** Menus

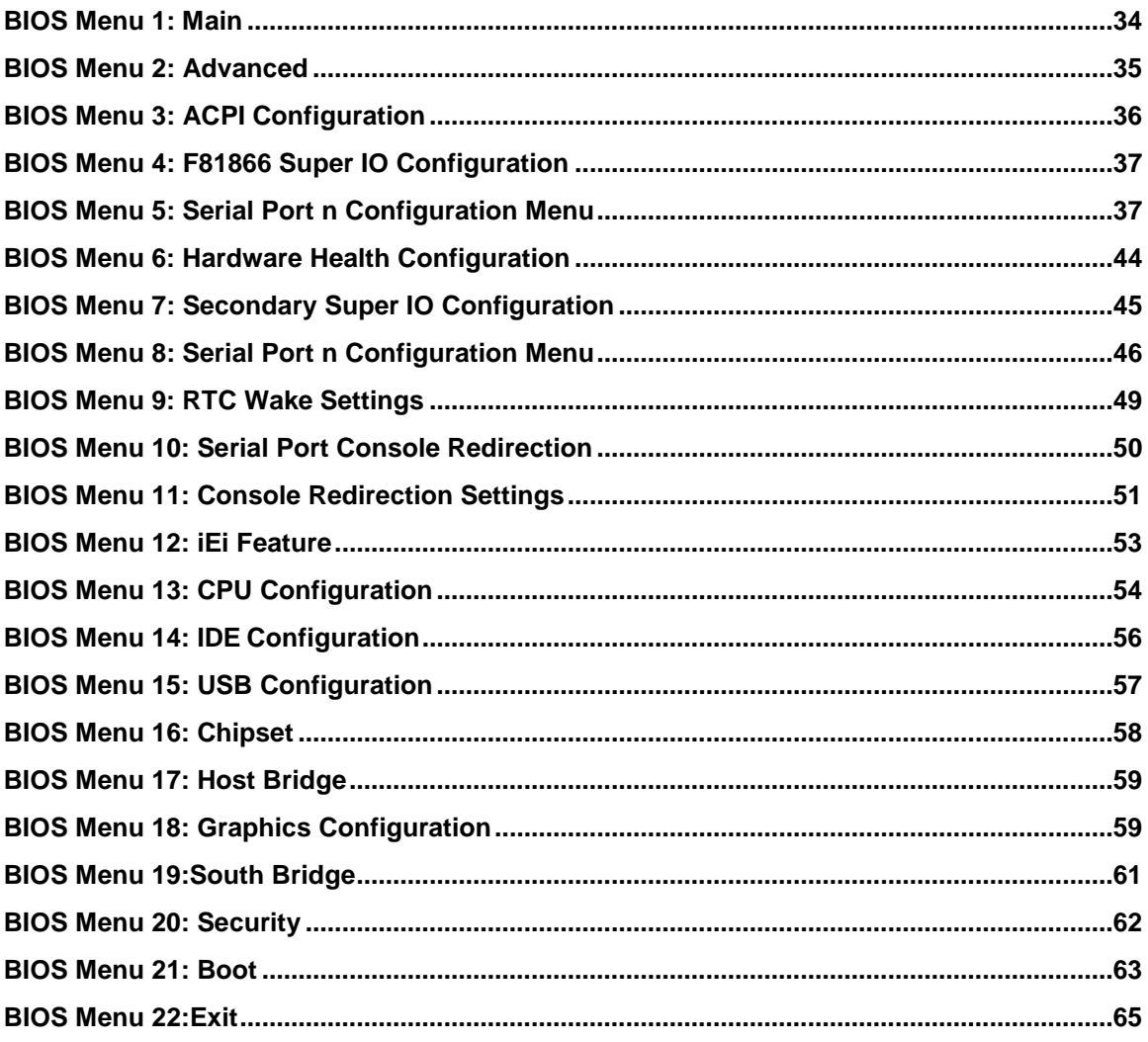

<span id="page-10-0"></span>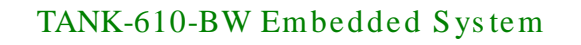

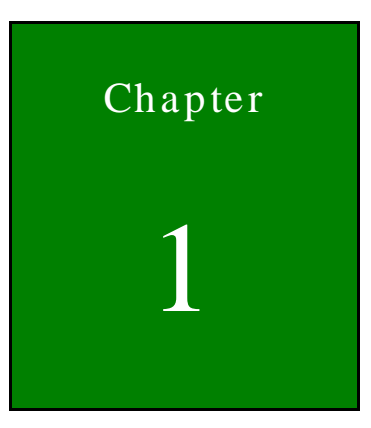

**Integration Corp.** 

# Introduction

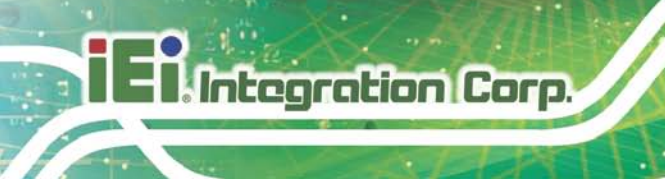

<span id="page-11-0"></span>1.1 Overview

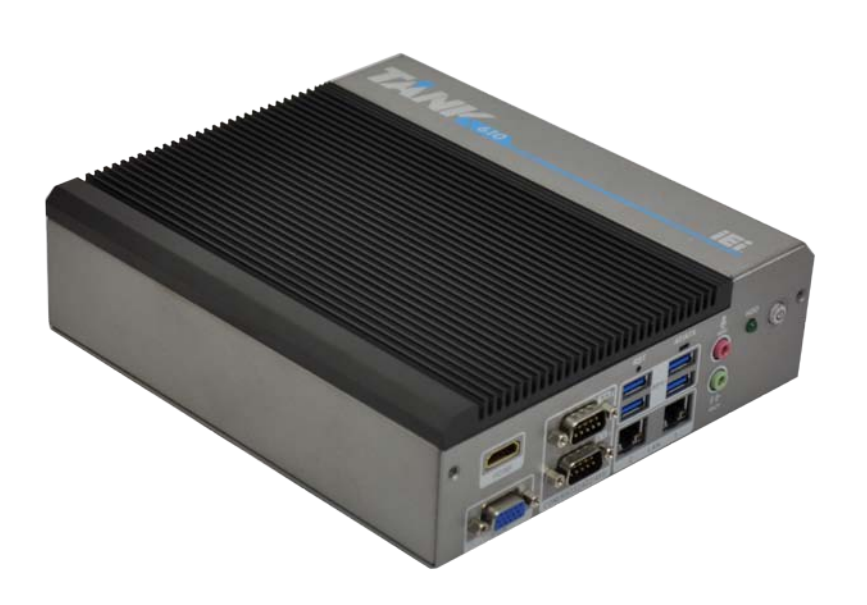

#### <span id="page-11-2"></span>**Figure 1-1: TANK-610-BW**

The TANK-610-BW is a fanless embedded system for wide range temperature environments. It is powered by the Intel® Celeron® N3160 processor and supports two 204-pin DDR3L 1.35V SDRAM SO-DIMMs (system Max: 8GB). The TANK-610-BW supports dual independent display via one VGA port and one HDMI port. The TANK-610-BW has two GbE LAN ports, four USB 3.0 ports, six RS-232 connectors via DB-9 and two RS-232/422/485 connectors via DB-9.

#### <span id="page-11-1"></span>1.2 Features

The TANK-610-BW features are listed below:

- Intel® Celeron® N3160 processor
- **Multiple COM ports: six RS-232 and two RS-232/422/485**
- VGA and HDMI dual independent display
- mSATA and one x 2.5" SATA storage device
- Wide range temperature

### <span id="page-12-0"></span>1.3 Technical Specifications

The TANK-610-BW technical specifications are listed in **[Table](#page-13-0) 1-1**.

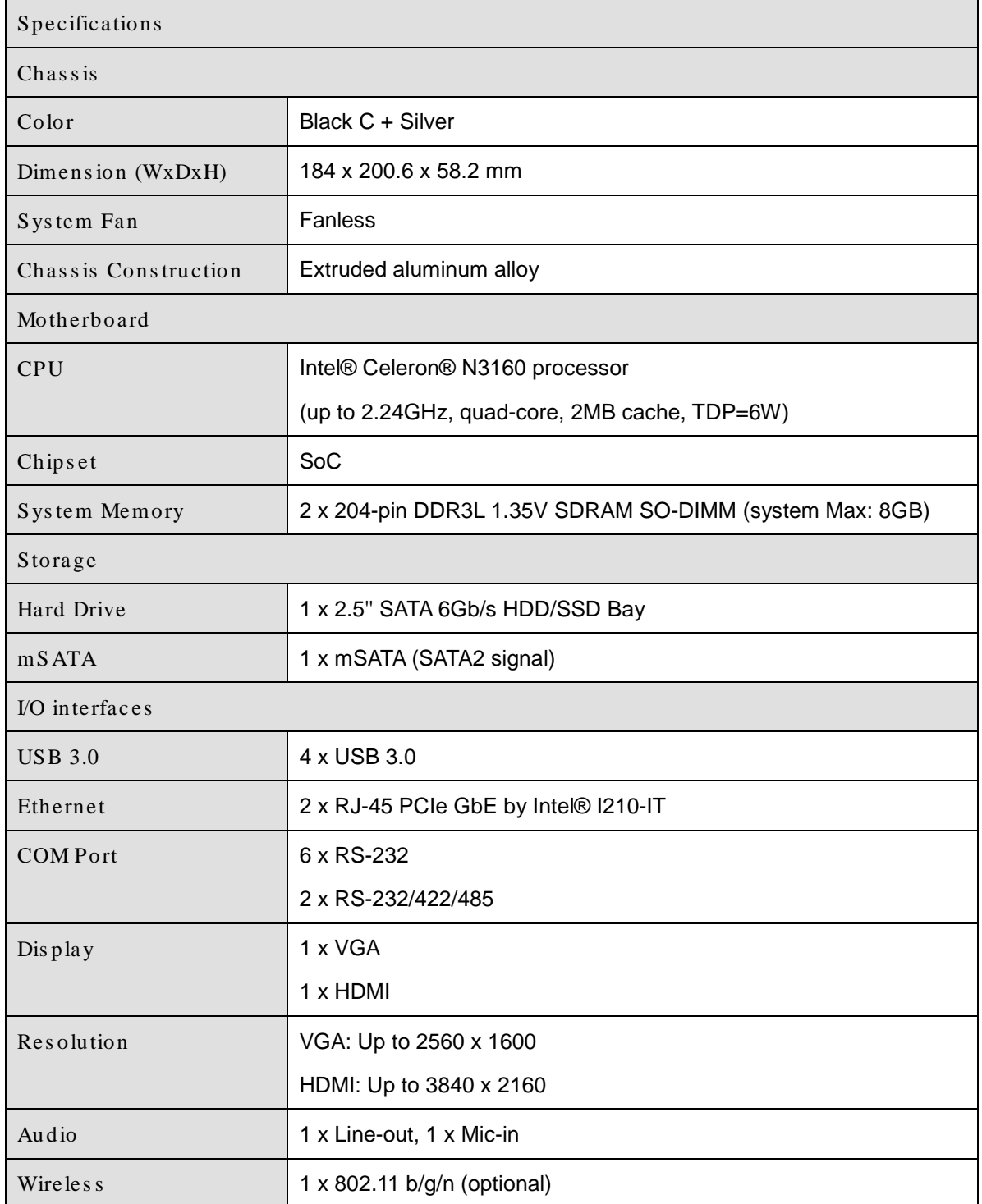

**Integration Corp.** 

### TANK-610-BW Embedded Sys tem

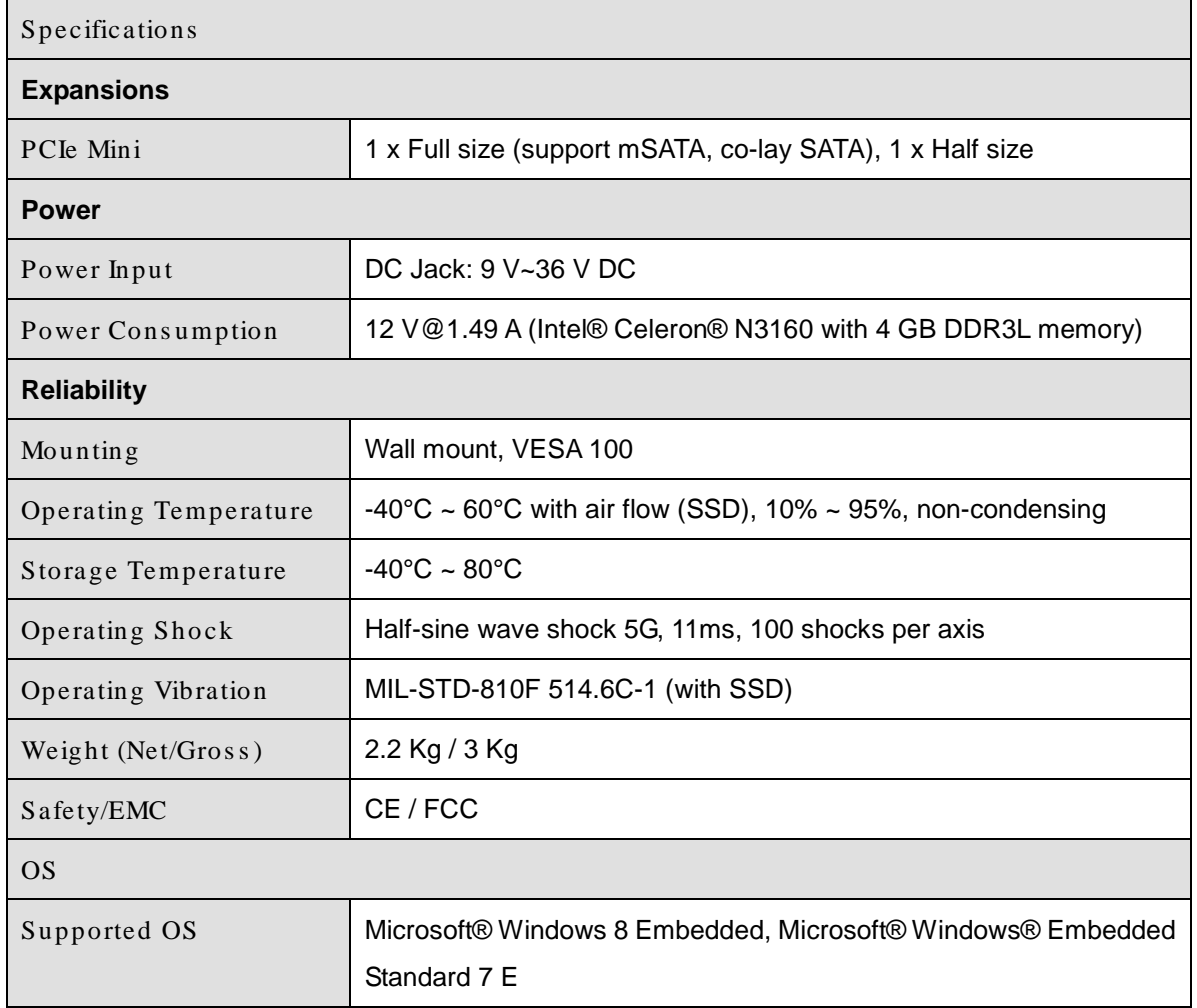

<span id="page-13-0"></span>**Table 1-1: Technical Specifications**

### <span id="page-14-0"></span>1.4 Front Panel

The front panel of the TANK-610-BW has the following features (**[Figure](#page-14-1) 1-2**):

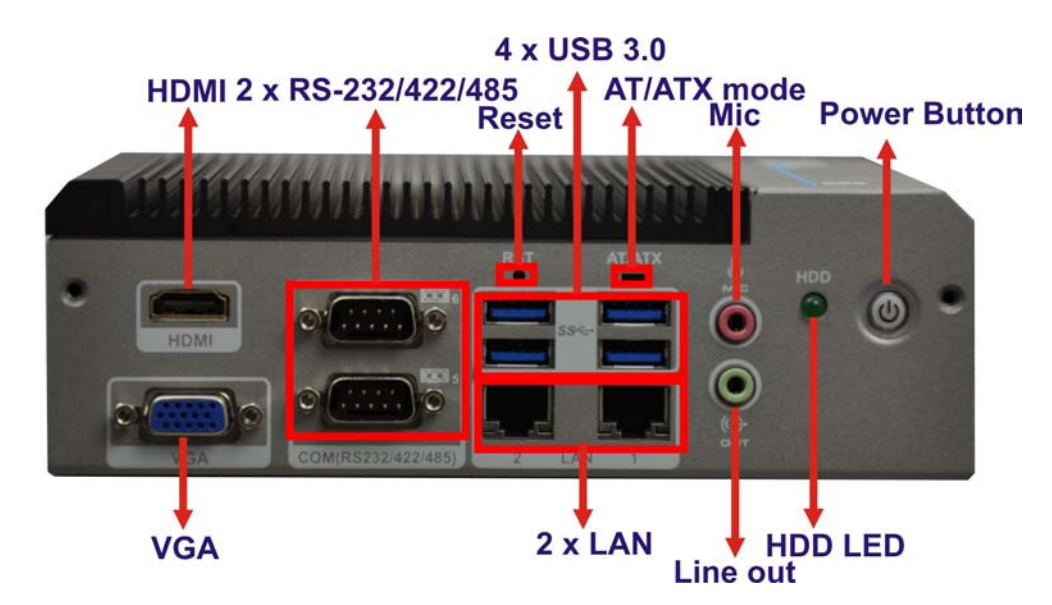

**Figure 1-2: TANK-610-BW Front Panel**

<span id="page-14-1"></span>Connectors and buttons on the front panel include the following:

- 1 x AT/ATX mode switch
- 1 x HDD LED
- 1 x HDMI port
- $\blacksquare$  2 x LAN ports by RJ-45
- **1** x Line-out port (green)
- $\blacksquare$  1 x Mic-in port (pink)
- 1 x Power button
- $\blacksquare$  1 x Reset button
- 2 x RS-232/422/485 serial ports by DB-9
- 4 x USB 3.0 ports
- 1 x VGA port

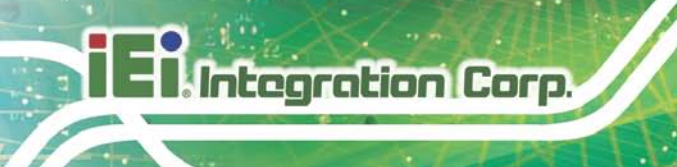

### <span id="page-15-0"></span>1.5 Rear Panel

The rear panel of the TANK-610-BW has the following features (**[Figure](#page-14-1) 1-2**):

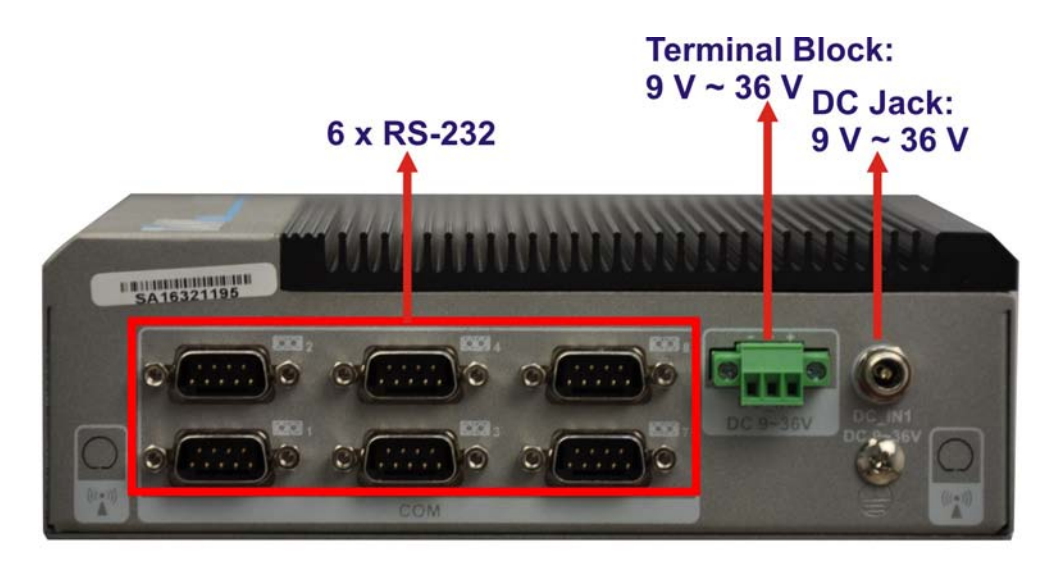

**Figure 1-3: TANK-610-BW Rear Panel**

<span id="page-15-1"></span>Connectors and buttons on the front panel include the following:

- 1 x 9 V ~ 36 V DC Jack
- 6 x RS-232 serial ports by DB-9
- 1 x 9 V ~ 36 V Terminal Block

#### <span id="page-16-0"></span>1.6 Dimens ions

The physical dimensions are shown below:

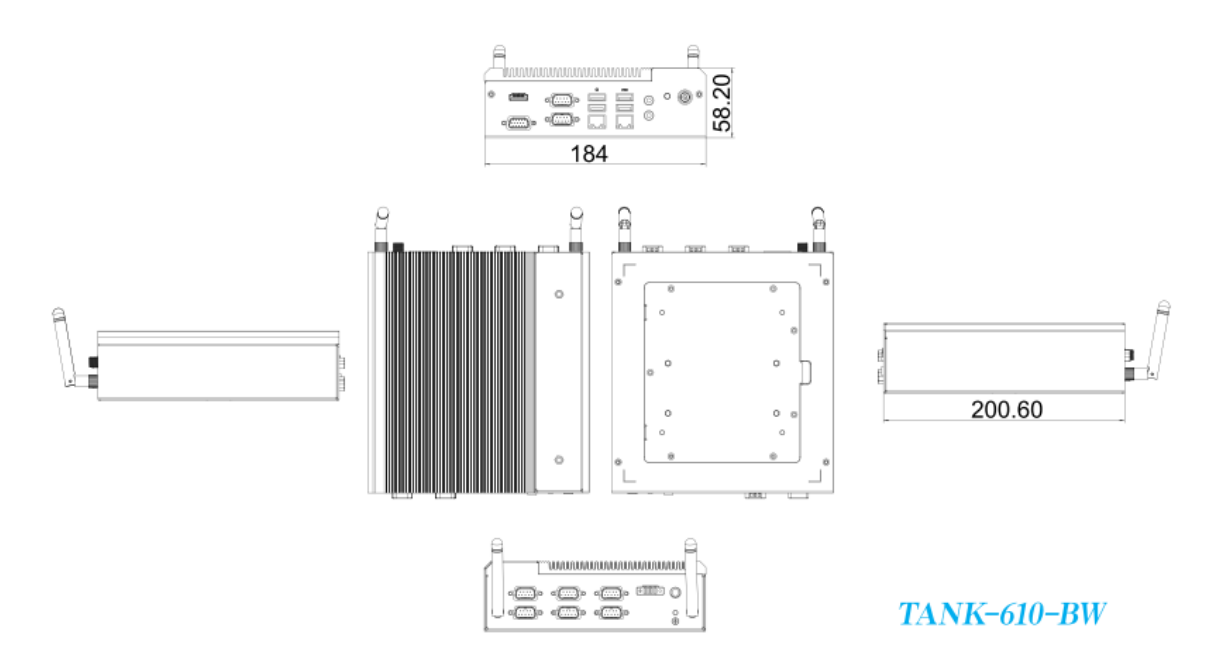

<span id="page-16-1"></span>**Figure 1-4: Physical Dimensions (millimeters)**

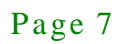

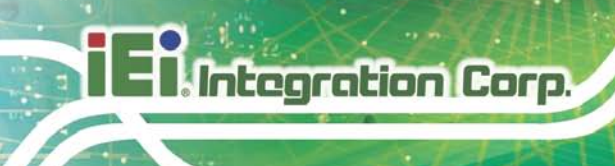

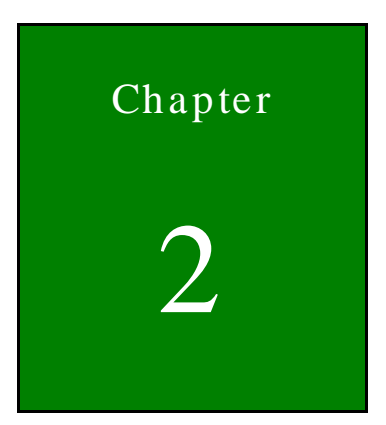

# <span id="page-17-0"></span>Unpacking

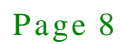

#### <span id="page-18-0"></span>2.1 Unpacking

To unpack the embedded system, follow the steps below:

- Step 1: Use box cutters, a knife or a sharp pair of scissors that seals the top side of the external (second) box.
- Step 2: Open the external (second) box.
- Step 3: Use box cutters, a knife or a sharp pair of scissors that seals the top side of the internal (first) box.
- Step 4: Lift the system out of the boxes.
- Step 5: Remove both polystyrene ends, one from each side.
- Step 6: Make sure all the components listed in the packing list are present.

#### <span id="page-18-1"></span>2.2 Packing Lis t

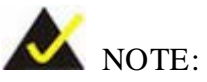

If any of the components listed in the checklist below are missing, do not proceed with the installation. Contact the IEI reseller or vendor the TANK-610-BW was purchased from or contact an IEI sales representative directly by sending an email to [sales@ieiworld.com.](mailto:sales@ieiworld.com)

The TANK-610-BW is shipped with the following components:

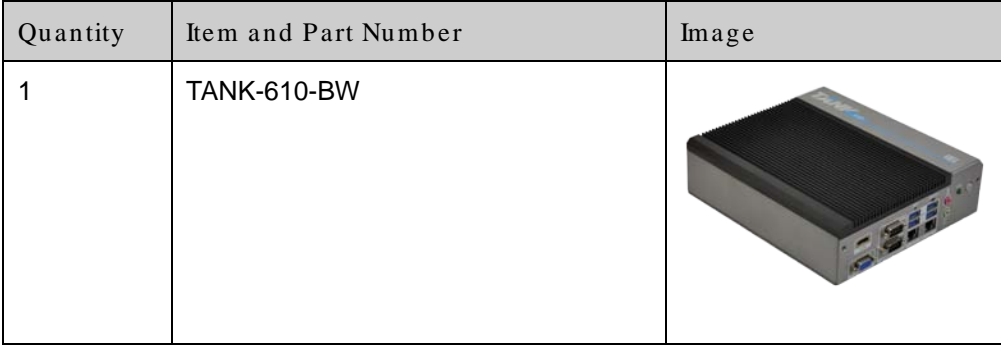

## **Integration Corp.**

### TANK-610-BW Embedded Sys tem

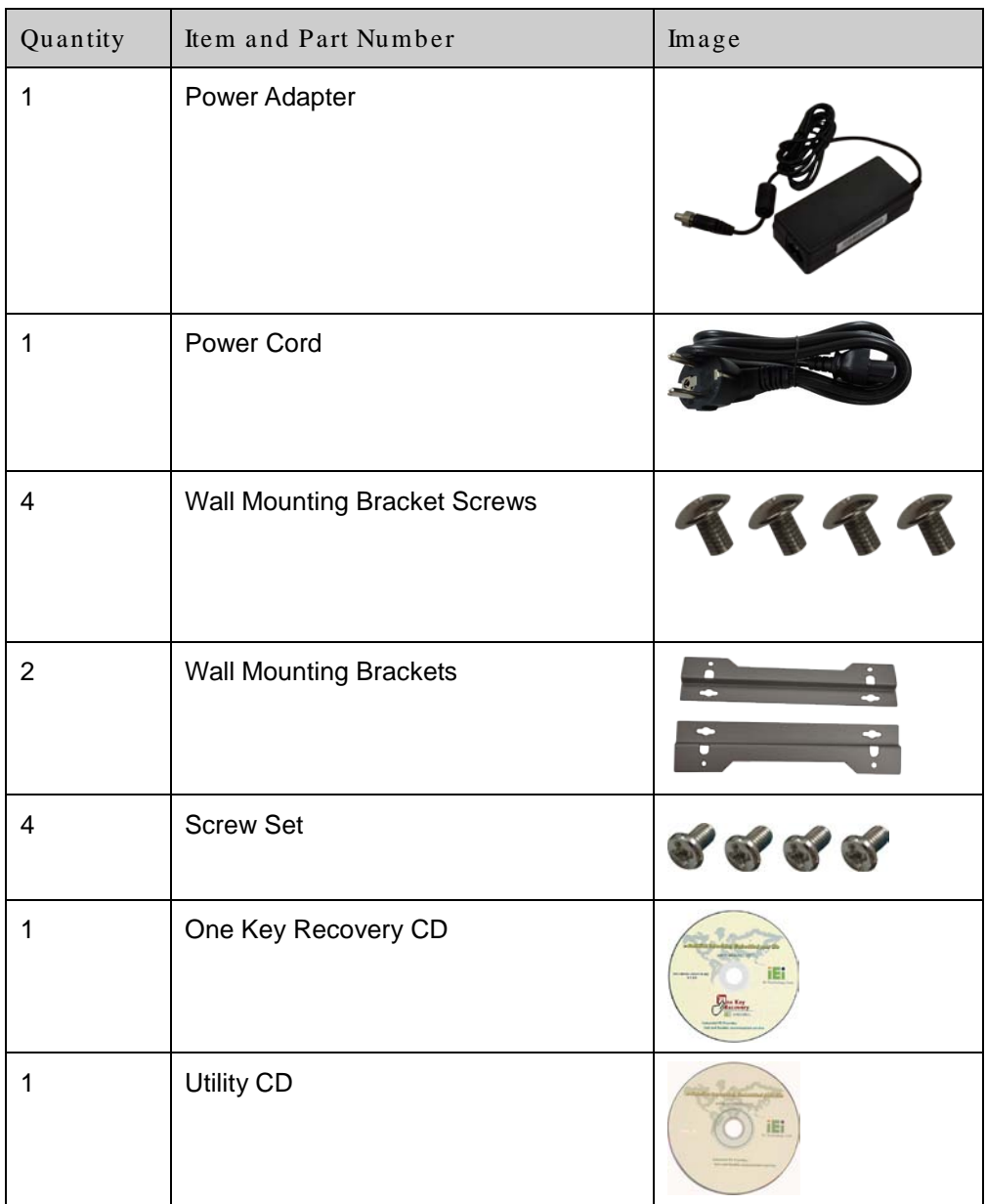

<span id="page-19-0"></span>**Table 2-1: Package List** 

### <span id="page-20-0"></span>2.3 Optional Items

The following are optional component(s) which may be separately purchased:

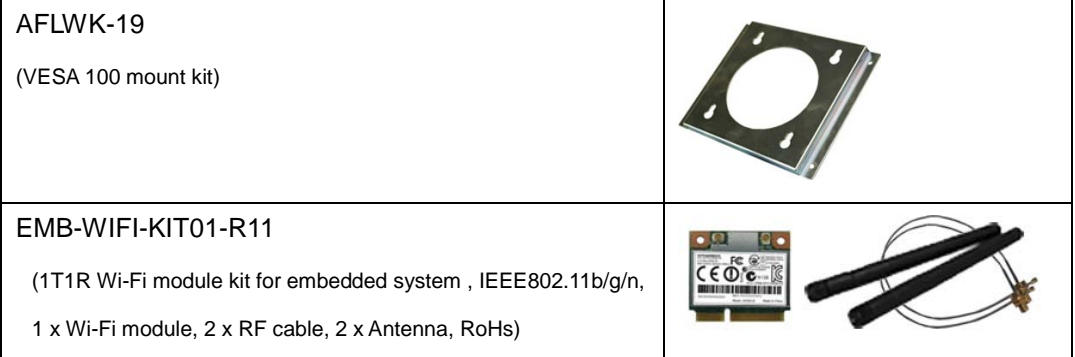

<span id="page-20-1"></span>**Table 2-2: Optional Items**

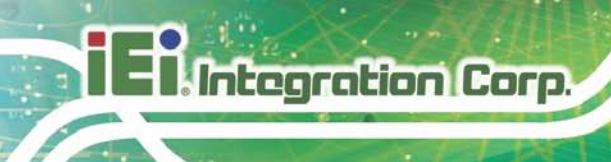

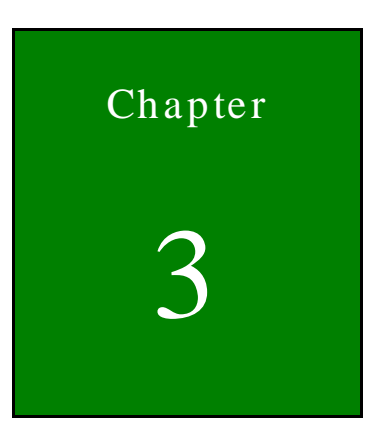

# <span id="page-21-0"></span>Installation

Page 12

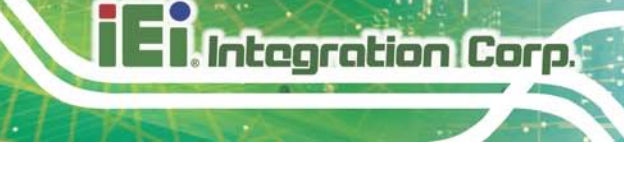

Page 13

#### <span id="page-22-0"></span>3.1 Anti-s tatic Precautions

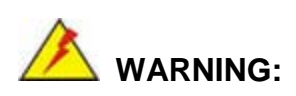

Failure to take ESD precautions during the maintenance of the TANK-610-BW may result in permanent damage to the TANK-610-BW and severe injury to the user.

Electrostatic discharge (ESD) can cause serious damage to electronic components, including the WAFER series motherboard and the power module. (Dry climates are especially susceptible to ESD.) It is therefore critical that whenever the TANK-610-BW is opened and any electrical component handled, the following anti-static precautions are strictly adhered to.

- *Wear an anti-static wristband*: Wearing a simple anti-static wristband can help to prevent ESD from damaging the board.
- *Self-grounding*: Before handling the board, touch any grounded conducting material. During the time the board is handled, frequently touch any conducting materials that are connected to the ground.
- *Use an anti-static pad*: When configuring the TANK-610-BW, place it on an anti-static pad. This reduces the possibility of ESD damaging the TANK-610-BW.

#### <span id="page-22-1"></span>3.2 Ins tallation Precautions

During installation, be aware of the precautions below:

- **Read the user manual**: The user manual provides a complete description of the TANK-610-BW, installation instructions and configuration options.
- **DANGER! Disconnect Power**: Power to the TANK-610-BW must be disconnected during the installation process, or before any attempt is made to access the rear panel. Electric shock and personal injury might occur if the rear panel of the TANK-610-BW is opened while the power cord is still connected to an electrical outlet.

- **Qualified Personnel**: The TANK-610-BW must be installed and operated only by trained and qualified personnel. Maintenance, upgrades, or repairs may only be carried out by qualified personnel who are familiar with the associated dangers.
- **Air Circulation**: Make sure there is sufficient air circulation when installing the TANK-610-BW. The TANK-610-BW's cooling vents must not be obstructed by any objects. Blocking the vents can cause overheating of the TANK-610-BW. Leave at least 5 cm of clearance around the TANK-610-BW to prevent overheating.
- **Grounding**: The TANK-610-BW should be properly grounded. The voltage feeds must not be overloaded. Adjust the cabling and provide external overcharge protection per the electrical values indicated on the label attached to the back of the TANK-610-BW.

#### <span id="page-23-0"></span>3.3 Hard Dis k Drive (HDD) Ins tallation

To install the hard drive, please follow the steps below:

Step 1: Remove seven retention screws from the bottom panel, as shown in **[Figure](#page-23-1) 3-1**.

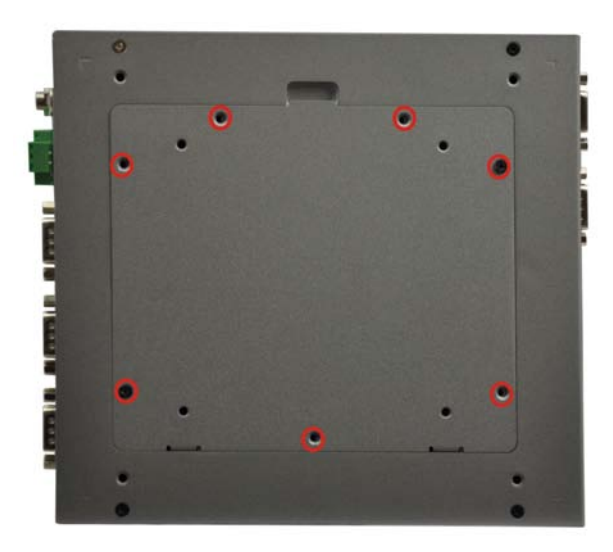

**Figure 3-1: Remove Retention Screws (Bottom Panel)**

<span id="page-23-1"></span>Step 2: Remove the bottom cover from the device. (**[Figure](#page-24-0) 3-2**)

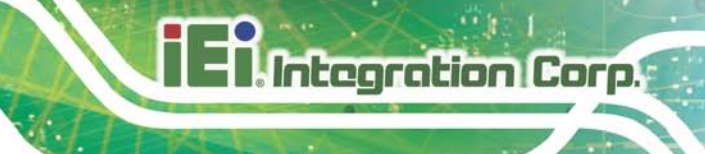

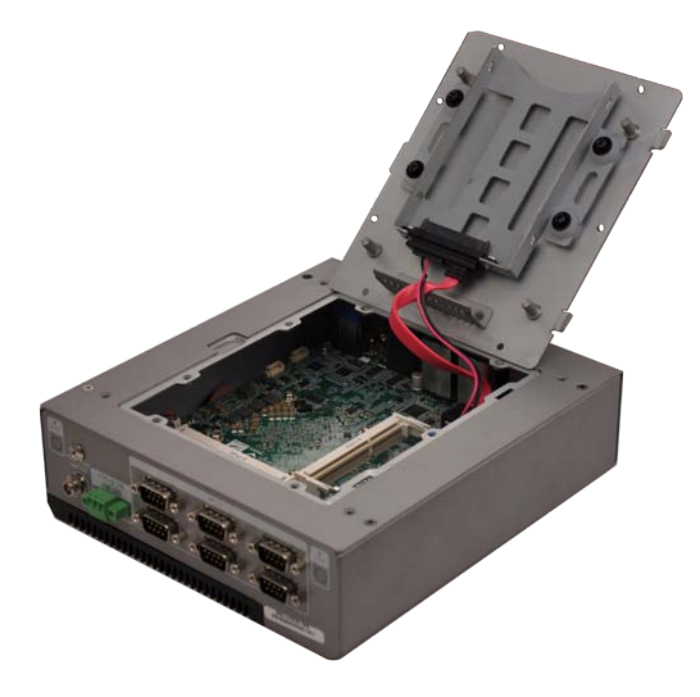

#### <span id="page-24-0"></span>**Figure 3-2: HDD Bracket Retention Screws**

Step 3: Slide the HDD to the HDD bracket and secure the HDD to the HDD bracket using four retention screws (**[Figure](#page-24-1) 3-3**).

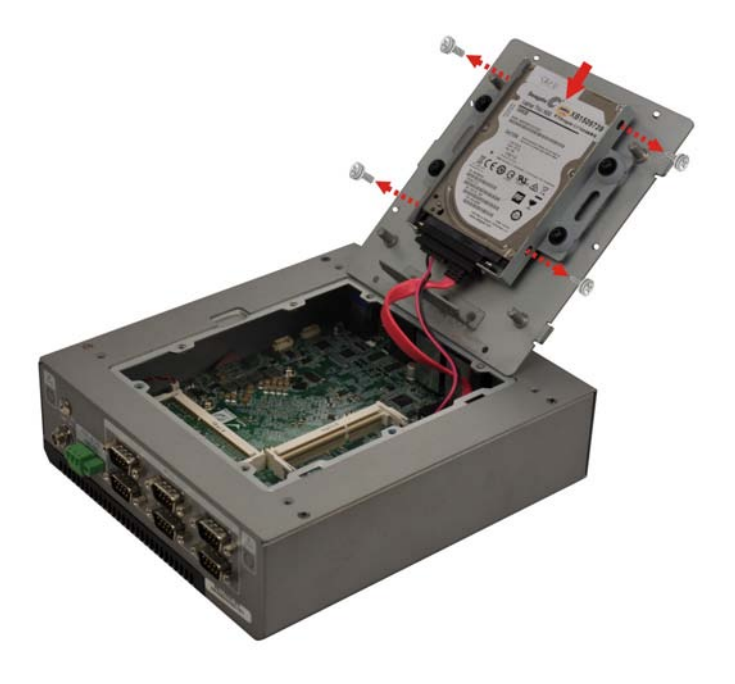

**Figure 3-3: Inserting the HDD**

<span id="page-24-1"></span>Step 4: Reinstall the bottom cover.

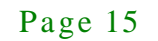

#### <span id="page-25-0"></span>3.4 Wireles s LAN Module Ins tallation (Optional)

Integration Corp.

To install the optional wireless LAN (WLAN) module, please follow the steps below.

- Step 1: **Remove the bottom surface**. See **Section [3.2](#page-23-0)**.
- Step 2: **Remove the two knockout holes** for antenna installation. The two knockout holes are located on the rear panel of the TANK-610-BW as shown in **[Figure 3-4](#page-25-1)**.

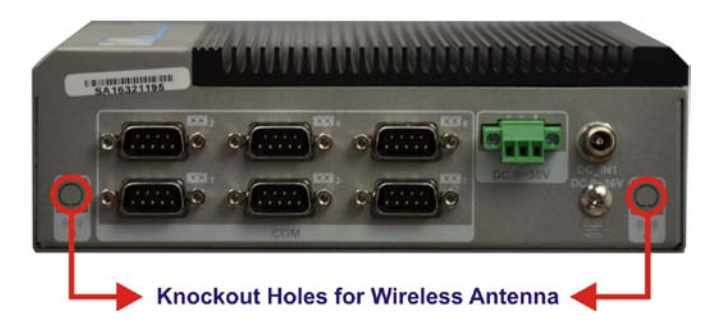

**Figure 3-4: Knockout Holes for Wireless Antenna**

<span id="page-25-1"></span>Step 3: **Locate the PCIe Mini slot [\(Figure 3-5\)](#page-25-2)**.

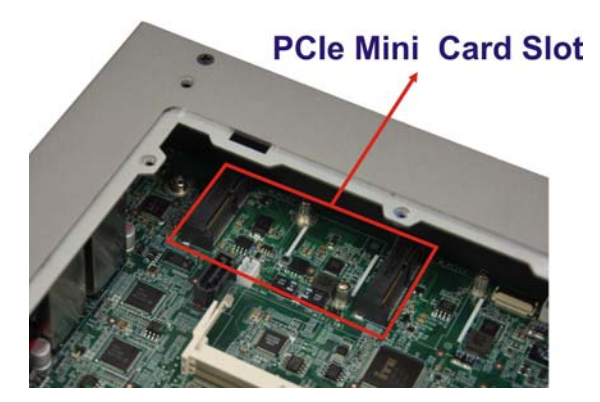

**Figure 3-5: PCIe Mini Slot Location**

<span id="page-25-2"></span>Step 4: **Remove the retention screw.** Remove the retention screw for half-size card installation as shown in **[Figure 3-6](#page-26-0)**.

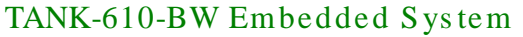

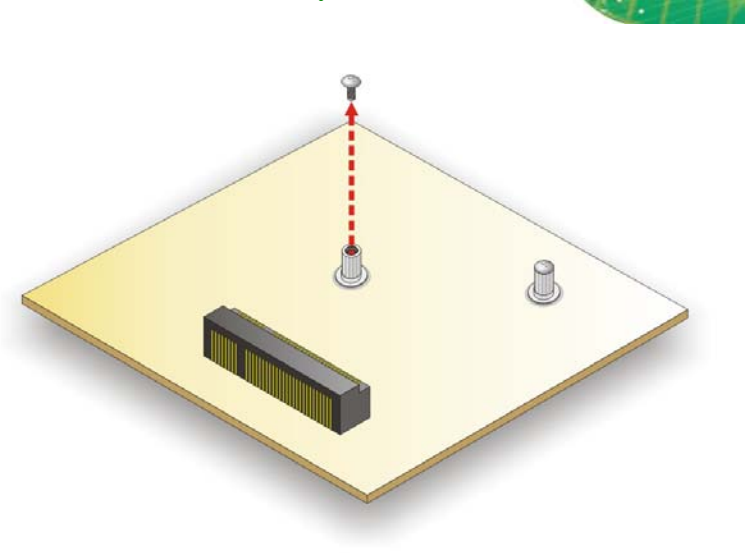

#### <span id="page-26-0"></span>**Figure 3-6: Removing the Retention Screw**

Step 5: **Insert into the socket at an angle**. Line up the notch on the WLAN module with the notch on the slot. Slide the WLAN module into the slot at an angle of about 20º (**[Figure 3-7](#page-26-1)**).

**Integration Corp.** 

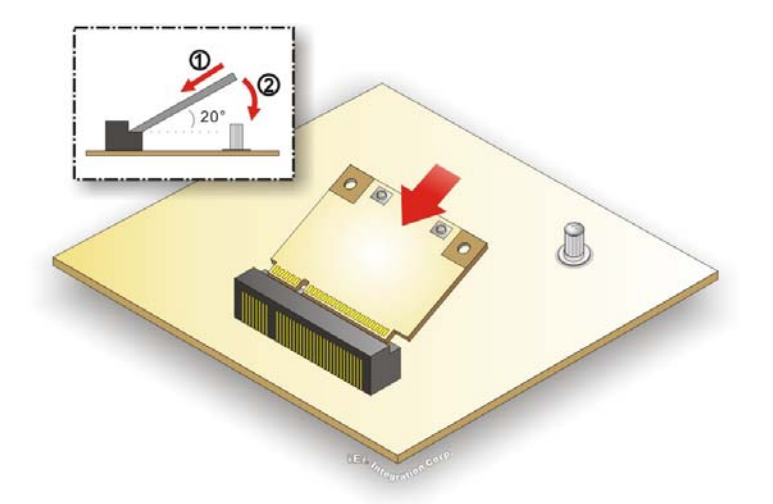

#### <span id="page-26-1"></span>**Figure 3-7: Inserting the WLAN Module**

- Step 6: **Secure the WLAN module**. Secure the WLAN module with the retention screw previously removed (**[Figure 3-8](#page-27-0)**).
- Step 7: **Connect the two RF cables** to the antenna connectors on the WLAN module (**[Figure 3-8](#page-27-0)**).

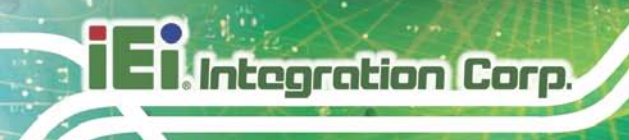

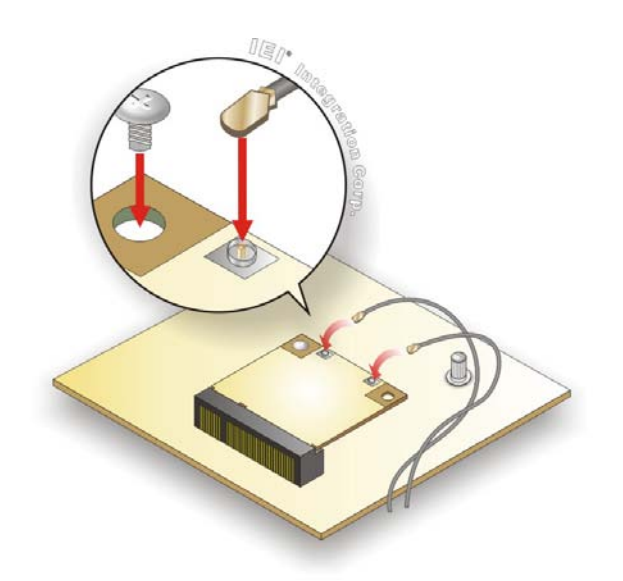

<span id="page-27-0"></span>**Figure 3-8: Securing WLAN Module and Connecting RF Cables**

- Step 8: **Remove the nut and washer from the SMA connector** at the other end of the RF cable.
- Step 9: **Insert the SMA connector** to the antenna connector holes on the rear panel.
- Step 10: **Secure the SMA connector** by inserting the washer and tightening it with nut.
- Step 11: **Install the external antenna**.

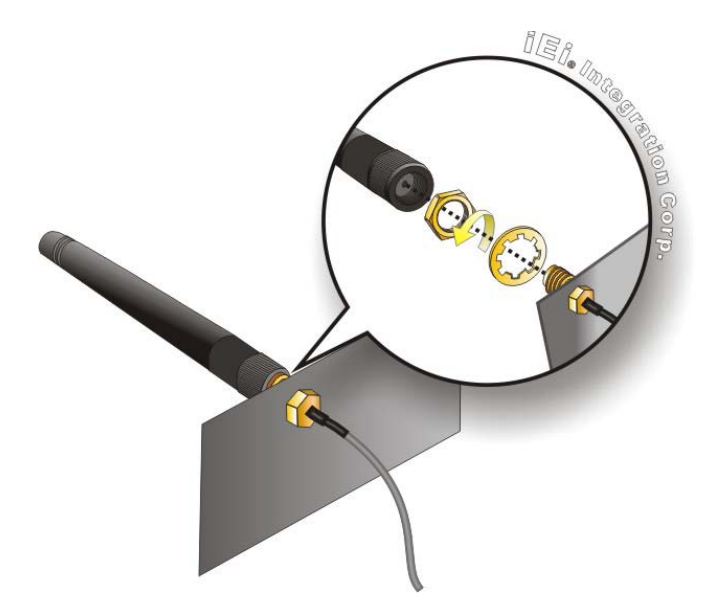

**Figure 3-9: Securing SMA Connector and External Antenna Installation**

<span id="page-27-1"></span>Page 18

### <span id="page-28-0"></span>3.5 Mounting the Sys tem

There are two ways to mount the TANK-610-BW. The mounting instructions are described below.

**Integration Corp.** 

<span id="page-28-1"></span>3.5.1 Mounting with Mounting Brackets

To mount the embedded system onto a wall or some other surface using the two mounting brackets, please follow the steps below.

- Step 1: Turn the embedded system to the bottom panel.
- Step 2: Align the two retention screw holes in each bracket with the corresponding retention screw holes on the bottom panel (**[Figure 3-10](#page-28-2)**).

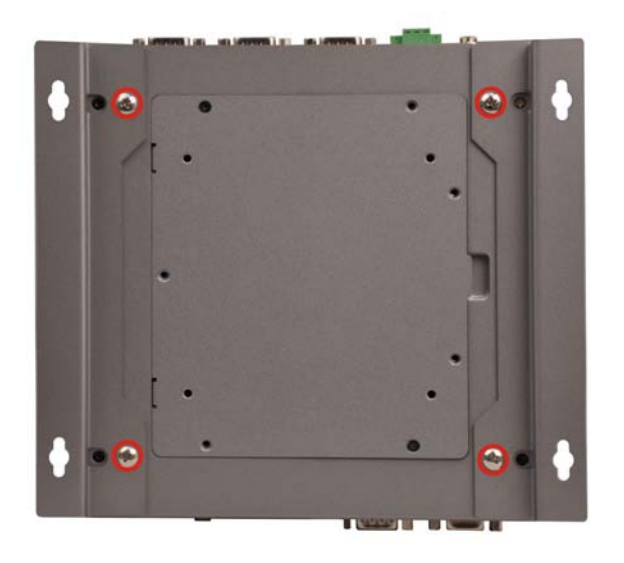

#### <span id="page-28-2"></span>**Figure 3-10: Mounting Bracket Retention Screws**

- Step 3: Secure the brackets to the system by inserting two retention screws into each bracket (**[Figure 3-10](#page-28-2)**).
- Step 4: Drill holes in the intended installation surface.
- Step 5: Align the mounting holes in the sides of the mounting brackets with the predrilled holes in the mounting surface.
- Step 6: Insert four retention screws, two in each bracket, to secure the system to the wall.
- <span id="page-29-0"></span>3.5.2 Mounting with VESA Mount Kit (Optional)

To mount the embedded system onto a wall using the optional VESA 100 wall mount kit, please follow the steps below.

- Step 1: Select the location on the wall for the wall-mounting bracket.
- Step 2: Carefully mark the locations of the four bracket screw holes on the wall.
- Step 3: Drill four pilot holes at the marked locations on the wall for the bracket retention screws.
- Step 4: Align the wall-mounting bracket screw holes with the pilot holes.
- Step 5: Secure the mounting-bracket to the wall by inserting the retention screws into the four pilot holes and tightening them (**[Figure 3-11](#page-29-1)**).

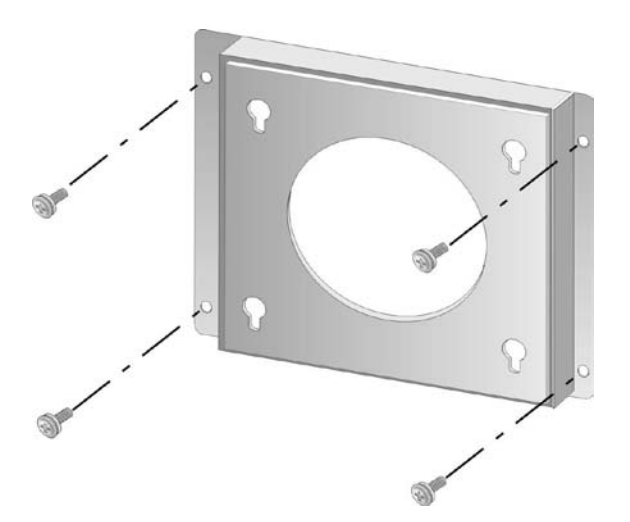

**Figure 3-11: Wall-mounting Bracket**

<span id="page-29-1"></span>Step 6: Insert the four monitor mounting screws provided in the wall mounting kit into the four screw holes on the bottom panel of the system and tighten until the screw shank is secured against the bottom panel (**[Figure 3-12](#page-30-1)**).

- Step 7: Align the mounting screws on the TANK-610-BW bottom panel with the mounting holes on the bracket.
- Step 8: Carefully insert the screws through the holes and gently pull the monitor downwards until the TANK-610-BW rests securely in the slotted holes (**[Figure](#page-30-1)  [3-12](#page-30-1)**). Ensure that all four of the mounting screws fit snuggly into their respective slotted holes.

**Integration Corp.** 

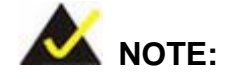

In the diagram below the bracket is already installed on the wall.

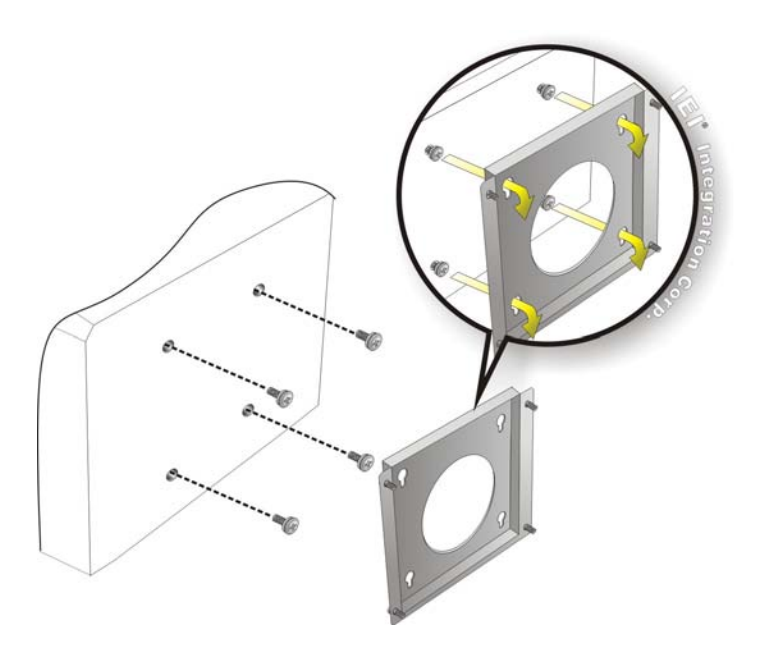

**Figure 3-12: Mount the Embedded System**

#### <span id="page-30-1"></span><span id="page-30-0"></span>3.6 AT/ATX Mode Selection

AT or ATX power mode can be used on the TANK-610-BW. The selection is made through an AT/ATX switch located on the bottom panel. To select AT mode or ATX mode, follow the steps below.

Step 1: Locate the AT/ATX switch on the bottom panel (**[Figure 3-13](#page-31-2)**).

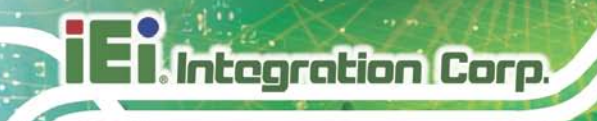

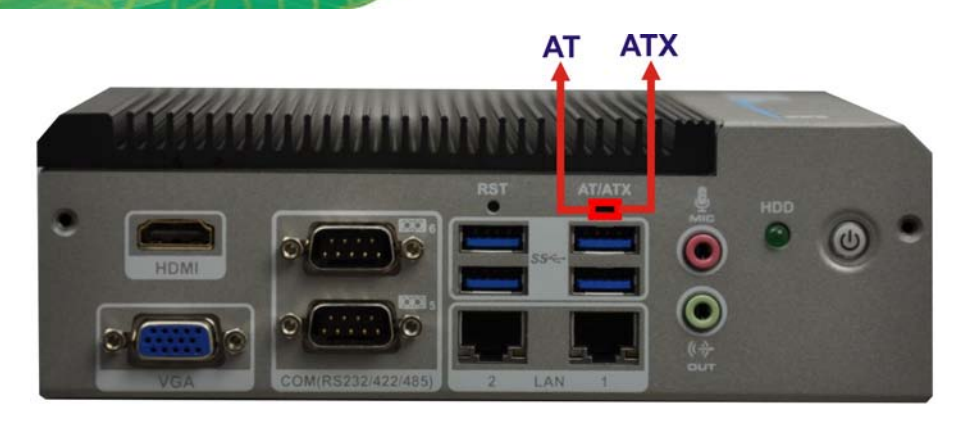

#### <span id="page-31-2"></span>**Figure 3-13: AT/ATX Switch Location**

Step 2: Adjust the AT/ATX switch.

#### <span id="page-31-0"></span>3.6.1 AT Power Mode

With the AT mode selected, the power is controlled by a central power unit rather than a power switch. The TANK-610-BW system turns on automatically when the power is connected. The AT mode benefits a production line to control multiple systems from a central management center and other applications including:

- ATM
- Self-service kiosk
- Plant environment monitoring system
- Factory automation platform
- Manufacturing shop flow

#### <span id="page-31-1"></span>3.6.2 ATX Power Mode

With the ATX mode selected, the TANK-610-BW system goes in a standby mode when it is turned off. The system can be easily turned on via network or a power switch in standby mode. Remote power control is perfect for advertising applications since the broadcasting time for each system can be set individually and controlled remotely. Other possible application includes

- Security surveillance
- Point-of-Sale (POS)
- Advertising terminal

Page 22

#### <span id="page-32-0"></span>3.7 Res et the System

The reset button enables user to reboot the system when the system is turned on. To reboot the system, follow the steps below.

Step 1: Locate the reset button on the bottom panel (**[Figure 3-14](#page-32-2)**).

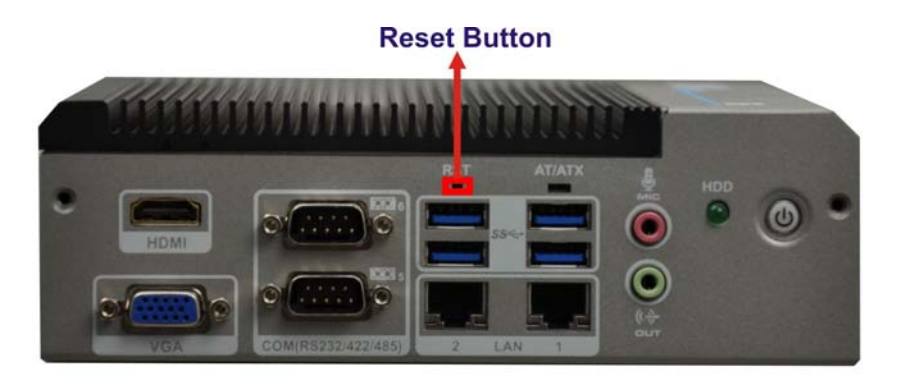

**Figure 3-14: Reset Button Location**

<span id="page-32-2"></span>Step 2: Press the reset button.

#### <span id="page-32-1"></span>3.8 Powering On/Off the Sys tem

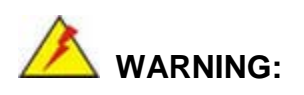

Make sure a power supply with the correct input voltage is being fed into the system. Incorrect voltages applied to the system may cause damage to the internal electronic components and may also cause injury to the user.

- **Power on** the system: press the power button for 3 seconds
- **Power off** the system: press the power button for 6 seconds

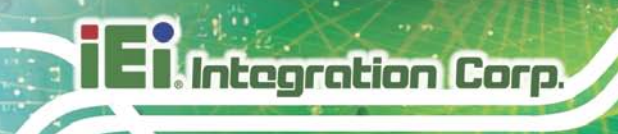

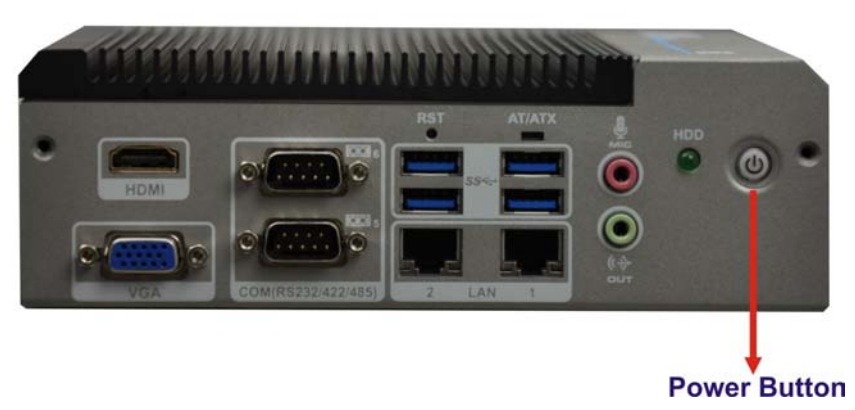

#### <span id="page-33-2"></span>**Figure 3-15: Power Button**

### <span id="page-33-0"></span>3.9 External Peripheral Device Connection

The following external peripheral devices can be connected to the external peripheral interface connectors.

- Audio devices
- HDMI devices
- RJ-45 Ethernet cable
- Serial port devices
- USB devices
- VGA monitor

To install these devices, connect the corresponding cable connector from the actual device to the corresponding TANK-610-BW external peripheral interface connector making sure the pins are properly aligned.

#### <span id="page-33-1"></span>3.9.1 Audio Connection

The audio jacks on the external audio connector enable the TANK-610-BW to be connected to a stereo sound setup. To install the audio devices, follow the steps below.

- Step 1: **Identify the audio plugs**. The plugs on your home theater system or speakers may not match the colors on the rear panel. If audio plugs are plugged into the wrong jacks, sound quality will be very bad.
- Step 2: **Plug the audio plugs into the audio jacks**. Plug the audio plugs into the audio

jacks. If the plugs on your speakers are different, an adapter will need to be used

to plug them into the audio jacks.

- **Line Out port (Lime):** Connects to a headphone or a speaker.
- **Microphone (Pink):** Connects to a microphone.

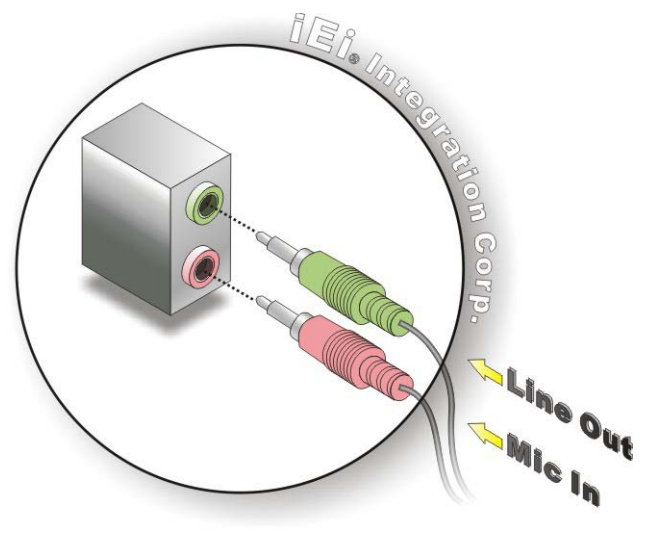

**Figure 3-16: Audio Connector**

<span id="page-34-1"></span>Step 3: **Check audio clarity**. Check that the sound is coming through the right speakers by adjusting the balance front to rear and left to right.

#### <span id="page-34-0"></span>3.9.2 HDMI De vice Connection

The HDMI connector transmits a digital signal to compatible HDMI display devices such as a TV or computer screen. To connect the HDMI cable to the TANK-610-BW, follow the steps below.

- Step 1: **Locate the HDMI connector**. The location is shown in **Chapter 1**.
- Step 2: **Align the connector.** Align the HDMI connector with the HDMI port. Make sure the orientation of the connector is correct.

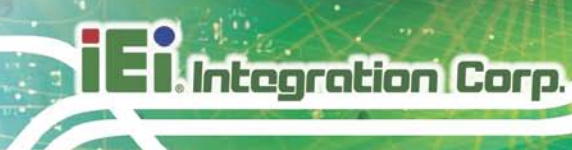

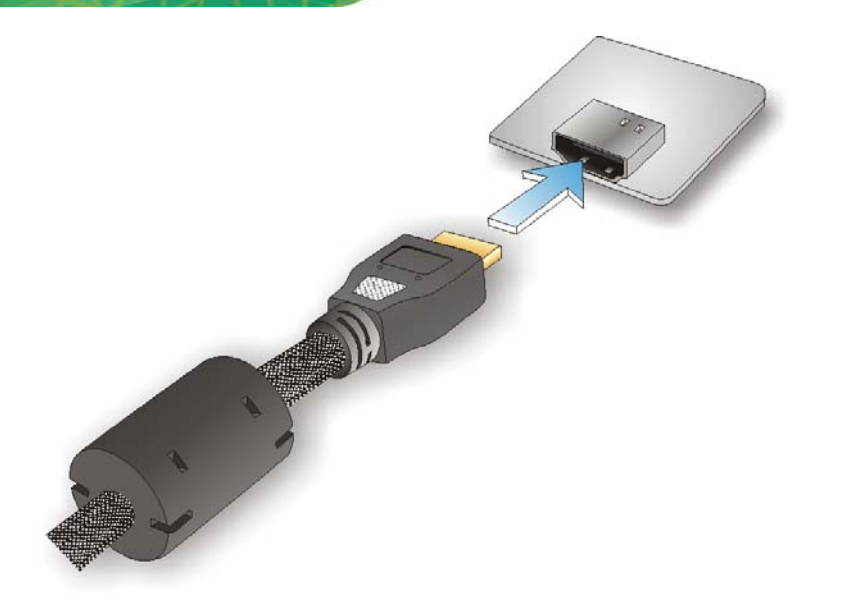

**Figure 3-17: HDMI Connection**

<span id="page-35-1"></span>Step 3: **Insert the HDMI connector.** Gently insert the HDMI connector. The connector should engage with a gentle push. If the connector does not insert easily, check again that the connector is aligned correctly, and that the connector is being inserted with the right way up.

#### <span id="page-35-0"></span>3.9.3 LAN Connection

There are two external RJ-45 LAN connectors on the TANK-610-BW. The RJ-45 connector enables connection to an external network. To connect a LAN cable with an RJ-45 connector, please follow the instructions below.

- Step 1: **Locate the RJ-45 connectors.** The location of the LAN connector is shown in **Chapter 1**.
- Step 2: **Align the connectors.** Align the RJ-45 connector on the LAN cable with one of the RJ-45 connectors on the TANK-610-BW. See **[Figure 3-18](#page-36-1)**.
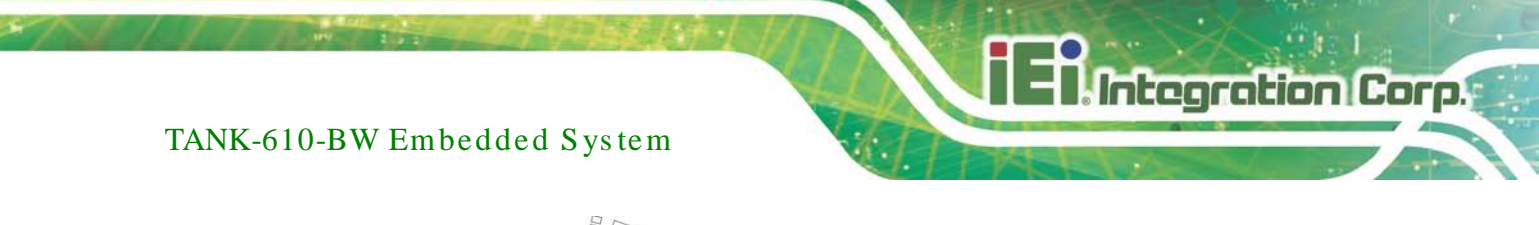

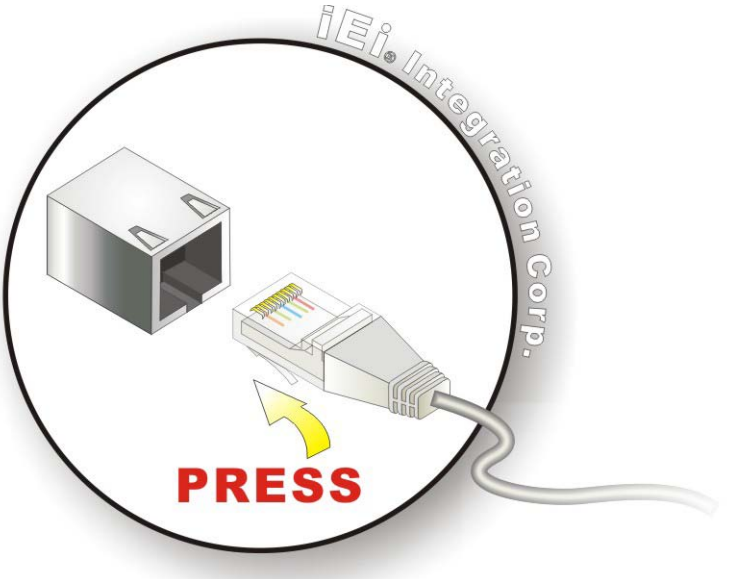

#### **Figure 3-18: LAN Connection**

- Step 3: **Insert the LAN cable RJ-45 connector.** Once aligned, gently insert the LAN cable RJ-45 connector into the external interface.
- 3.9.4 Serial Device Connection

There are six RS-232 connectors via DB-9, two RS-232/422/485 connectors via DB-9 for serial device connection. Follow the steps below to connect a serial device to the TANK-610-BW.

- Step 1: **Locate the DB-9 connector**. The locations of the DB-9 connectors are shown in **Chapter 1**.
- Step 2: **Insert the serial connector**. Insert the DB-9 connector of a serial device into the DB-9 connector on the bottom panel. See **[Figure 3-19](#page-37-0)**.

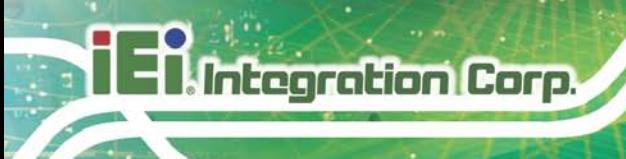

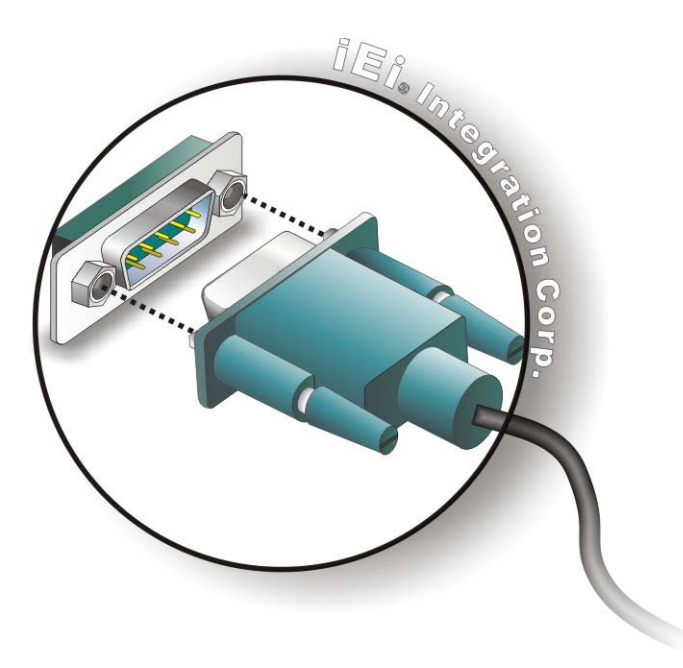

#### <span id="page-37-0"></span>**Figure 3-19: DB-9 Serial Port Connection**

Step 3: **Secure the connector**. Secure the serial device connector to the external interface by tightening the two retention screws on either side of the connector.

#### 3.9.5 USB Device Connection

There are four USB 3.0 connectors on the TANK-610-BW. To connect a USB device, please follow the instructions below.

- Step 1: **Locate the USB connectors**. The locations of the USB connectors are shown in **Chapter 1**.
- Step 2: **Align the connectors.** Align the USB device connector with one of the connectors on the TANK-610-BW. See **[Figure 3-20](#page-38-0)**.

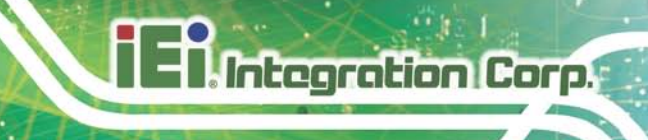

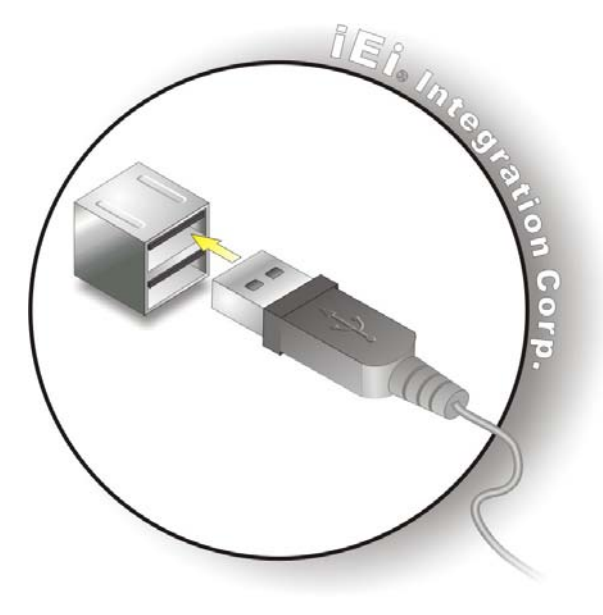

**Figure 3-20: USB Device Connection**

<span id="page-38-0"></span>Step 3: **Insert the device connector.** Once aligned, gently insert the USB device connector into the onboard connector.

#### 3.9.6 VGA Monitor Connection

The TANK-610-BW has a single female DB-15 connector on the external peripheral interface panel. The DB-15 connector is connected to a CRT or VGA monitor. To connect a monitor to the TANK-610-BW, please follow the instructions below.

- Step 1: **Locate the female DB-15 connector**. The location of the female DB-15 connector is shown in **Chapter 1**.
- Step 2: **Align the VGA connector**. Align the male DB-15 connector on the VGA screen cable with the female DB-15 connector on the external peripheral interface.
- Step 3: **Insert the VGA connector**. Once the connectors are properly aligned with the insert the male connector from the VGA screen into the female connector on the TANK-610-BW. See **[Figure](#page-39-0) 3-21**.

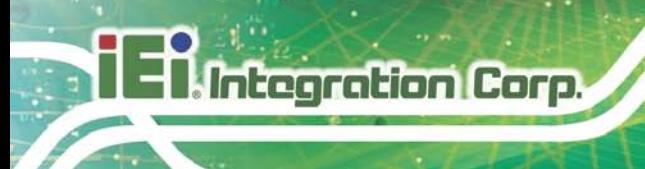

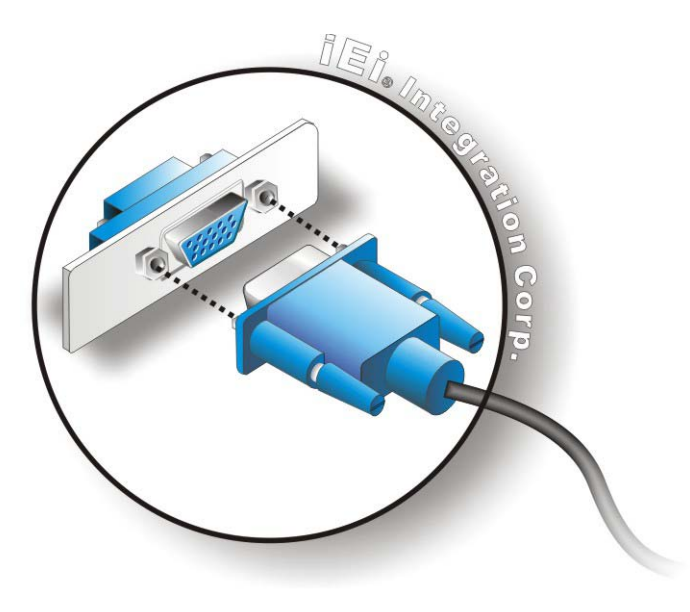

#### <span id="page-39-0"></span>**Figure 3-21: VGA Connector**

Step 4: **Secure the connector**. Secure the DB-15 VGA connector from the VGA monitor to the external interface by tightening the two retention screws on either side of the connector.

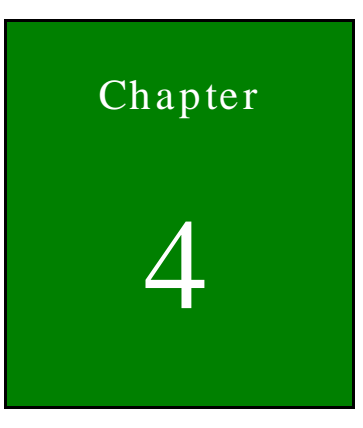

**El.** Integration Corp.

f

**BIOS** 

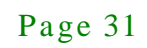

# 4.1 Introduction

The BIOS is programmed onto the BIOS chip. The BIOS setup program allows changes to certain system settings. This chapter outlines the options that can be changed.

#### 4.1.1 Starting Setup

The UEFI BIOS is activated when the computer is turned on. The setup program can be activated in one of two ways.

- 1. Press the **DEL** or **F2** key as soon as the system is turned on or
- 2. Press the **DEL** or **F2** key when the "**Press DEL or F2 to enter SETUP**" message appears on the screen.

If the message disappears before the **DEL** or **F2** key is pressed, restart the computer and try again.

#### 4.1.2 Us ing Setup

Use the arrow keys to highlight items, press **ENTER** to select, use the PageUp and PageDown keys to change entries, press **F1** for help and press **ESC** to quit. Navigation keys are shown in.

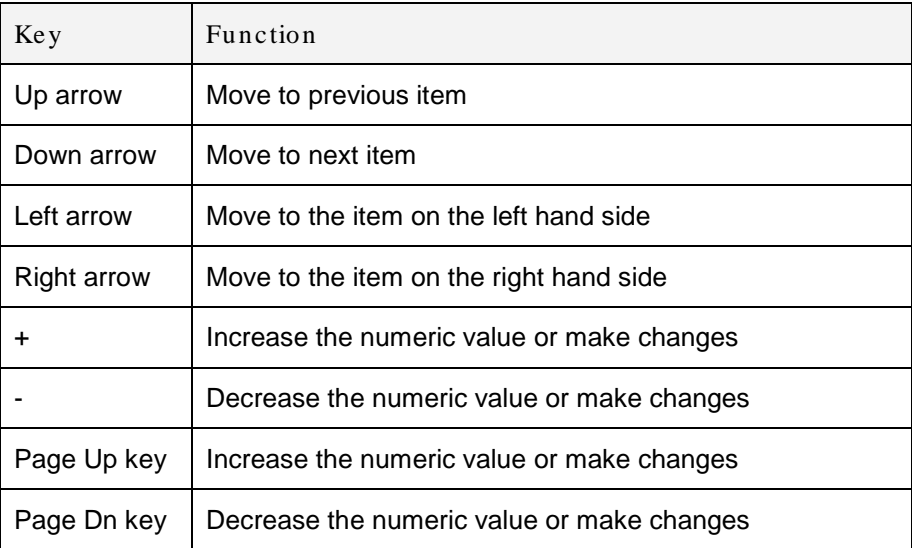

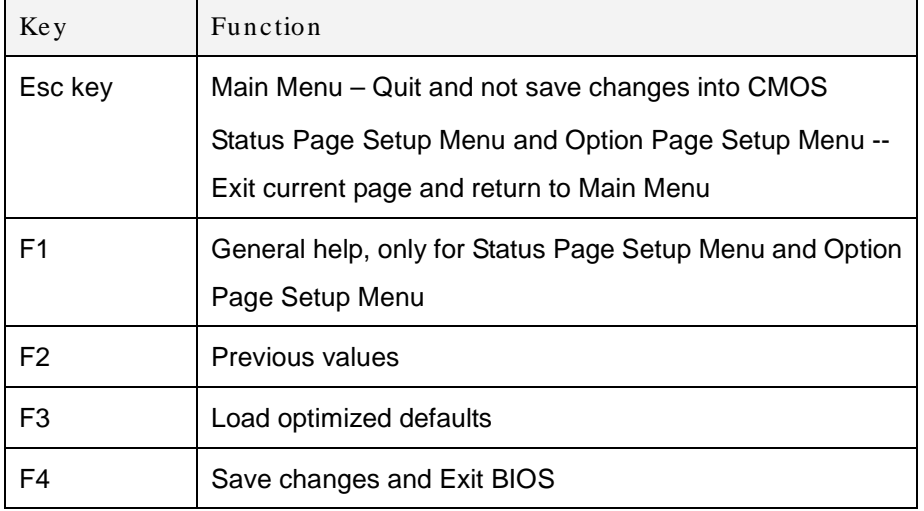

#### **Table 5-1: BIOS Navigation Keys**

#### 4.1.3 Getting Help

When **F1** is pressed a small help window describing the appropriate keys to use and the possible selections for the highlighted item appears. To exit the Help Window press **ESC** or the **F1** key again.

#### 4.1.4 Unable to Reboot after Configuration Changes

If the computer cannot boot after changes to the system configuration is made, CMOS defaults. Use the jumper described in Chapter 2.

#### 4.1.5 BIOS Menu Bar

The **menu bar** on top of the BIOS screen has the following main items:

- Main Changes the basic system configuration.
- Advanced Changes the advanced system settings.
- Chipset Changes the chipset settings.
- Boot Changes the system boot configuration.
- Security Sets User and Supervisor Passwords.
- Save & Exit Selects exit options and loads default settings.

The following sections completely describe the configuration options found in the menu items at the top of the BIOS screen and listed above.

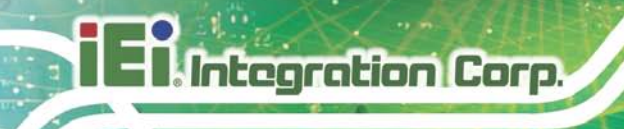

# 4.2 Main

The **Main** BIOS menu (**BIOS [Menu](#page-43-0) 1**) appears when the **BIOS Setup** program is entered. The **Main** menu gives an overview of the basic system information.

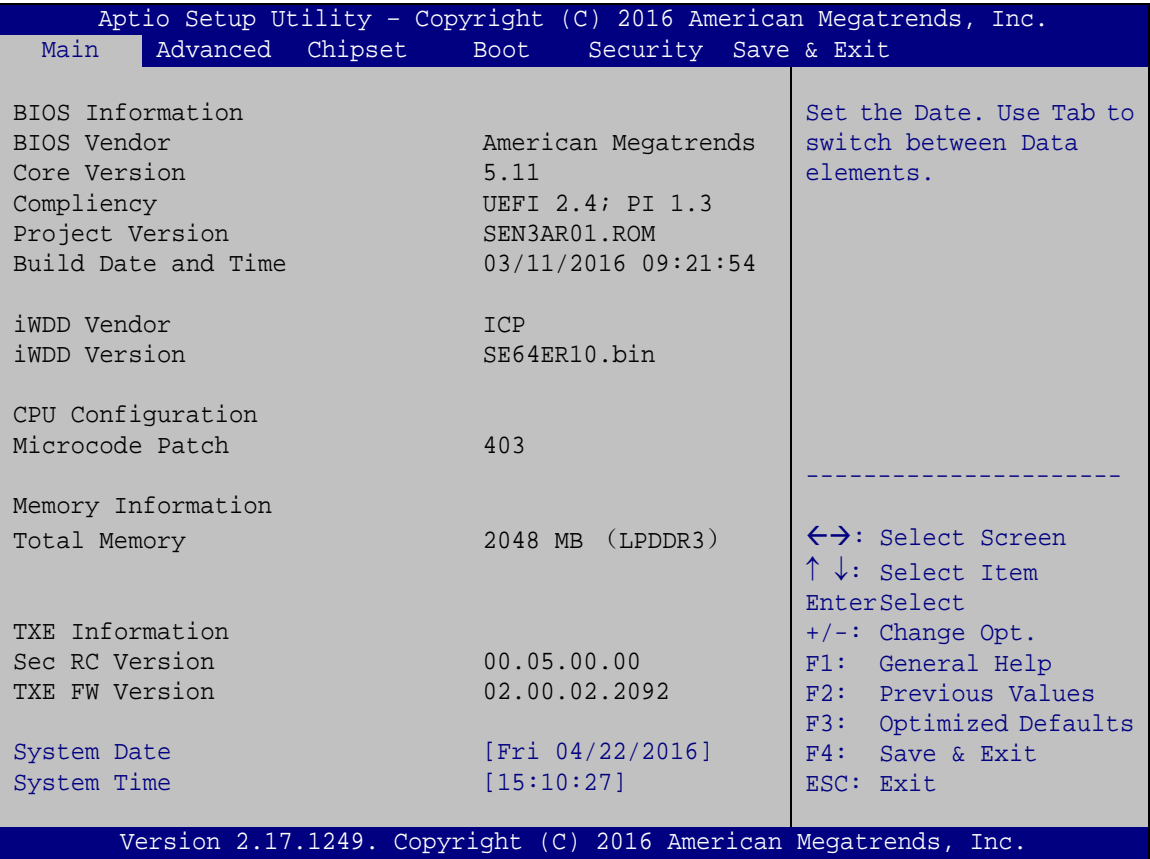

<span id="page-43-0"></span>**BIOS Menu 1: Main**

The Main menu lists the following system details:

- BIOS Information
- iWDD Information
- CPU Information
- Memory Information
- TXE Information

The Main menu has two user configurable fields:

The System Overview field also has two user configurable fields:

 $\rightarrow$  System Date [xx/xx/xx]

Use the **System Date** option to set the system date. Manually enter the day, month and year.

 $\rightarrow$  System Time [xx:xx:xx]

Use the **System Time** option to set the system time. Manually enter the hours, minutes and seconds.

# 4.3 Advanced

Use the **Advanced** menu (**BIOS [Menu](#page-44-0) 2**) to configure the CPU and peripheral devices through the following sub-menus:

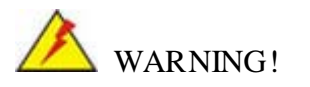

Setting the wrong values in the sections below may cause the system to malfunction. Make sure that the settings made are compatible with the hardware.

|                                                                                                    |          |                                                                                                    |                      | Aptio Setup Utility - Copyright (C) 2016 American Megatrends, Inc.                                                                                                    |
|----------------------------------------------------------------------------------------------------|----------|----------------------------------------------------------------------------------------------------|----------------------|----------------------------------------------------------------------------------------------------|
| Main                                                                                                    | Advanced | Chipset Boot                                                                                               | Security Save & Exit |                                                                                                    |
| > ACPI Settings<br>> Hardware Monitor<br>> RTC Wake Settings<br>> iEi Feature<br>> CPU Configuration<br>> SATA Configuration<br>> USB Configuration |          | > F81866 Super IO Configuration<br>> IT8528SEC Super IO Configuration<br>> Serial Port Console Redirection |                      | System ACPI Parameters<br>$\leftrightarrow$ : Select Screen<br>$\uparrow \downarrow$ : Select Item<br><b>EnterSelect</b><br>$+/-:$ Change Opt.<br>F1: General Help<br>F2: Previous Values<br>F3: Optimized Defaults<br>F4: Save & Exit<br>ESC: Exit |
|                                                                                                    |          |                                                                                                    |                      | Version 2.17.1249. Copyright (C) 2016 American Megatrends, Inc.                                                                                                    |

<span id="page-44-0"></span>**BIOS Menu 2: Advanced**

# 4.3.1 ACPI Settings

The **ACPI Settings** menu (**BIOS [Menu](#page-45-0) 3**) configures the Advanced Configuration and Power Interface (ACPI) options.

|                  | Aptio Setup Utility - Copyright (C) 2016 American Megatrends, Inc. |                                                                                                    |
|------------------|--------------------------------------------------------------------|----------------------------------------------------------------------------------------------------|
| Advanced         |                                                                    |                                                                                                    |
| ACPI Settings    |                                                                    | Select the highest ACPI<br>sleep state the system                                                                                                    |
| ACPI Sleep State | [S3 (Suspend to RAM)]                                              | will enter when the<br>SUSPEND button is<br>pressed.                                                                                                    |
|                  |                                                                    |                                                                                                    |
|                  |                                                                    | $\leftrightarrow$ : Select Screen<br>$\uparrow \downarrow$ : Select Item<br><b>EnterSelect</b><br>$+/-:$ Change Opt.<br>F1: General Help<br>F2: Previous Values<br>F3: Optimized Defaults<br>F4: Save & Exit<br>ESC: Exit |
|                  | Version 2.17.1249. Copyright (C) 2016 American Megatrends, Inc.    |                                                                                                    |

<span id="page-45-0"></span>**BIOS Menu 3: ACPI Configuration**

ACPI Sleep State [S1 (CPU Stop Clock)]

Use the **ACPI Sleep State** option to specify the sleep state the system enters when it is not being used.

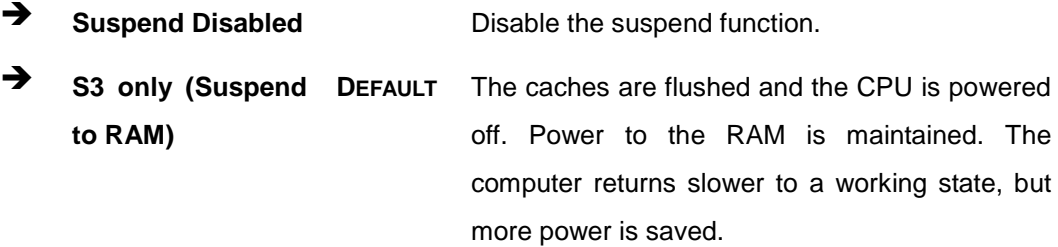

# 4.3.2 F81866 Super IO Configuration

Use the **F81866 Super IO Configuration** menu (**BIOS [Menu](#page-46-0) 4**) to set or change the configurations for the serial ports.

| Aptio Setup Utility - Copyright (C) 2016 American Megatrends, Inc.<br>Advanced                                                                                                    |                                                                                                    |
|----------------------------------------------------------------------------------------------------|----------------------------------------------------------------------------------------------------|
| F81866 Super IO Configuration<br>F81866<br>F81866 Super IO Chip                                                                                                    | Set Parameters of Serial<br>Port 1 (COMA)                                                                                                    |
| > Serial Port 1 Configuration<br>> Serial Port 2 Configuration<br>> Serial Port 3 Configuration<br>> Serial Port 4 Configuration<br>> Serial Port 5 Configuration<br>> Serial Port 6 Configuration | $\leftrightarrow$ : Select Screen<br>$\uparrow \downarrow$ : Select Item<br><b>EnterSelect</b><br>$+/-$ : Change Opt.<br>F1: General Help<br>F2: Previous Values<br>F3: Optimized Defaults<br>F4: Save & Exit<br>ESC: Exit |
| Version 2.17.1249. Copyright (C) 2016 American Megatrends, Inc.                                                                                                    |                                                                                                    |

<span id="page-46-0"></span>**BIOS Menu 4: F81866 Super IO Configuration**

# 4.3.2.1 Serial Port n Configuration

Use the **Serial Port n Configuration** menu (**BIOS [Menu](#page-46-1) 5**) to configure the serial port n.

| Aptio Setup Utility - Copyright (C) 2016 American Megatrends, Inc.<br>Advanced |                  |                                                                                                    |
|--------------------------------------------------------------------------------|------------------|----------------------------------------------------------------------------------------------------|
| Serial Port n Configuration                                                    |                  | Enable or Disable Serial<br>Port (COM)                                                                                                    |
| Serial Port                                                                    | [Enabled]        |                                                                                                    |
| Device Settings                                                                | $IO=3F8h; IRO=4$ |                                                                                                    |
| Change Settings                                                                | [Auto]           | $\leftrightarrow$ : Select Screen<br>$\uparrow \downarrow$ : Select Item<br><b>EnterSelect</b><br>$+/-:$ Change Opt.<br>F1: General Help<br>F2: Previous Values<br>F3: Optimized Defaults<br>F4: Save & Exit<br>ESC: Exit |
| Version 2.17.1249. Copyright (C) 2016 American Megatrends, Inc.                |                  |                                                                                                    |

<span id="page-46-1"></span>**BIOS Menu 5: Serial Port n Configuration Menu**

# 4.3.2.1.1 Serial Port 1 Configuration

 $\rightarrow$  Serial Port [Enabled]

Use the **Serial Port** option to enable or disable the serial port.

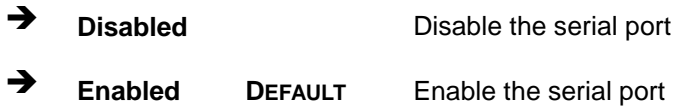

## Change Settings [Auto]

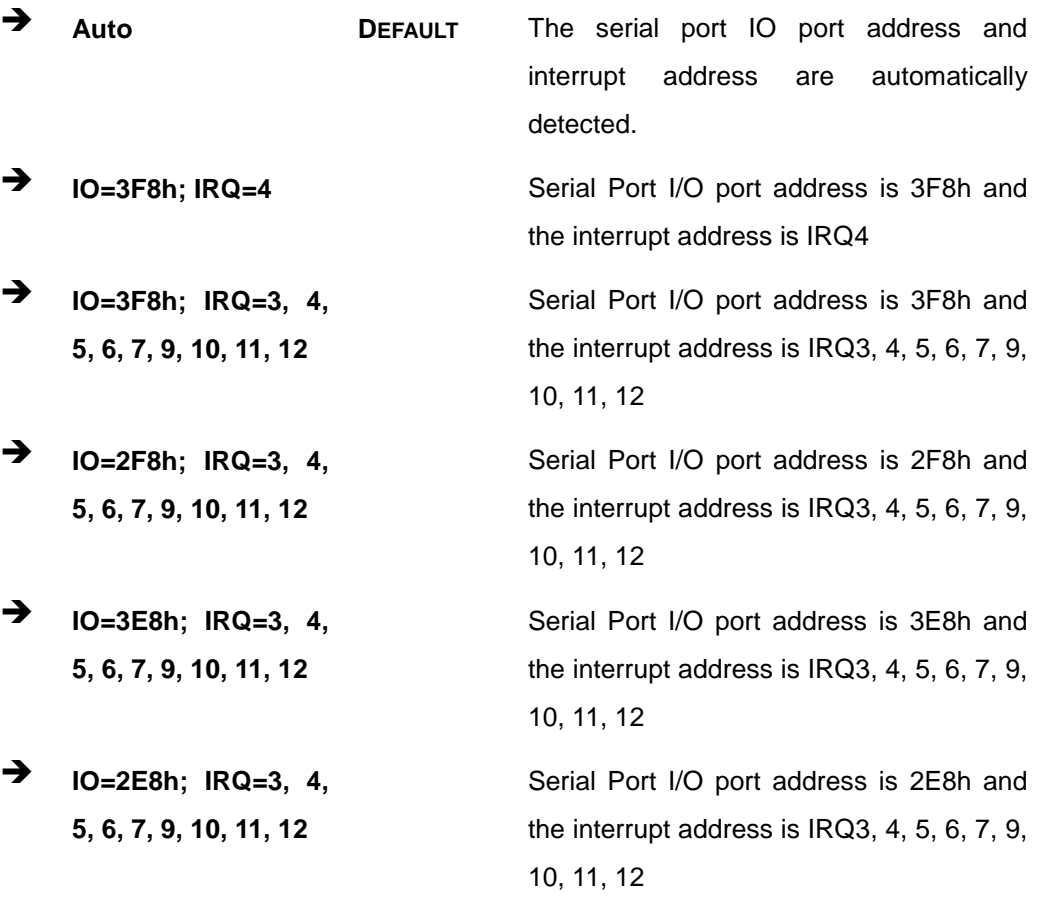

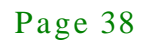

# 4.3.2.1.2 Serial Port 2 Configuration

 $\rightarrow$  Serial Port [Enabled]

Use the **Serial Port** option to enable or disable the serial port.

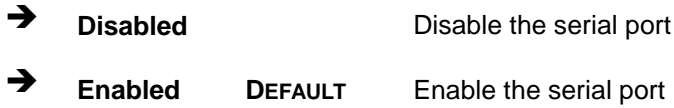

## Change Settings [Auto]

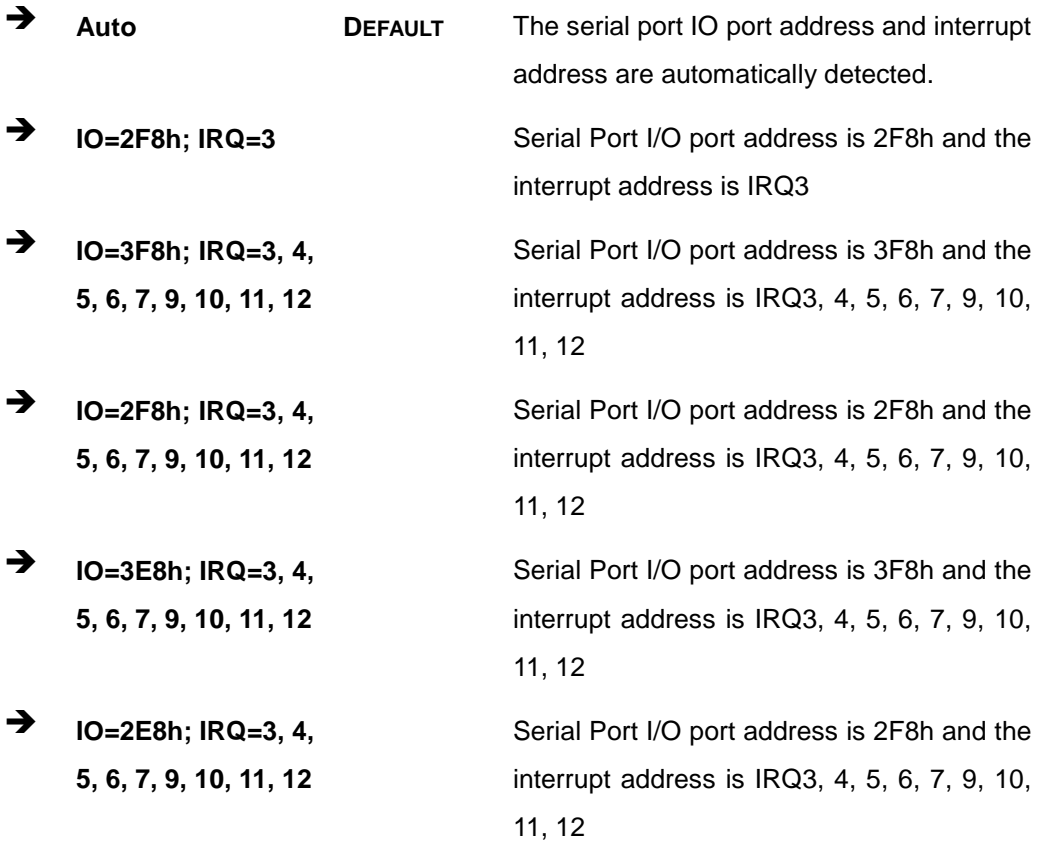

# 4.3.2.1.3 Serial Port 3 Configuration

 $\rightarrow$  Serial Port [Enabled]

Use the **Serial Port** option to enable or disable the serial port.

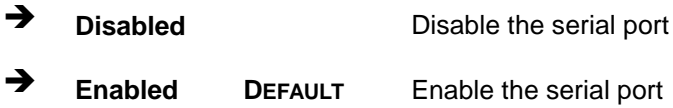

# Change Settings [Auto]

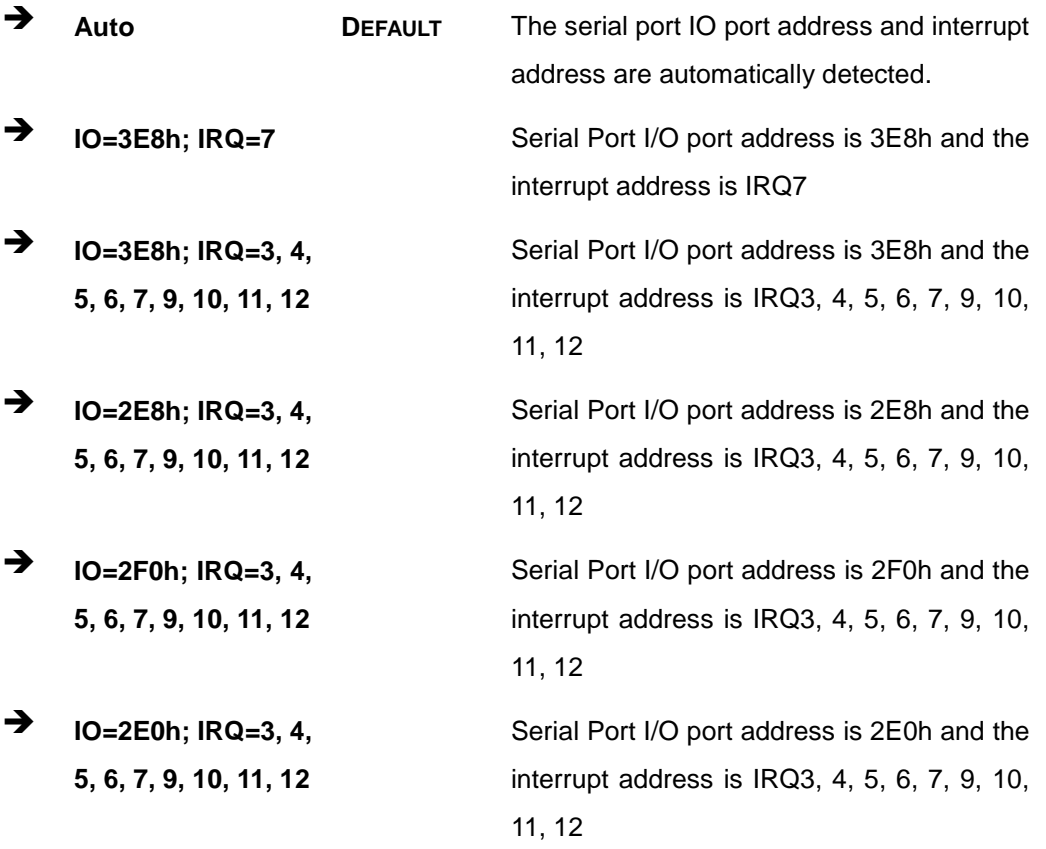

# 4.3.2.1.4 Serial Port 4 Configuration

 $\rightarrow$  Serial Port [Enabled]

Use the **Serial Port** option to enable or disable the serial port.

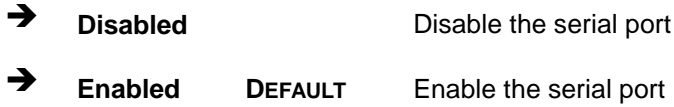

# Change Settings [Auto]

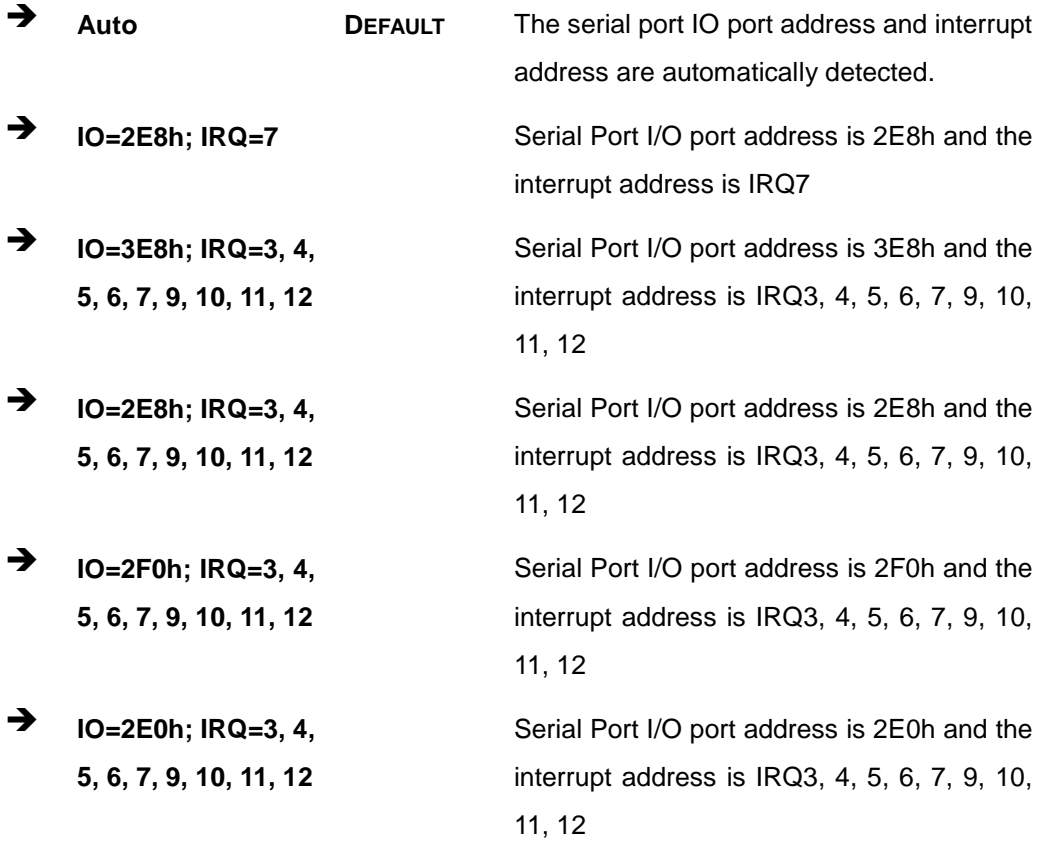

# 4.3.2.1.5 Serial Port 5 Configuration

 $\rightarrow$  Serial Port [Enabled]

Use the **Serial Port** option to enable or disable the serial port.

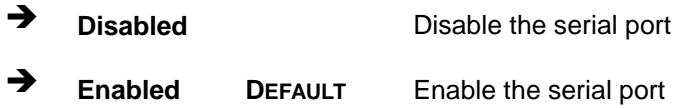

#### $\rightarrow$  Change Settings [Auto]

Use the **Change Settings** option to change the serial port IO port address and interrupt address.

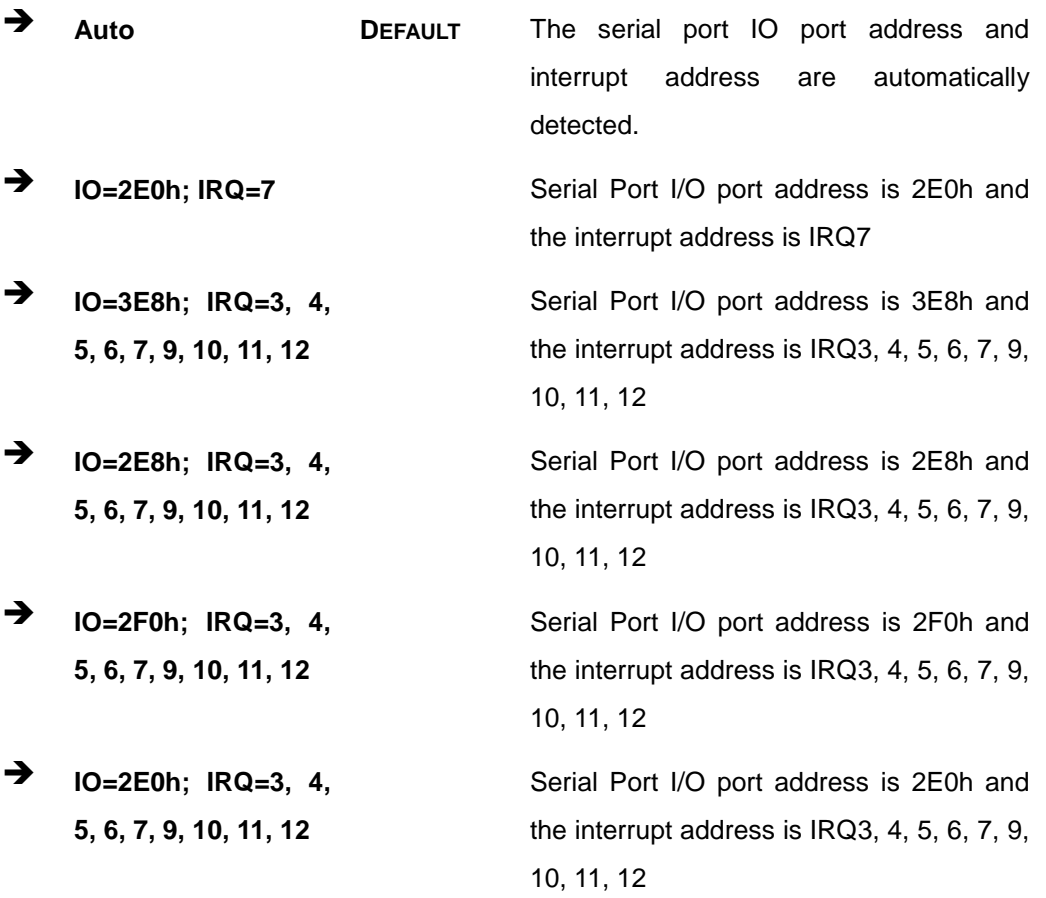

 $\rightarrow$  Device Mode [RS232]

Use the **Device Mode** option to select the serial port mode.

Page 42

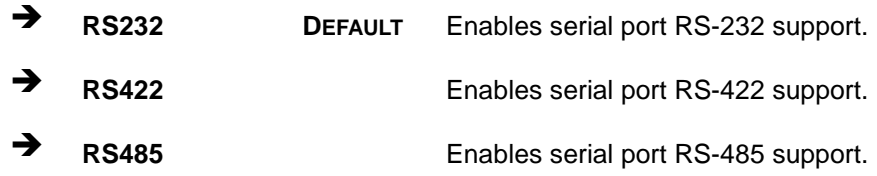

# 4.3.2.1.6 Serial Port 6 Configuration

#### $\rightarrow$  Serial Port [Enabled]

Use the **Serial Port** option to enable or disable the serial port.

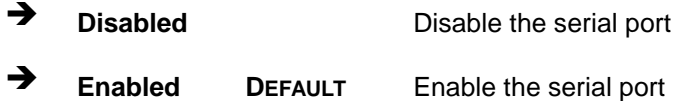

#### $\rightarrow$  Change Settings [Auto]

Use the **Change Settings** option to change the serial port IO port address and interrupt address.

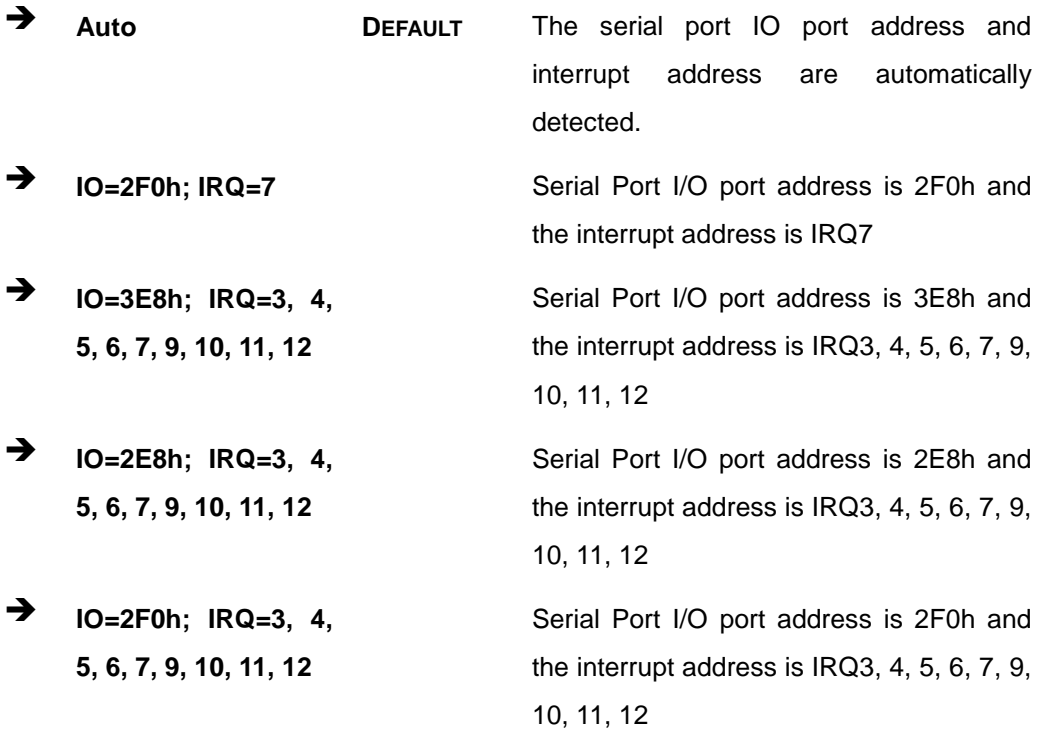

 **IO=2E0h; IRQ=3, 4, 5, 6, 7, 9, 10, 11, 12**

# TANK-610-BW Embedded Sys tem

Serial Port I/O port address is 2E0h and the interrupt address is IRQ3, 4, 5, 6, 7, 9, 10, 11, 12

 $\rightarrow$  Device Mode [RS232]

Use the **Device Mode** option to select the serial port mode.

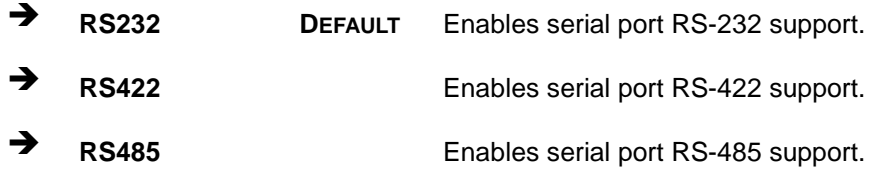

#### 4.3.3 H/W Monitor

The **H/W Monitor** menu (**BIOS [Menu](#page-53-0) 6**) shows the operating temperature, fan speeds and system voltages.

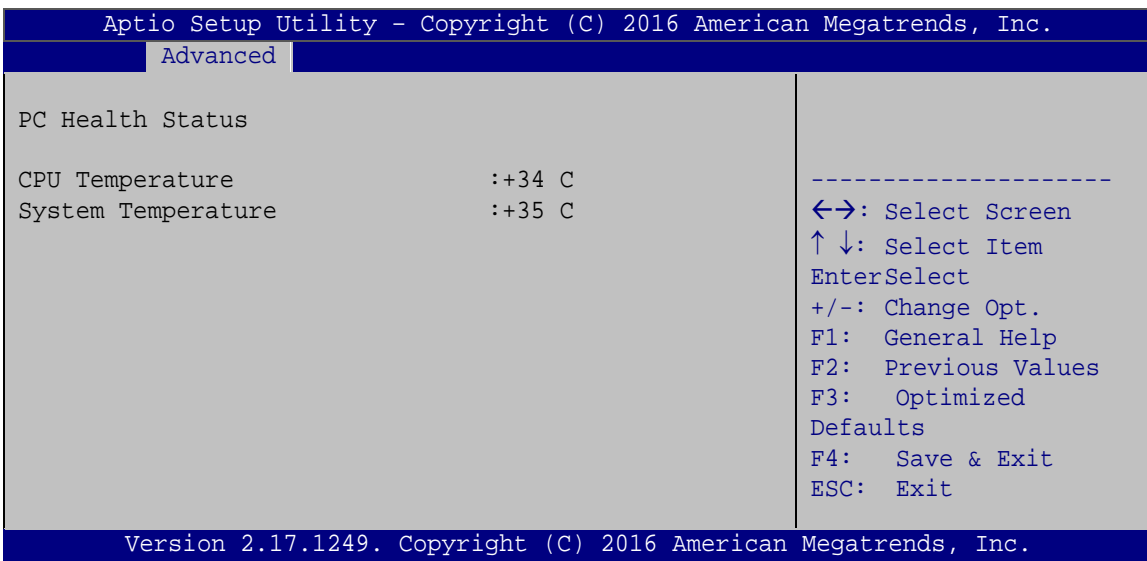

#### <span id="page-53-0"></span>**BIOS Menu 6: Hardware Health Configuration**

#### $\rightarrow$  PC Health Status

The following system parameters and values are shown. The system parameters that are monitored are:

Page 44

- System Temperatures:
	- o CPU Temperature
	- o System Temperature

# 4.3.4 IT8528SEC Super IO Configuration

Use the **IT8528SEC Super IO Configuration** menu (**BIOS [Menu](#page-54-0) 7**) to set or change the configurations for the serial ports.

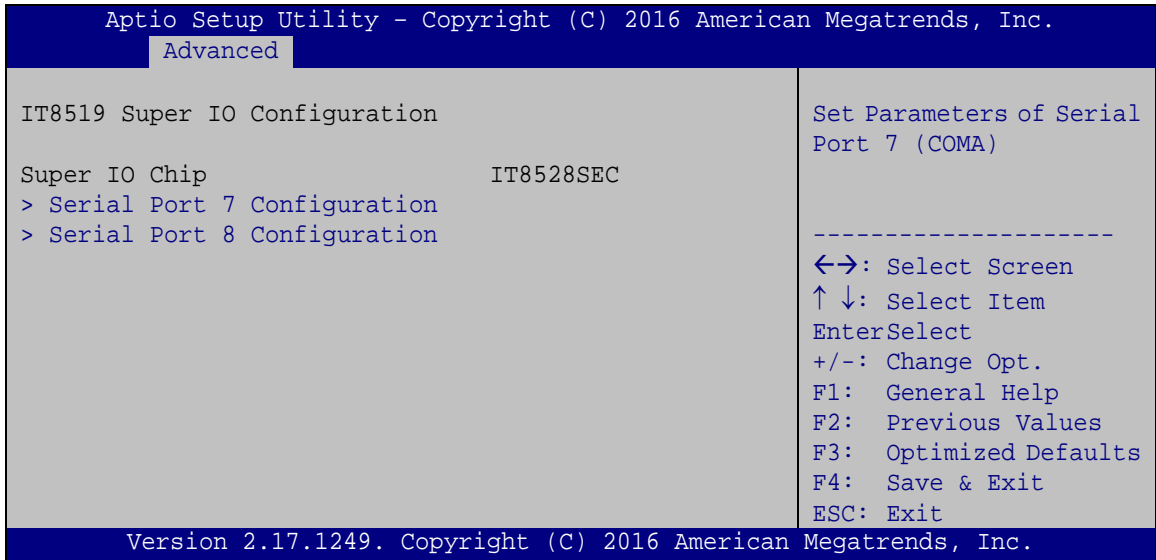

<span id="page-54-0"></span>**BIOS Menu 7: Secondary Super IO Configuration**

Page 45

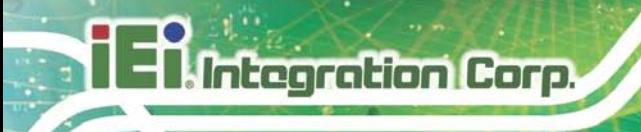

# 4.3.4.1 Serial Port n Configuration

Use the **Serial Port n Configuration** menu (**BIOS [Menu](#page-55-0) 8**) to configure the serial port n.

| Aptio Setup Utility - Copyright (C) 2016 American Megatrends, Inc.<br>Advanced |                   |                                        |
|--------------------------------------------------------------------------------|-------------------|----------------------------------------|
| Serial Port n Configuration                                                    |                   | Enable or Disable Serial<br>Port (COM) |
| Serial Port                                                                    | [Enabled]         |                                        |
| Device Settings                                                                | $IO=248h; IRO=11$ |                                        |
|                                                                                |                   |                                        |
| Change Settings                                                                | [Auto]            | $\leftrightarrow$ : Select Screen      |
|                                                                                |                   | $\uparrow \downarrow$ : Select Item    |
|                                                                                |                   | EnterSelect                            |
|                                                                                |                   | $+/-:$ Change Opt.                     |
|                                                                                |                   | F1: General Help                       |
|                                                                                |                   | F2: Previous Values                    |
|                                                                                |                   |                                        |
|                                                                                |                   | F3: Optimized Defaults                 |
|                                                                                |                   | F4: Save & Exit                        |
|                                                                                |                   | ESC: Exit                              |
| Version 2.17.1249. Copyright (C) 2016 American Megatrends, Inc.                |                   |                                        |

<span id="page-55-0"></span>**BIOS Menu 8: Serial Port n Configuration Menu**

# 4.3.4.1.1 Serial Port 7 Configuration

 $\rightarrow$  Serial Port [Enabled]

Use the **Serial Port** option to enable or disable the serial port.

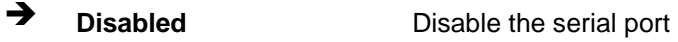

- **Enabled DEFAULT** Enable the serial port
- $\rightarrow$  Change Settings [Auto]

Use the **Change Settings** option to change the serial port IO port address and interrupt address.

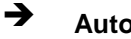

 **Auto DEFAULT** The serial port IO port address and interrupt address are automatically detected.

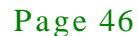

 **IO=248h; IRQ=7** Serial Port I/O port address is 248h and the interrupt address is IRQ7  $\rightarrow$  **IO=248h; IRQ=3, 4, 5, 6, 7, 9, 10, 11, 12** Serial Port I/O port address is 248h and the interrupt address is IRQ3, 4, 5, 6, 7, 9, 10, 11, 12  $\rightarrow$  **IO=258h; IRQ=3, 4, 5, 6, 7, 9, 10, 11, 12** Serial Port I/O port address is 258h and the interrupt address is IRQ3, 4, 5, 6, 7, 9, 10, 11, 12  $\rightarrow$  **IO=268h; IRQ=3, 4, 5, 6, 7, 9, 10, 11, 12** Serial Port I/O port address is 268h and the interrupt address is IRQ3, 4, 5, 6, 7, 9, 10, 11, 12  $\rightarrow$  **IO=278h; IRQ=3, 4, 5, 6, 7, 9, 10, 11, 12** Serial Port I/O port address is 278h and the interrupt address is IRQ3, 4, 5, 6, 7, 9, 10, 11, 12

#### 4.3.4.1.2 Serial Port 8 Configuration

Serial Port [Enabled]

Use the **Serial Port** option to enable or disable the serial port.

- **Disabled** Disable the serial port
- **Enabled DEFAULT** Enable the serial port

#### $\rightarrow$  Change Settings [Auto]

Use the **Change Settings** option to change the serial port IO port address and interrupt address.

 **Auto DEFAULT** The serial port IO port address and interrupt address are automatically detected.

# Integration Corp. TANK-610-BW Embedded Sys tem

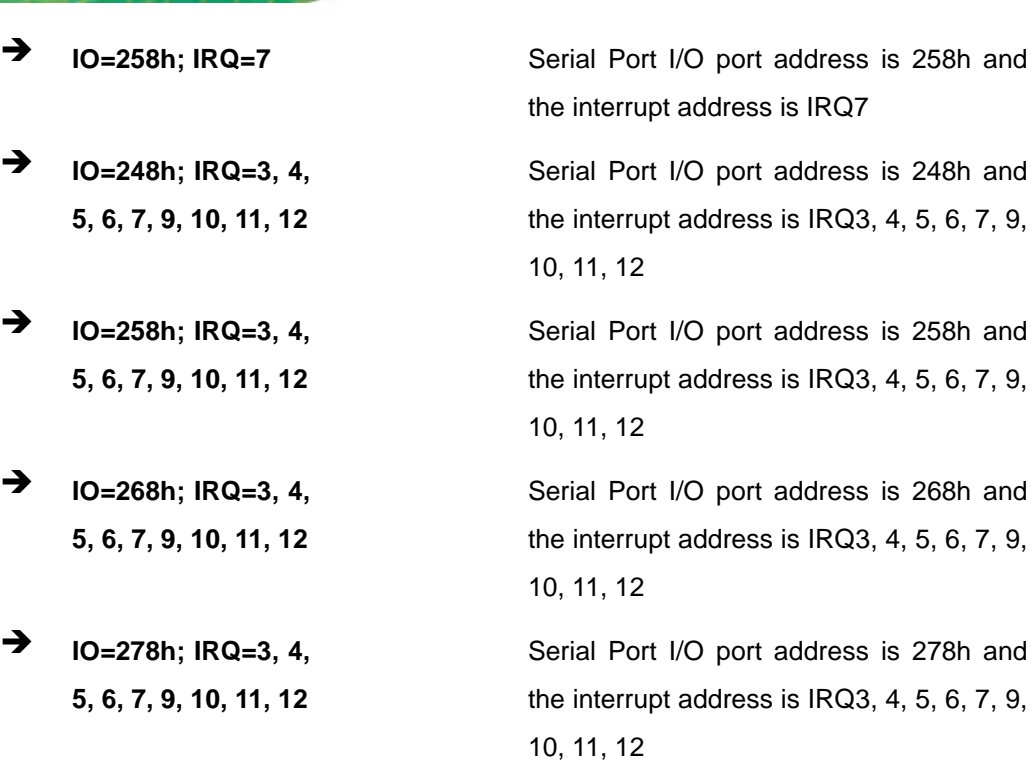

4.3.5 RTC Wake Settings

The **RTC Wake Settings** menu (**BIOS [Menu](#page-58-0) 9**) configures RTC wake event.

**Integration Corp.** 

# TANK-610-BW Embedded Sys tem

| Aptio Setup Utility - Copyright (C) 2016 American Megatrends, Inc. |  |                                                                                                    |
|--------------------------------------------------------------------|--|----------------------------------------------------------------------------------------------------|
| Advanced                                                           |  |                                                                                                    |
| Wake system with Fixed Time [Disabled]                             |  | Enable or disable System<br>wake on alarm event. When<br>enabled, System will<br>wake on the<br>dat::hr::min::sec<br>specified                                                                                      |
|                                                                    |  | $\leftrightarrow$ : Select Screen<br>$\uparrow \downarrow$ : Select Item<br>EnterSelect<br>$+/-$ : Change Opt.<br>F1: General Help<br>F2: Previous Values<br>F3: Optimized Defaults<br>F4: Save & Exit<br>ESC: Exit |
| Version 2.17.1249. Copyright (C) 2016 American Megatrends, Inc.    |  |                                                                                                    |

<span id="page-58-0"></span>**BIOS Menu 9: RTC Wake Settings**

 $\rightarrow$  Wake System with Fixed Time [Disabled]

Use the **Wake System with Fixed Time** option to specify the time the system should be roused from a suspended state.

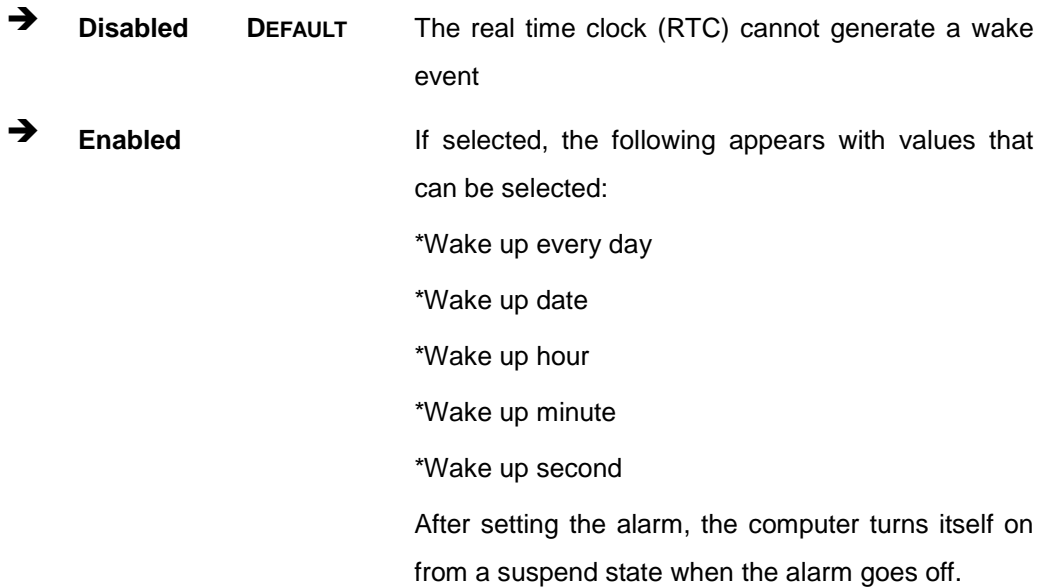

#### 4.3.6 Serial Port Cons ole Redirection

The **Serial Port Console Redirection** menu (**BIOS [Menu](#page-59-0) 10**) allows the console redirection options to be configured. Console redirection allows users to maintain a system remotely by re-directing keyboard input and text output through the serial port.

| Aptio Setup Utility - Copyright (C) 2016 American Megatrends, Inc.        |                                                                 |                                                                                     |
|---------------------------------------------------------------------------|-----------------------------------------------------------------|-------------------------------------------------------------------------------------|
| Advanced                                                                  |                                                                 |                                                                                     |
| COM1<br>Console Redirection<br>> Console Redirection Settings             | [Disabled]                                                      | Console Redirection<br>Enable or Disable                                            |
| COM <sub>2</sub><br>Console Redirection<br>> Console Redirection Settings | [Disabled]                                                      |                                                                                     |
| COM <sub>3</sub><br>Console Redirection<br>> Console Redirection Settings | <b>Example 1</b> Disabled 1                                     |                                                                                     |
| COM4<br>Console Redirection<br>> Console Redirection Settings             | <b>Example 1</b> Disabled 1                                     |                                                                                     |
| COM <sub>5</sub><br>Console Redirection<br>> Console Redirection Settings | [Disabled]                                                      |                                                                                     |
| COM <sub>6</sub><br>Console Redirection<br>> Console Redirection Settings | [Disabled]                                                      | $\leftrightarrow$ : Select Screen<br>$\uparrow \downarrow$ : Select Item            |
| COM <sub>7</sub><br>Console Redirection<br>> Console Redirection Settings | [Disabled]                                                      | <b>EnterSelect</b><br>$+/-:$ Change Opt.<br>F1: General Help<br>F2: Previous Values |
| COM <sub>8</sub><br>Console Redirection<br>> Console Redirection Settings | [Disabled]                                                      | F3: Optimized Defaults<br>F4: Save & Exit<br>ESC: Exit                              |
|                                                                           | Version 2.17.1249. Copyright (C) 2016 American Megatrends, Inc. |                                                                                     |

<span id="page-59-0"></span>**BIOS Menu 10: Serial Port Console Redirection**

 $\rightarrow$  Console Redirection [Disabled]

Use **Console Redirection** option to enable or disable the console redirection function.

**Disabled DEFAULT** Disabled the console redirection function

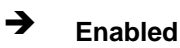

**Enabled** Enabled the console redirection function

Integration Corp.

#### 4.3.6.1 Cons ole Redirection Settings

The **Console Redirection Settings** menu (**BIOS [Menu](#page-60-0) 11**) allows the console redirection options to be configured. The option is active when Console Redirection option is enabled.

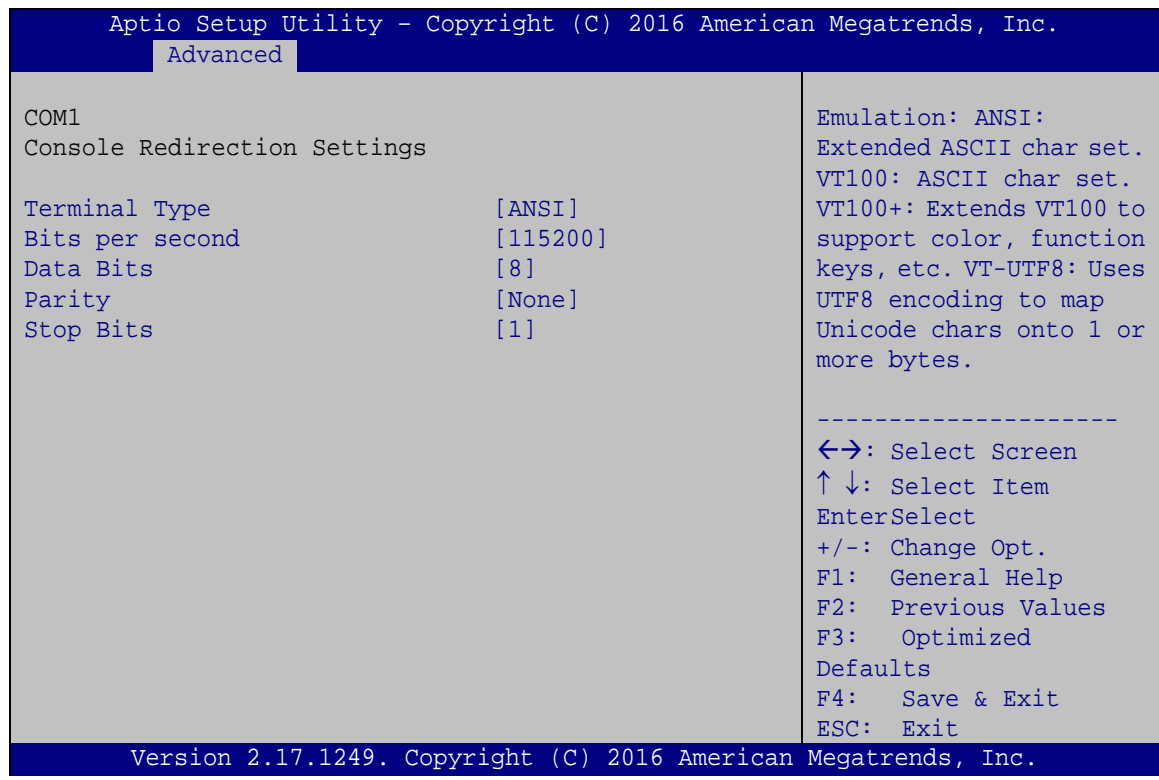

<span id="page-60-0"></span>**BIOS Menu 11: Console Redirection Settings**

#### Terminal Type [ANSI]

Use the **Terminal Type** option to specify the remote terminal type..

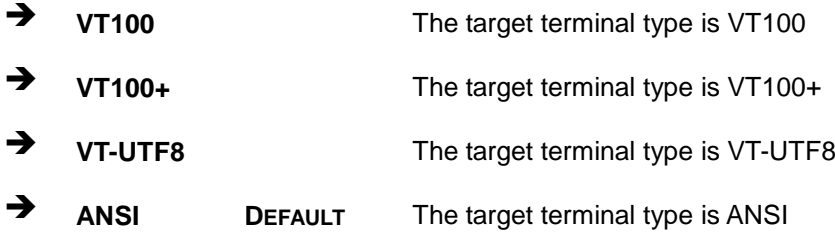

 $\rightarrow$  Bits per second [115200]

Use the **Bits per second** option to specify the transmission speed of the serial port.

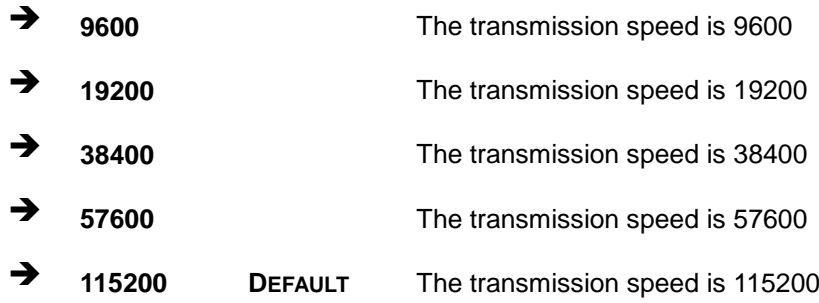

→ Data Bits [8]

Use the **Data Bits** option to specify the number of data bits.

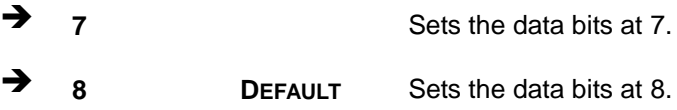

### $\rightarrow$  Parity [None]

Use the **Parity** option to specify the parity bit that can be sent with the data bits for detecting the transmission errors.

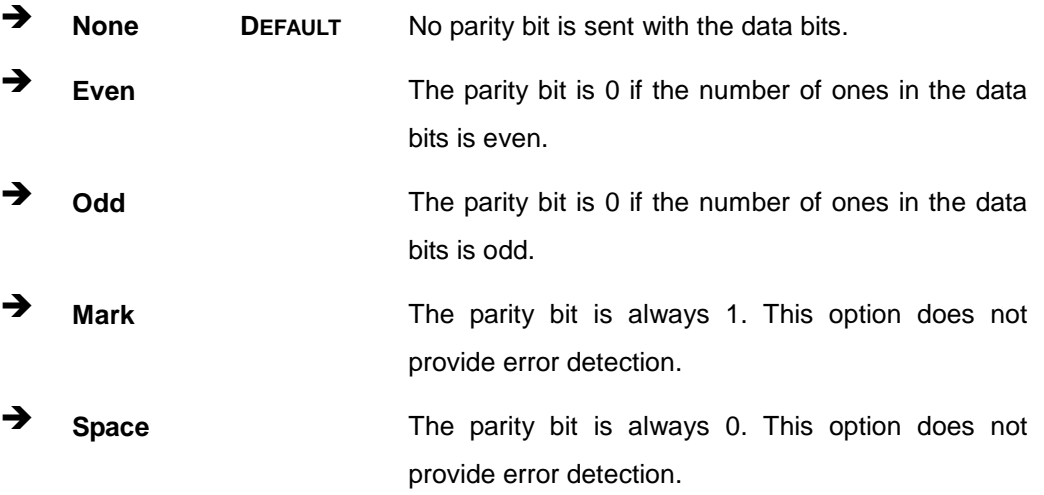

 $\rightarrow$  Stop Bits [1]

Use the **Stop Bits** option to specify the number of stop bits used to indicate the end of a serial data packet. Communication with slow devices may require more than 1 stop bit.

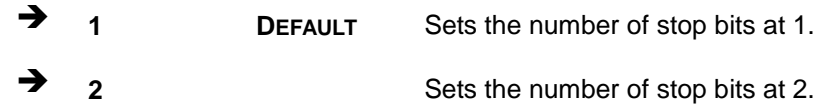

### 4.3.7 iEi Feature

Use the **iEi Feature** menu (错误!未找到引用源。) to configure the iEi features.

| iEi Feature<br>Auto Recovery Function<br>Auto Recovery Status<br>Recovery from Local | [Disabled]<br>[Enabled]<br>[Disabled]                           | Auto Recovery Function<br>Reboot and recover<br>system automatically<br>within 10 min, when OS<br>crashes. Please install<br>Auto Recovery API<br>service before enabling<br>this function.                         |
|--------------------------------------------------------------------------------------|-----------------------------------------------------------------|----------------------------------------------------------------------------------------------------|
|                                                                                      | Version 2.17.1249. Copyright (C) 2016 American Megatrends, Inc. | $\leftrightarrow$ : Select Screen<br>$\uparrow \downarrow$ : Select Item<br>EnterSelect<br>$+/-$ : Change Opt.<br>F1: General Help<br>F2: Previous Values<br>F3: Optimized Defaults<br>F4: Save & Exit<br>ESC: Exit |

**BIOS Menu 12: iEi Feature**

Auto Recovery Function [Disabled]

Use **Auto Recovery Function** option to enable or disable the auto recovery function.

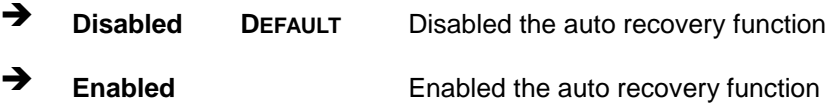

# Integration Corp.

# TANK-610-BW Embedded Sys tem

Auto Recovery Status [Enabled]

Use **Auto Recovery Status** option to enable or disable the auto recovery status.

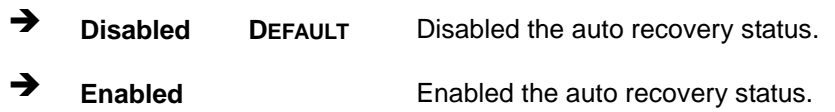

#### Recovery from Local [Dis abled]

Use **Recovery from Local** option to enable or disable recovery from local function..

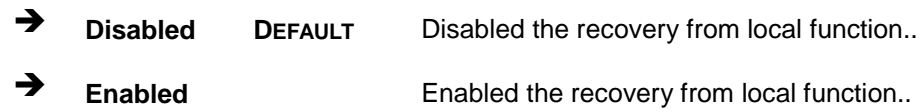

# 4.3.8 CPU Configuration

Use the **CPU Configuration** menu (**BIOS [Menu](#page-63-0) 13**) to enter the **CPU Information** submenu or enable Intel Virtualization Technology.

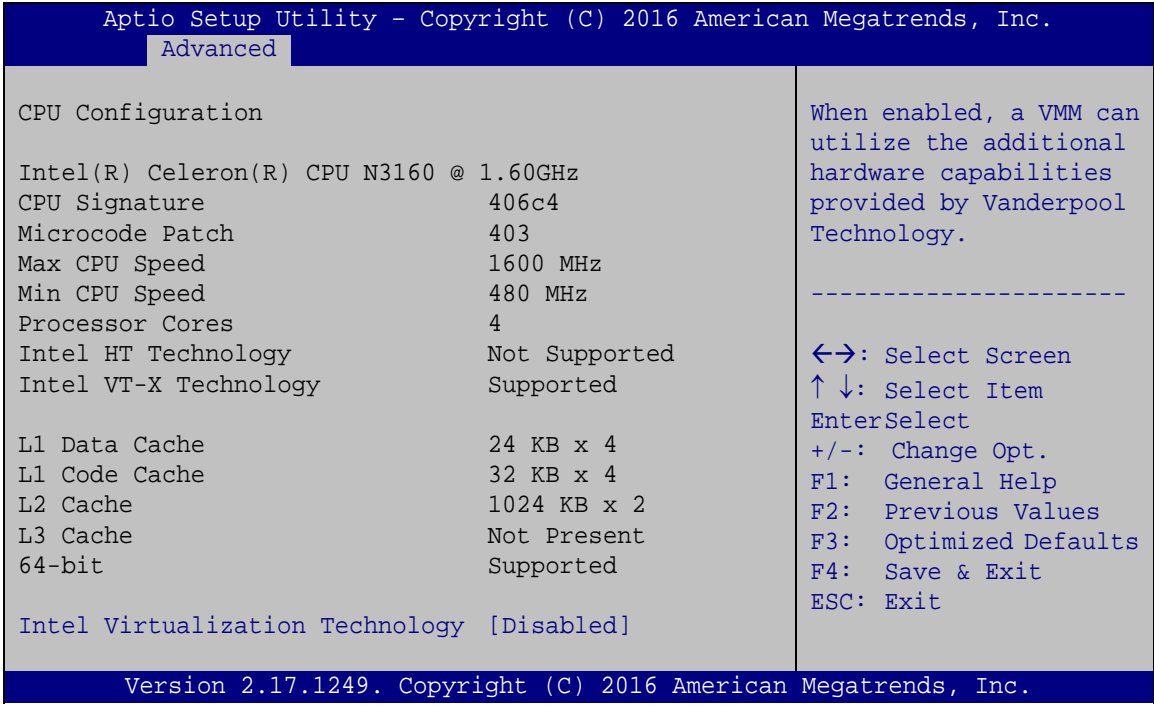

#### <span id="page-63-0"></span>**BIOS Menu 13: CPU Configuration**

The CPU Configuration menu (**BIOS [Menu](#page-63-0) 13**) lists the following CPU details:

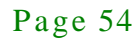

# **Integration Corp.**

#### TANK-610-BW Embedded Sys tem

- Processor Type: Lists the brand name of the CPU being used
- CPU Signature: Lists the CPU signature value.
- Microcode Patch: Lists the microcode patch being used.
- Max CPU Speed: Lists the maximum CPU processing speed.
- Min CPU Speed: Lists the minimum CPU processing speed.
- Processor Core: Lists the number of the processor cores
- Intel HT Technology: Indicates if Intel HT Technology is supported by the CPU.
- Intel VT-x Technology: Indicates if Intel VT-x Technology is supported by the CPU.
- L1 Data Cache: Lists the amount of data storage space on the L1 cache.
- L1 Code Cache: Lists the amount of code storage space on the L1 cache.
- **L2 Cache: Lists the amount of storage space on the L2 cache.**
- L3 Cache: Lists the amount of storage space on the L3 cache.
- 64-bit: Indicates if 64-bit is supported by the CPU.
- $\rightarrow$  Intel Virtualization Technology [Disabled]

Use the **Intel Virtualization Technology** option to enable or disable virtualization on the system. When combined with third party software, Intel Virtualization technology allows several OSs to run on the same system at the same time.

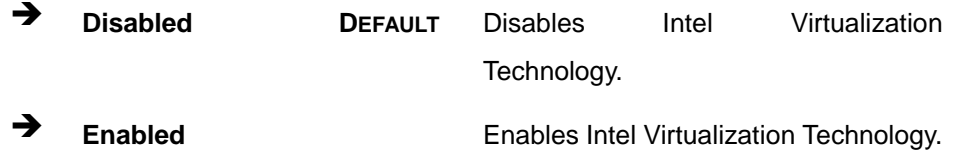

## 4.3.9 SATA Configuration

Use the **SATA Configuration** menu (**BIOS [Menu](#page-65-0) 14**) to change and/or set the configuration of the SATA devices installed in the system.

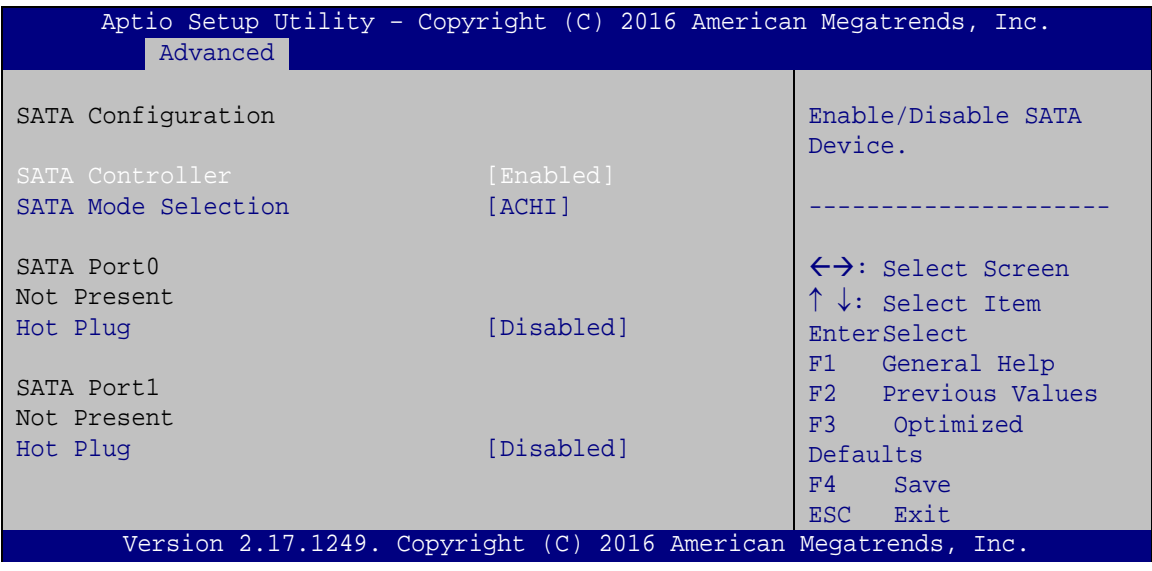

<span id="page-65-0"></span>**BIOS Menu 14: IDE Configuration**

SATA Controller [Enabled]

Use the **SATA Controller** option to enable or disable the SATA device.

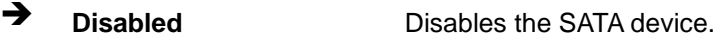

- **Enabled DEFAULT** Enables the SATA device.
- $\rightarrow$  SATA Mode Selection [AHCI]

Use the **SATA Mode Selection** option to configure SATA devices as normal IDE devices.

- **AHCI DEFAULT** Configures SATA devices as AHCI device.
- $\rightarrow$  Hot Plug [Dis abled]

Use the **Hot Plug** option to configure the port as Hot Pluggable.

**Disabled DEFAULT** Disables the port as Hot Pluggable.

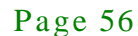

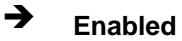

**Enabled** Enables the port as Hot Pluggable.

#### 4.3.10 USB Configuration

Use the **USB Configuration** menu (**BIOS [Menu](#page-66-0) 15**) to read USB configuration information and configure the USB settings.

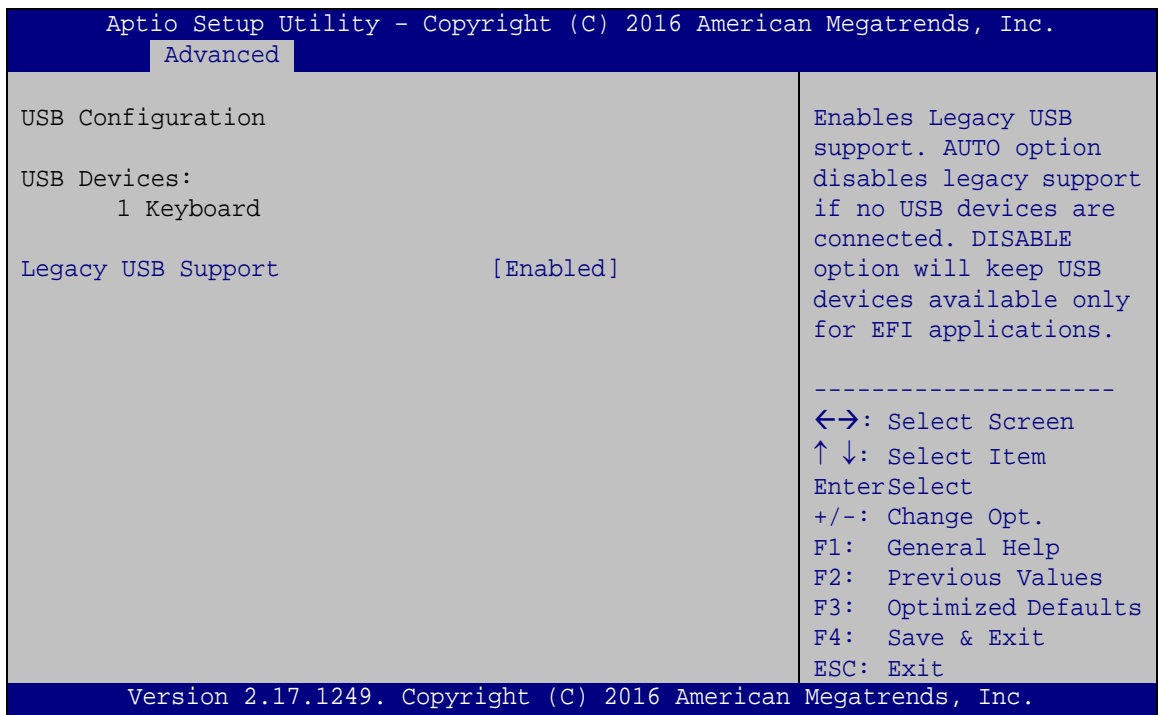

#### <span id="page-66-0"></span>**BIOS Menu 15: USB Configuration**

USB Devices

The **USB Devices** field lists the USB devices that are enabled on the system

#### $\rightarrow$  Legacy USB Support [Enabled]

Use the **Legacy USB Support** BIOS option to enable USB mouse and USB keyboard support. Normally if this option is not enabled, any attached USB mouse or USB keyboard does not become available until a USB compatible operating system is fully booted with all USB drivers loaded. When this option is enabled, any attached USB mouse or USB keyboard can control the system even when there is no USB driver loaded onto the system.

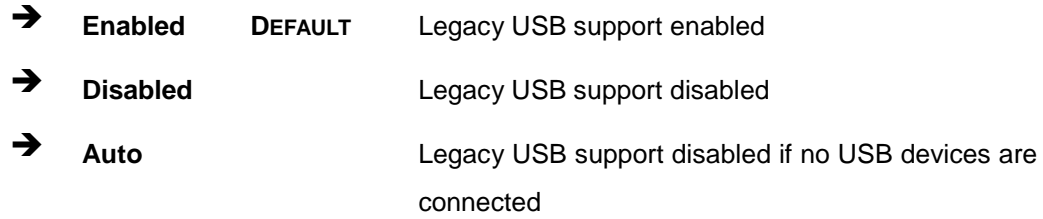

# 4.4 Chips et

Use the **Chipset** menu (**BIOS [Menu](#page-67-0) 16**) to access the Host Bridge and South Bridge configuration menus.

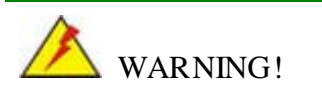

Setting the wrong values for the Chipset BIOS selections in the Chipset BIOS menu may cause the system to malfunction.

| Main | Advanced                         | Chipset | <b>Boot</b> | Security Save & Exit | Aptio Setup Utility - Copyright (C) 2016 American Megatrends, Inc.                                                                                                    |
|------|----------------------------------|---------|-------------|----------------------|----------------------------------------------------------------------------------------------------|
|      | > North Bridge<br>> South Bridge |         |             |                      | Host Bridge Parameters                                                                                                    |
|      |                                  |         |             |                      | $\leftrightarrow$ : Select Screen<br>$\uparrow \downarrow$ : Select Item<br><b>EnterSelect</b><br>$+/-$ : Change Opt.<br>F1: General Help<br>F2: Previous Values<br>F3: Optimized Defaults<br>F4: Save & Exit<br>ESC: Exit |
|      |                                  |         |             |                      | Version 2.17.1249. Copyright (C) 2016 American Megatrends, Inc.                                                                                                    |

<span id="page-67-0"></span>**BIOS Menu 16: Chipset**

# **Integration Corp.**

# 4.4.1 North Bridge Configuration

Use the **North Bridge** menu (**BIOS [Menu](#page-68-0) 17**) to configure the north bridge chipset..

| Chipset                                         | Aptio Setup Utility - Copyright (C) 2016 American Megatrends, Inc. |                                                                                                    |
|-------------------------------------------------|--------------------------------------------------------------------|----------------------------------------------------------------------------------------------------|
| > Intel IGD Configuration<br>Memory Information |                                                                    | Config Intel IGD<br>Settings.                                                                              |
| Total Memory                                    | 2048 MB (LPDDR3)                                                   | $\leftrightarrow$ : Select Screen<br>$\uparrow \downarrow$ : Select Item                                   |
| Memory Slot0<br>Memory Slot2                    | 2048 MB (LPDDR3)<br>Not Present                                    | EnterSelect<br>F1 General Help<br>F2 Previous Values<br>F3 Optimized<br>Defaults<br>F4<br>Save<br>ESC Exit |
|                                                 | Version 2.17.1249. Copyright (C) 2016 American Megatrends, Inc.    |                                                                                                    |

<span id="page-68-0"></span>**BIOS Menu 17: Host Bridge**

# 4.4.1.1 Intel IGD Configuration

Use the **Intel IGD Configuration** menu to configure the video device connected to the system.

|                           | Aptio Setup Utility - Copyright (C) 2016 American Megatrends, Inc. |                                     |
|---------------------------|--------------------------------------------------------------------|-------------------------------------|
| Chipset                   |                                                                    |                                     |
|                           |                                                                    |                                     |
| Intel IGD Configuration   |                                                                    | Select which of IGD/PCI             |
|                           |                                                                    | Graphics device should              |
| Primary Display           | [Auto]                                                             | be Primary Display.                 |
| Primary IGFX Boot Display | [Auto]                                                             |                                     |
| DVMT Pre-Allocated        | [32M]                                                              |                                     |
| DVMT Total Gfx Mem        | [256M]                                                             | $\leftrightarrow$ : Select Screen   |
|                           |                                                                    | $\uparrow \downarrow$ : Select Item |
|                           |                                                                    |                                     |
|                           |                                                                    | <b>EnterSelect</b>                  |
|                           |                                                                    | F1 General Help                     |
|                           |                                                                    | F2 Previous Values                  |
|                           |                                                                    | F3 Optimized                        |
|                           |                                                                    | Defaults                            |
|                           |                                                                    | F4<br>Save                          |
|                           |                                                                    | <b>Exit</b><br>ESC <sub>1</sub>     |
|                           | Version 2.17.1249. Copyright (C) 2016 American Megatrends, Inc.    |                                     |

**BIOS Menu 18: Graphics Configuration**

 $\rightarrow$  Primary Display [Auto]

Use the **Primary Display** option to select the primary graphics controller the system uses. The following options are available:

- Auto **Default**
- IGD
- PCIe

Primary IGFX Boot Display [VBIOS Default]

Use the **Primary IGFX Boot Display** option to select the display device used by the system when it boots. Configuration options are listed below.

- Auto **DEFAULT**
- HDMI
- CRT
- DVMT Pre-Allocated [32MB]

Use the **DVMT Pre-Allocated** option to set the amount of system memory allocated to the integrated graphics processor when the system boots. The system memory allocated can then only be used as graphics memory, and is no longer available to applications or the operating system. Configuration options are listed below:

- 32M **Default**
- 64M
- 96M
- 128M
- 160M
- 192M
- 224M
- 256M
- 288M
- 320M
- 352M
- 384M
- 416M

Page 60

- 448M
- 480M
- 512M
- DVMT Total Gfx Mem [256M]

Use the **DVMT Total Gfx Mem** option to select DVMT5.0 total graphic memory size used by the internal graphic device. The following options are available:

- 128M
- 256M **Default**
- MAX
- 4.4.2 South Bridge Configuration

Use the **South Bridge** menu (**BIOS [Menu](#page-70-0) 19**) to configure the south bridge chipset.

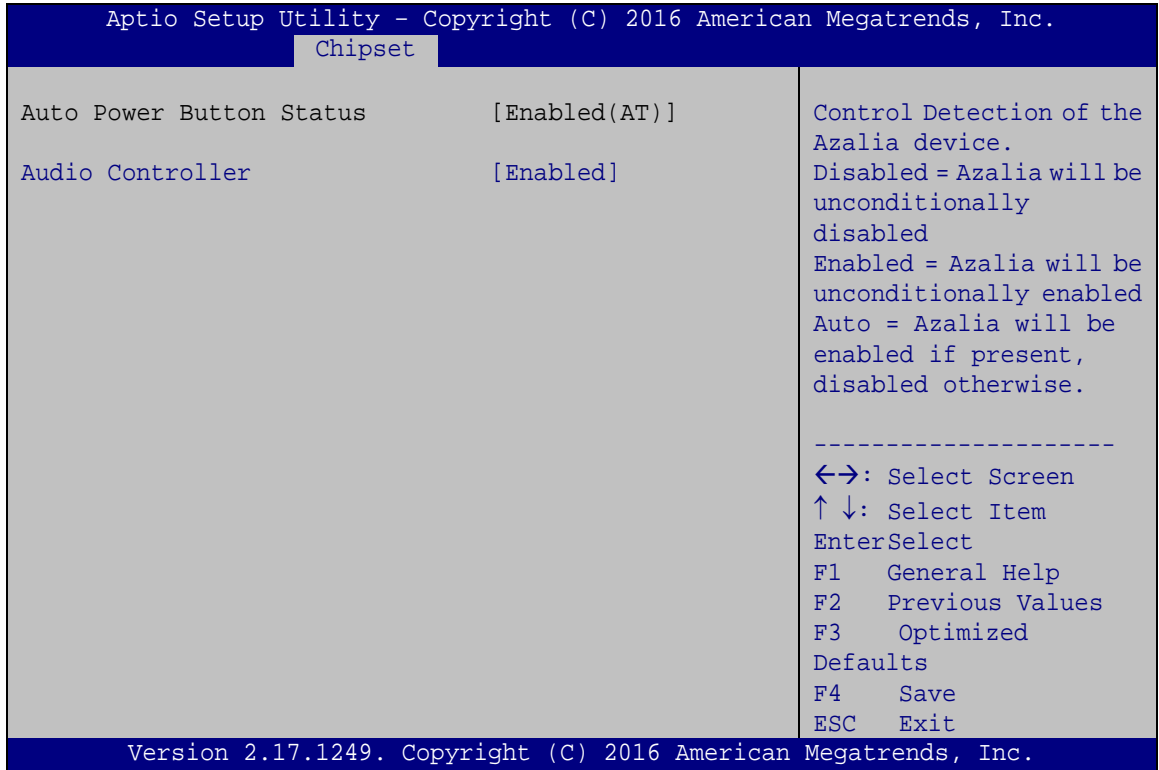

<span id="page-70-0"></span>**BIOS Menu 19:South Bridge** 

Au dio Contro ller [Enabled]

Use the **Audio Controller** option to enable or disable the High Definition Audio controller.

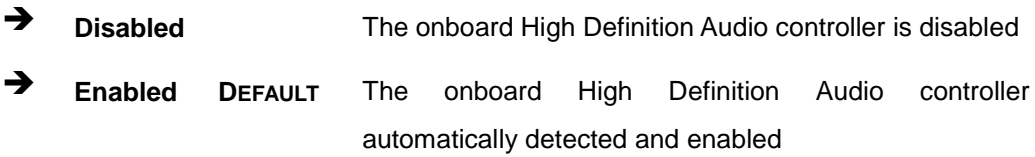

# 4.5 Security

Use the **Security** menu (**BIOS [Menu](#page-71-0) 20**) to set system and user passwords.

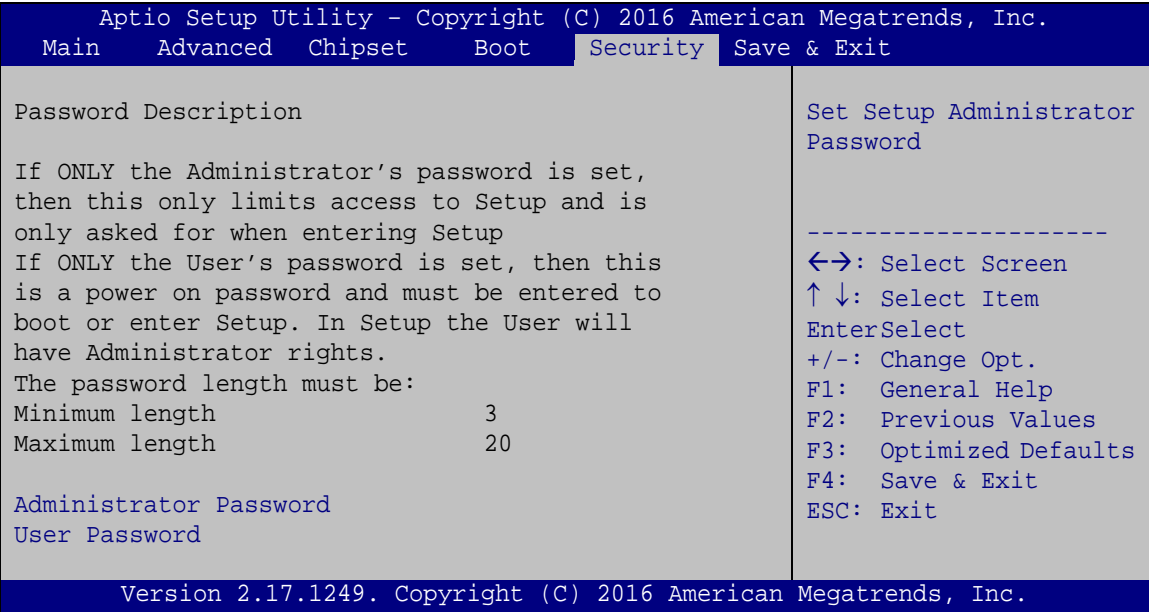

<span id="page-71-0"></span>**BIOS Menu 20: Security**

Ad minis trator Password

Use the **Administrator Password** to set or change an administrator password.

Us er Pas s word

Use the **User Password** to set or change a user password.
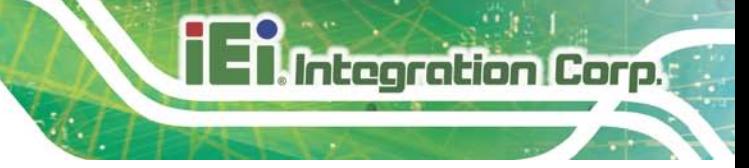

#### 4.6 Boot

Use the **Boot** menu (**BIOS [Menu](#page-72-0) 21**) to configure system boot options.

| Aptio Setup Utility - Copyright (C) 2016 American Megatrends, Inc.             |                                                                 |                                                                                                    |
|--------------------------------------------------------------------------------|-----------------------------------------------------------------|----------------------------------------------------------------------------------------------------|
| Advanced Chipset<br>Main                                                       | Security Save & Exit<br><b>Boot</b>                             |                                                                                                    |
| Boot Configuration<br>Bootup NumLock State<br>Ouiet Boot<br>Boot option filter | [On]<br>[Enabled]<br>[Legacy only]                              | Select the keyboard<br>NumLock state                                                                                                    |
| Network<br>Option ROM Messages<br>Boot Option Priorities                       | [UEFI]<br>[Force BIOS]                                          | $\leftrightarrow$ : Select Screen<br>$\uparrow \downarrow$ : Select Item<br><b>EnterSelect</b><br>$+/-:$ Change Opt.<br>F1: General Help<br>F2: Previous Values<br>F3: Optimized Defaults<br>$F4:$ Save & Exit<br>ESC: Exit |
|                                                                                | Version 2.17.1249. Copyright (C) 2016 American Megatrends, Inc. |                                                                                                    |

<span id="page-72-0"></span>**BIOS Menu 21: Boot**

<span id="page-72-1"></span>Bootup NumLock State [On]

Use the **Bootup NumLock State** BIOS option to specify if the number lock setting must be modified during boot up.

- **On DEFAULT** Allows the Number Lock on the keyboard to be enabled automatically when the computer system boots up. This allows the immediate use of the 10-key numeric keypad located on the right side of the keyboard. To confirm this, the Number Lock LED light on the keyboard is lit.
- **Off** Does not enable the keyboard Number Lock automatically. To use the 10-keys on the keyboard, press the Number Lock key located on the upper left-hand corner of the 10-key pad. The Number Lock LED on the keyboard lights up when the Number Lock is engaged.

#### TANK-610-BW Embedded Sys tem

#### <span id="page-73-0"></span> $\rightarrow$  Quiet Boot [Enabled]

Use the **Quiet Boot** BIOS option to select the screen display when the system boots.

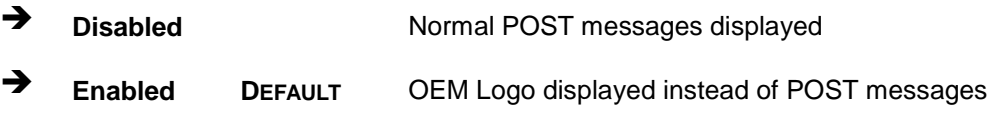

#### <span id="page-73-1"></span>Boot Option filter [Legacy only]

Use the **Boot Option filter** option to control legacy/UEFI ROMs priority.

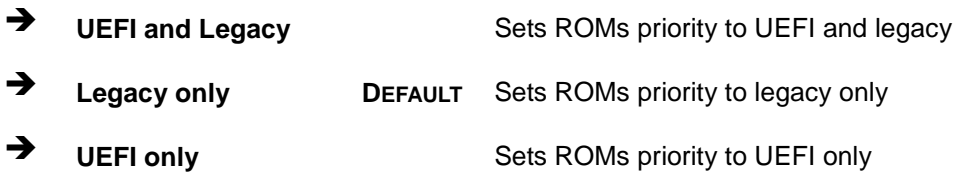

#### <span id="page-73-2"></span> $\rightarrow$  Network [UEFI]

Use the **Network** option to controls the execution of UEFI and Legacy PXE OpROM.

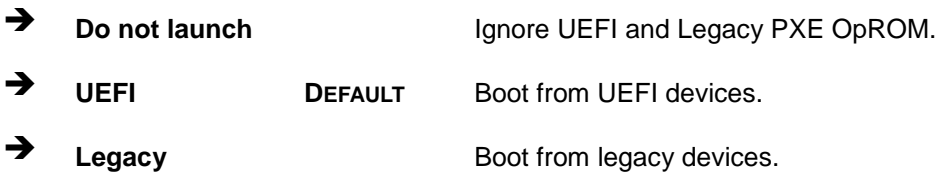

#### <span id="page-73-3"></span> $\rightarrow$  Option ROM Messages [Force BIOS]

Use the **Option ROM Messages** option to set the Option ROM display mode.

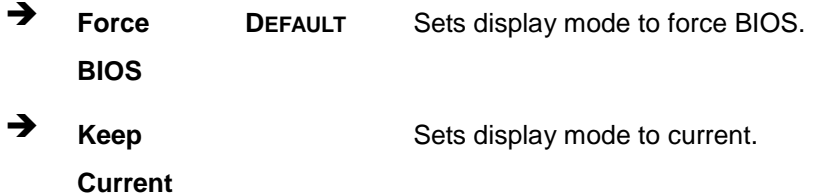

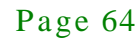

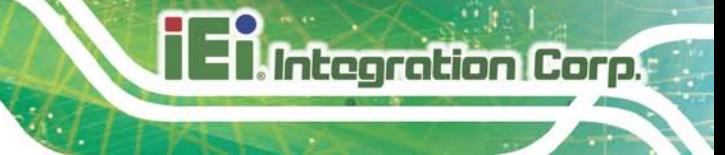

#### 4.7 Exit

Use the **Exit** menu (**BIOS [Menu](#page-74-0) 22**) to load default BIOS values, optimal failsafe values and to save configuration changes.

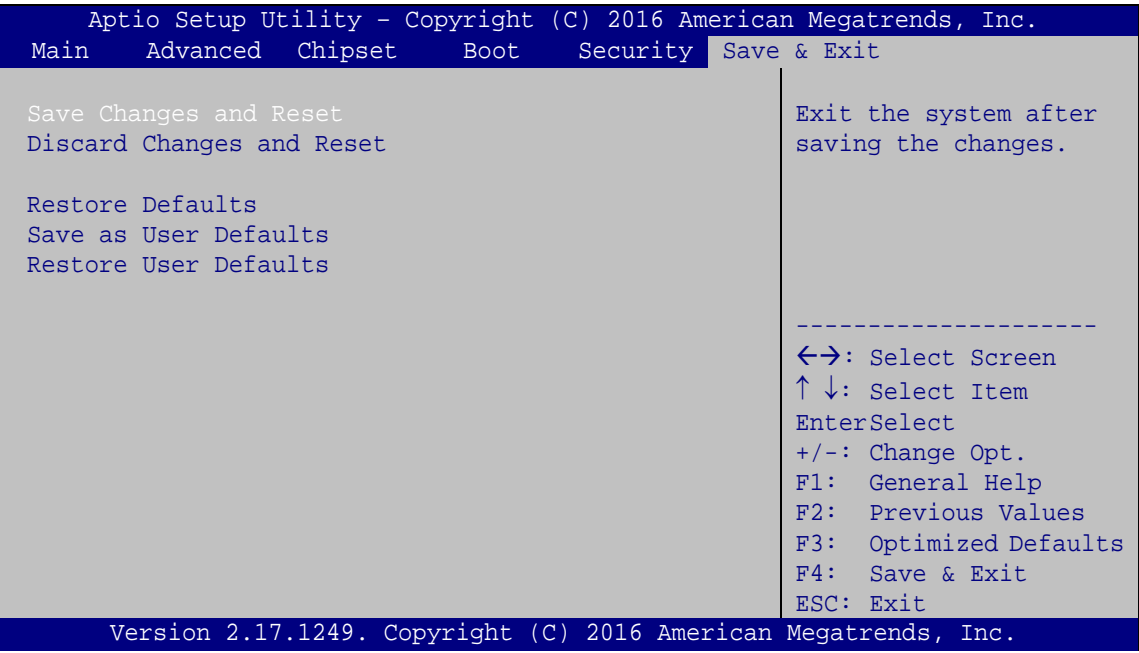

<span id="page-74-0"></span>**BIOS Menu 22:Exit**

<span id="page-74-1"></span>Save Changes and Reset

Use the **Save Changes and Reset** option to save the changes made to the BIOS options and to exit the BIOS configuration setup program.

<span id="page-74-2"></span> $\rightarrow$  Discard Changes and Reset

Use the **Discard Changes and Reset** option to exit the system without saving the changes made to the BIOS configuration setup program.

#### <span id="page-74-3"></span> $\rightarrow$  Restore Defaults

Use the **Restore Defaults** option to load the optimal default values for each of the parameters on the Setup menus. **F3 key can be used for this operation.**

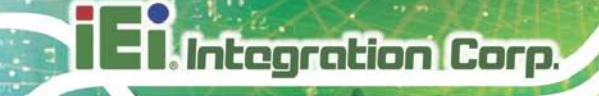

<span id="page-75-0"></span>Save as User Defaults →

Use the Save as User Defaults option to save the changes done so far as user defaults.

<span id="page-75-1"></span> $\rightarrow$  Restore User Defaults

Use the Restore User Defaults option to restore the user defaults to all the setup options.

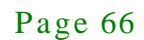

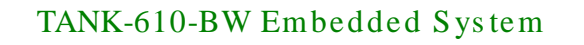

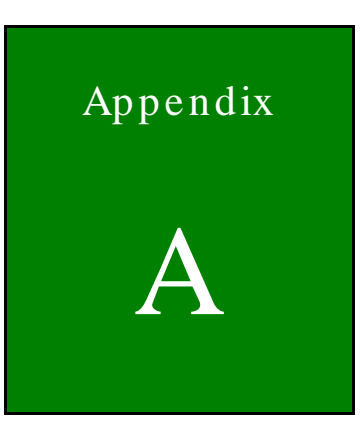

# Regulatory Compliance

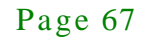

#### DECLARATION OF CONFORMITY

 $C \in$ 

This equipment is in conformity with the following EU directives:

- EMC Directive (2004/108/EC, 2014/30/EU)
- Low-Voltage Directive (2006/95/EC, 2014/35/EU)
- RoHS II Directive (2011/65/EU, 2015/863/EU)
- Ecodesign Directive 2009/125/EC

If the user modifies and/or install other devices in the equipment, the CE conformity declaration may no longer apply.

If this equipment has telecommunications functionality, it also complies with the requirements of the Radio Equipment Directive 2014/53/EU.

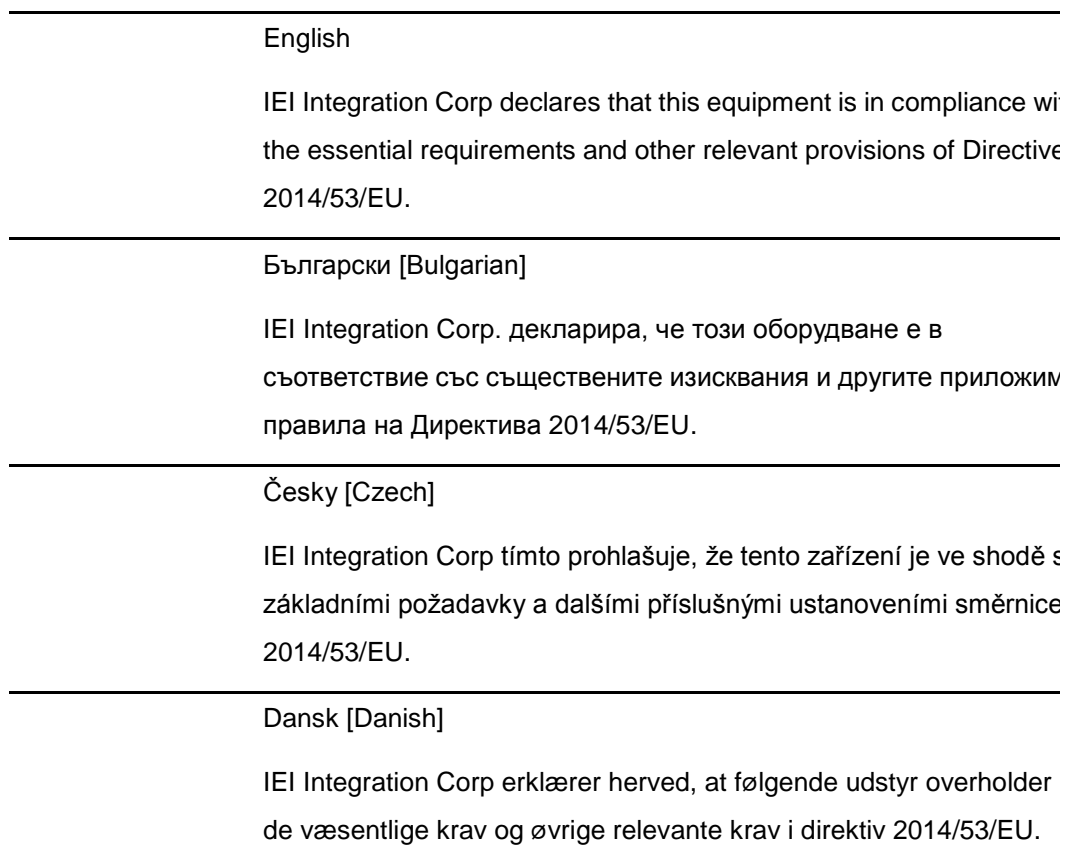

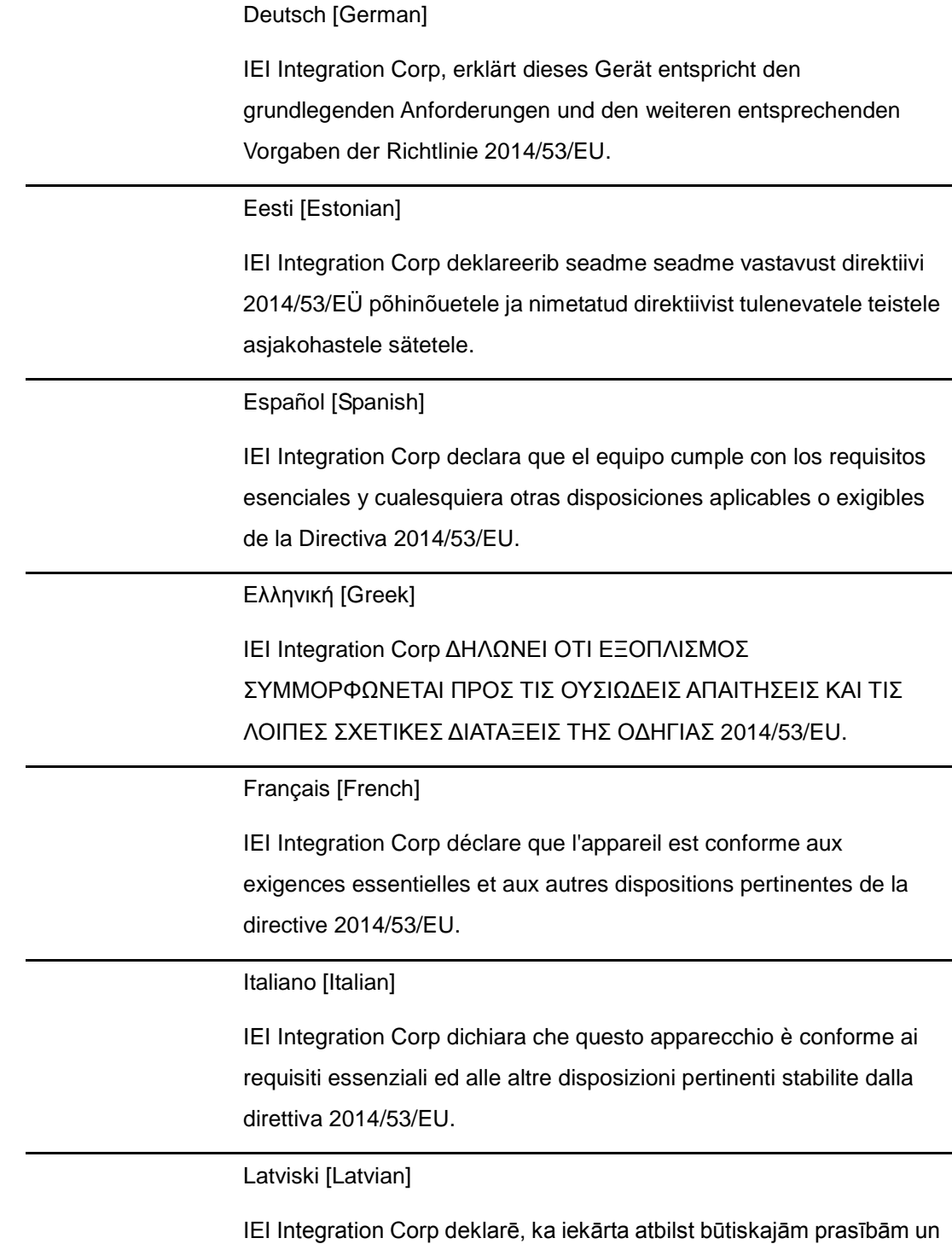

citiem ar to saistītajiem noteikumiem Direktīvas 2014/53/EU.

Lietuvių [Lithuanian]

IEI Integration Corp deklaruoja, kad šis įranga atitinka esminius reikalavimus ir kitas 2014/53/EU Direktyvos nuostatas.

Nederlands [Dutch]

IEI Integration Corp dat het toestel toestel in overeenstemming is met de essentiële eisen en de andere relevante bepalingen van richtlijn 2014/53/EU.

Malti [Maltese]

IEI Integration Corp jiddikjara li dan prodott jikkonforma mal-ħtiġijiet essenzjali u ma provvedimenti oħrajn relevanti li hemm fid-Dirrettiva 2014/53/EU.

Magyar [Hungarian]

IEI Integration Corp nyilatkozom, hogy a berendezés megfelel a vonatkozó alapvetõ követelményeknek és az 2014/53/EU irányelv egyéb elõírásainak.

Polski [Polish]

IEI Integration Corp oświadcza, że wyrobu jest zgodny z zasadniczymi wymogami oraz pozostałymi stosownymi postanowieniami Dyrektywy 2014/53/EU.

Português [Portuguese]

IEI Integration Corp declara que este equipamento está conforme com os requisitos essenciais e outras disposições da Directiva 2014/53/EU.

Româna [Romanian]

IEI Integration Corp declară că acest echipament este in conformitate cu cerinţele esenţiale şi cu celelalte prevederi relevante ale Directivei 2014/53/EU.

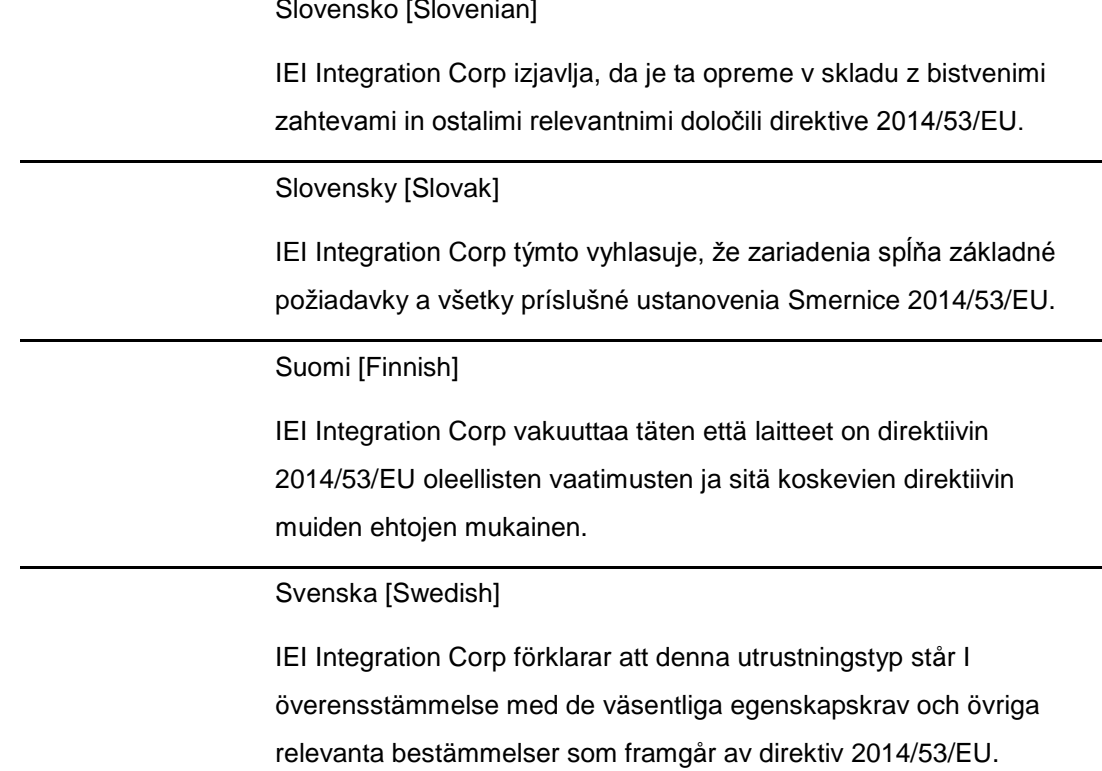

#### FCC WARNING

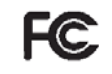

**Integration Corp.** 

This equipment complies with Part 15 of the FCC Rules. Operation is subject to the following two conditions:

- This device may not cause harmful interference, and
- This device must accept any interference received, including interference that may cause undesired operation.

This equipment has been tested and found to comply with the limits for a Class A digital device, pursuant to part 15 of the FCC Rules. These limits are designed to provide reasonable protection against harmful interference when the equipment is operated in a commercial environment. This equipment generates, uses, and can radiate radio frequency energy and, if not installed and used in accordance with the instruction manual, may cause harmful interference to radio communications. Operation of this equipment in a residential area is likely to cause harmful interference in which case the user will be required to correct the interference at his own expense.

#### **Federal Communication Commission Interference Statement**

Integration Corp.

This equipment has been assembled with components that comply with the limits for a Class B digital device, pursuant to Part 15 of the FCC Rules. These limits are designed to provide reasonable protection against harmful interference in a residential installation. This equipment generates, uses and can radiate radio frequency energy and, if not installed and used in accordance with the instructions, may cause harmful interference to radio communications. However, there is no guarantee that interference will not occur in a particular installation. If this equipment does cause harmful interference to radio or television reception, which can be determined by turning the equipment off and on, the user is encouraged to try to correct the interference by one of the following measures:

- Reorient or relocate the receiving antenna.
- Increase the separation between the equipment and receiver.
- Connect the equipment into an outlet on a circuit different from that to which the receiver is connected.
- Consult the dealer or an experienced radio/TV technician for help.

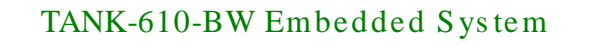

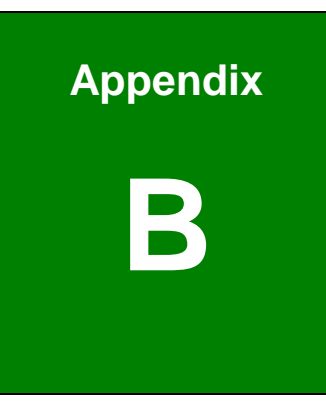

## Safety Precautions

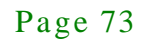

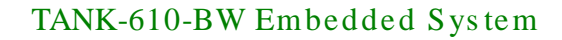

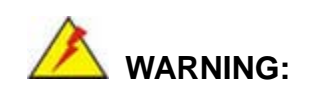

The precautions outlined in this chapter should be strictly followed. Failure to follow these precautions may result in permanent damage to the TANK-610-BW.

#### B.1 Safety Precautions

Please follow the safety precautions outlined in the sections that follow:

B.1.1 General Safety Precautions

Please ensure the following safety precautions are adhered to at all times.

- *Follow the electrostatic precautions* outlined below whenever the TANK-610-BW is opened.
- *Make sure the power is turned off and the power cord is disconnected* whenever the TANK-610-BW is being installed, moved or modified.
- *Do not apply voltage levels that exceed the specified voltage range*. Doing so may cause fire and/or an electrical shock.
- *Electric shocks can occur* if the TANK-610-BW chassis is opened when the TANK-610-BW is running.
- *Do not drop or insert any objects* into the ventilation openings of the TANK-610-BW.
- *If considerable amounts of dust, water, or fluids enter the TANK-610-BW*, turn off the power supply immediately, unplug the power cord, and contact the TANK-610-BW vendor.
- **DO NOT**:
	- o Drop the TANK-610-BW against a hard surface.
	- o Strike or exert excessive force onto the system.
	- o Touch any of the system with a sharp object
	- o In a site where the ambient temperature exceeds the rated temperature

#### B.1.2 Anti-s tatic Precautions

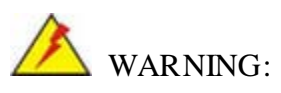

Failure to take ESD precautions during the installation of the TANK-610-BW may result in permanent damage to the TANK-610-BW and severe injury to the user.

Electrostatic discharge (ESD) can cause serious damage to electronic components, including the TANK-610-BW. Dry climates are especially susceptible to ESD. It is therefore critical that whenever the TANK-610-BW is opened and any of the electrical components are handled, the following anti-static precautions are strictly adhered to.

- *Wear an anti-static wristband*: Wearing a simple anti-static wristband can help to prevent ESD from damaging any electrical component.
- **Self-grounding:** Before handling any electrical component, touch any grounded conducting material. During the time the electrical component is handled, frequently touch any conducting materials that are connected to the ground.
- *Use an anti-static pad*: When configuring or working with an electrical component, place it on an antic-static pad. This reduces the possibility of ESD damage.
- *Only handle the edges of the electrical component*: When handling the electrical component, hold the electrical component by its edges.

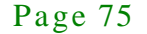

B.1.3 Product Dis pos al

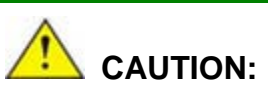

Risk of explosion if battery is replaced by and incorrect type. Only certified engineers should replace the on-board battery.

Dispose of used batteries according to instructions and local regulations.

- Outside the European Union If you wish to dispose of used electrical and electronic products outside the European Union, please contact your local authority so as to comply with the correct disposal method.
- Within the European Union:

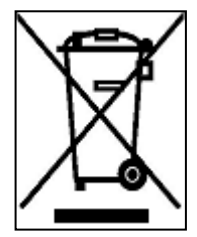

EU-wide legislation, as implemented in each Member State, requires that waste electrical and electronic products carrying the mark (left) must be disposed of separately from normal household waste. This includes monitors and electrical accessories, such as signal cables or power cords. When you need to dispose of your display products, please follow the

guidance of your local authority, or ask the shop where you purchased the product. The mark on electrical and electronic products only applies to the current European Union Member States.

Please follow the national guidelines for electrical and electronic product disposal.

#### B.2 Maintenance and Cleaning Precautions

When maintaining or cleaning the TANK-610-BW, please follow the guidelines below.

#### B.2.1 Maintenance and Cleaning

Prior to cleaning any part or component of the TANK-610-BW, please read the details below.

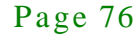

- The interior of the TANK-610-BWX does not require cleaning. Keep fluids away from the TANK-610-BW interior.
- Be cautious of all small removable components when vacuuming the TANK-610-BW.
- Turn the TANK-610-BW off before cleaning the TANK-610-BW.
- Never drop any objects or liquids through the openings of the TANK-610-BW.
- Be cautious of any possible allergic reactions to solvents or chemicals used when cleaning the TANK-610-BW.
- Avoid eating, drinking and smoking within vicinity of the TANK-610-BW.

#### B.2.2 Cleaning Tools

Some components in the TANK-610-BW may only be cleaned using a product specifically designed for the purpose. In such case, the product will be explicitly mentioned in the cleaning tips. Below is a list of items to use when cleaning the TANK-610-BW.

- *Cloth* Although paper towels or tissues can be used, a soft, clean piece of cloth is recommended when cleaning the TANK-610-BW.
- *Water or rubbing alcohol* A cloth moistened with water or rubbing alcohol can be used to clean the TANK-610-BW.
- *Using solvents* The use of solvents is not recommended when cleaning the LTANK-610-BW as they may damage the plastic parts.
- *Vacuum cleaner* Using a vacuum specifically designed for computers is one of the best methods of cleaning the TANK-610-BW. Dust and dirt can restrict the airflow in the TANK-610-BW and cause its circuitry to corrode.
- *Cotton swabs* Cotton swaps moistened with rubbing alcohol or water are excellent tools for wiping hard to reach areas.
- *Foam swabs* Whenever possible, it is best to use lint free swabs such as foam swabs for cleaning.

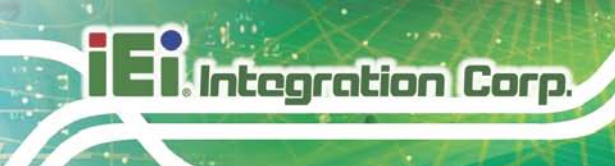

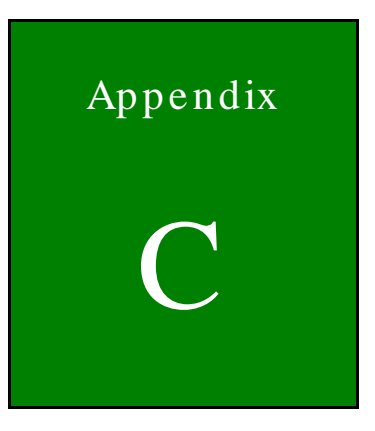

## BIOS Options

Page 78

Below is a list of BIOS configuration options in the BIOS chapter.

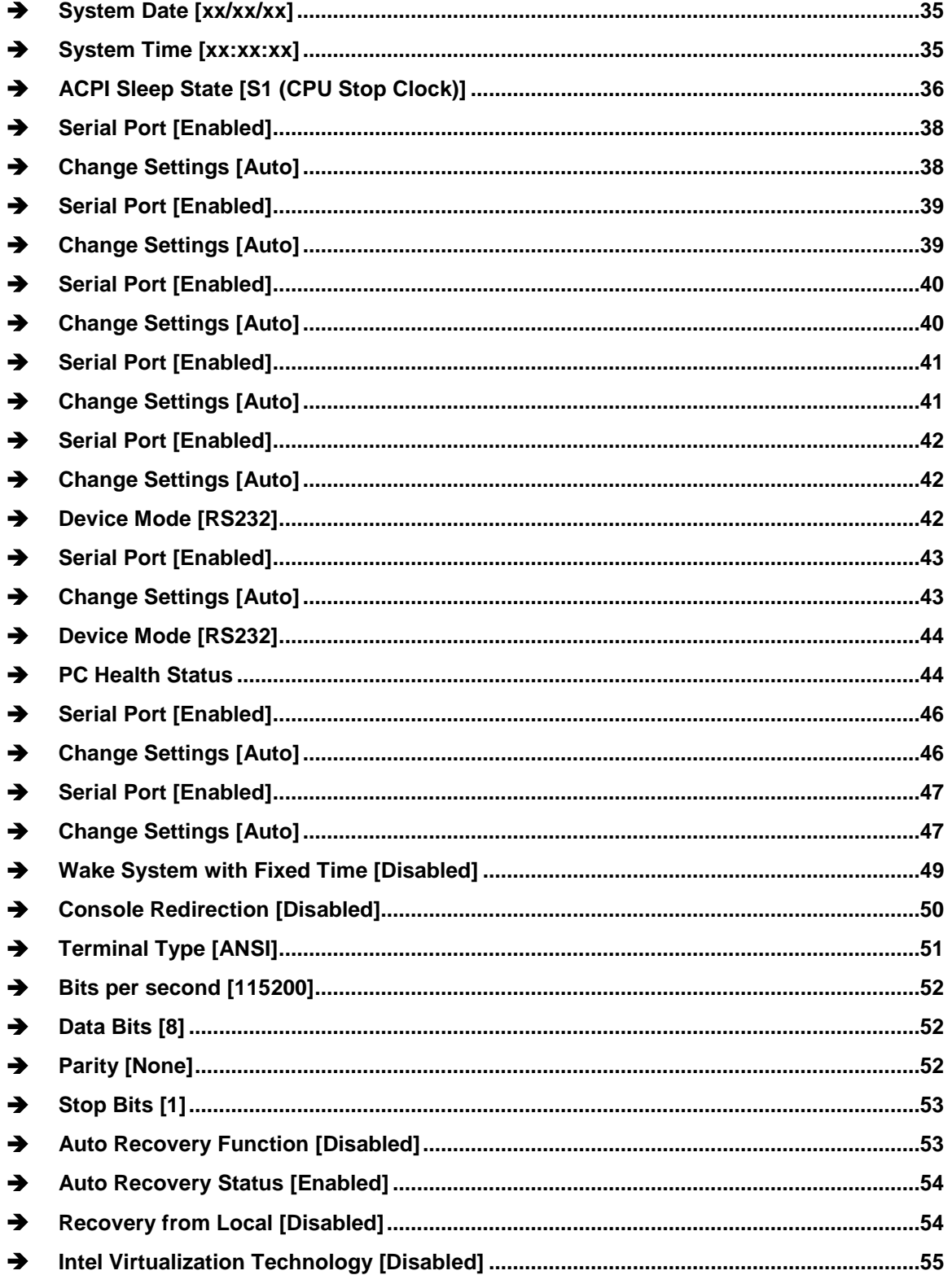

## TANK-610-BW Embedded System

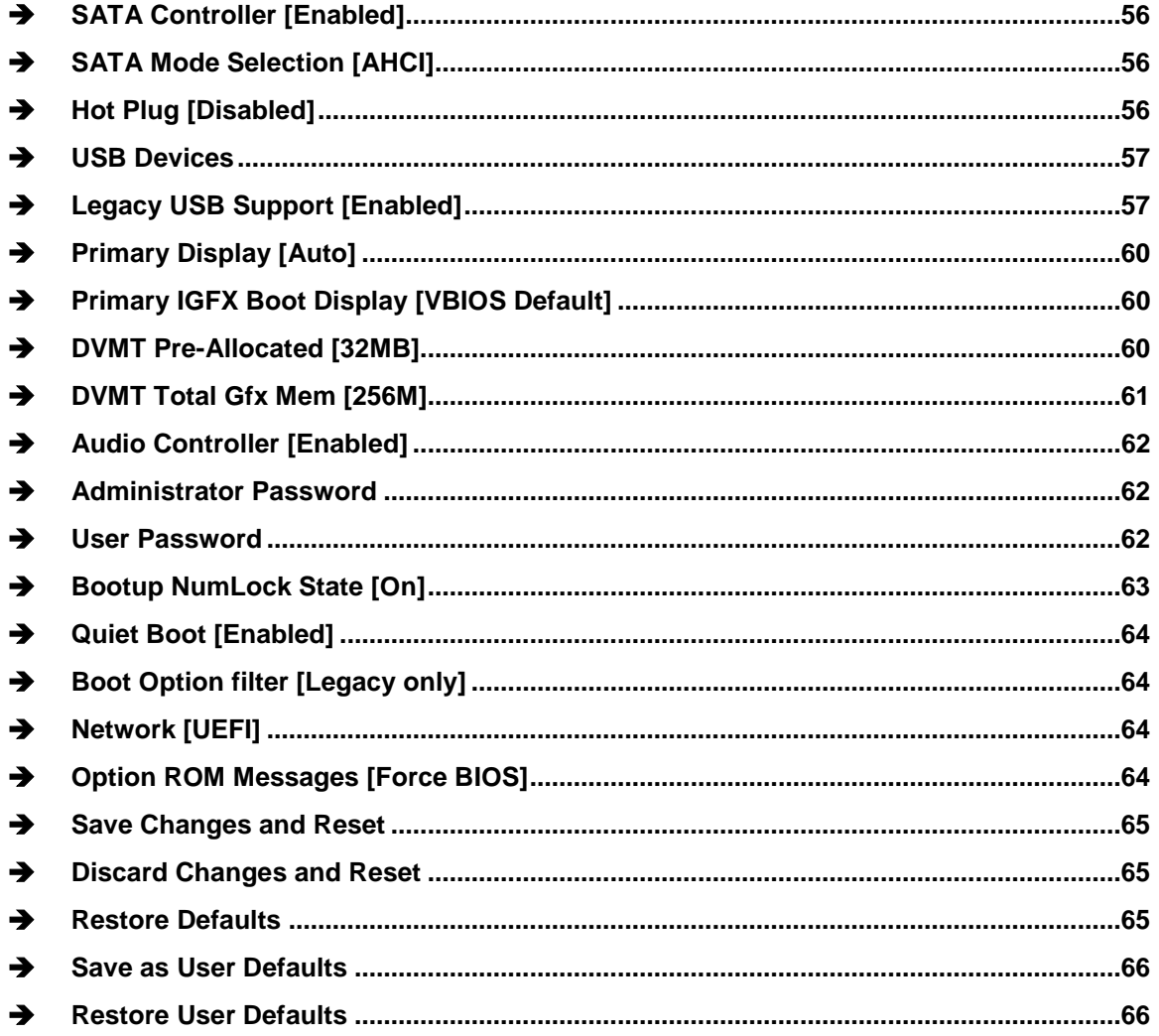

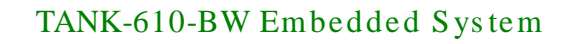

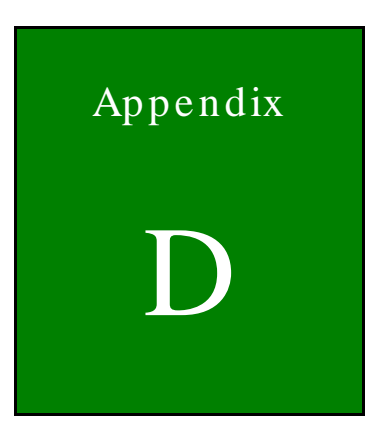

# Terminology

Page 81

## TANK-610-BW Embedded Sys tem

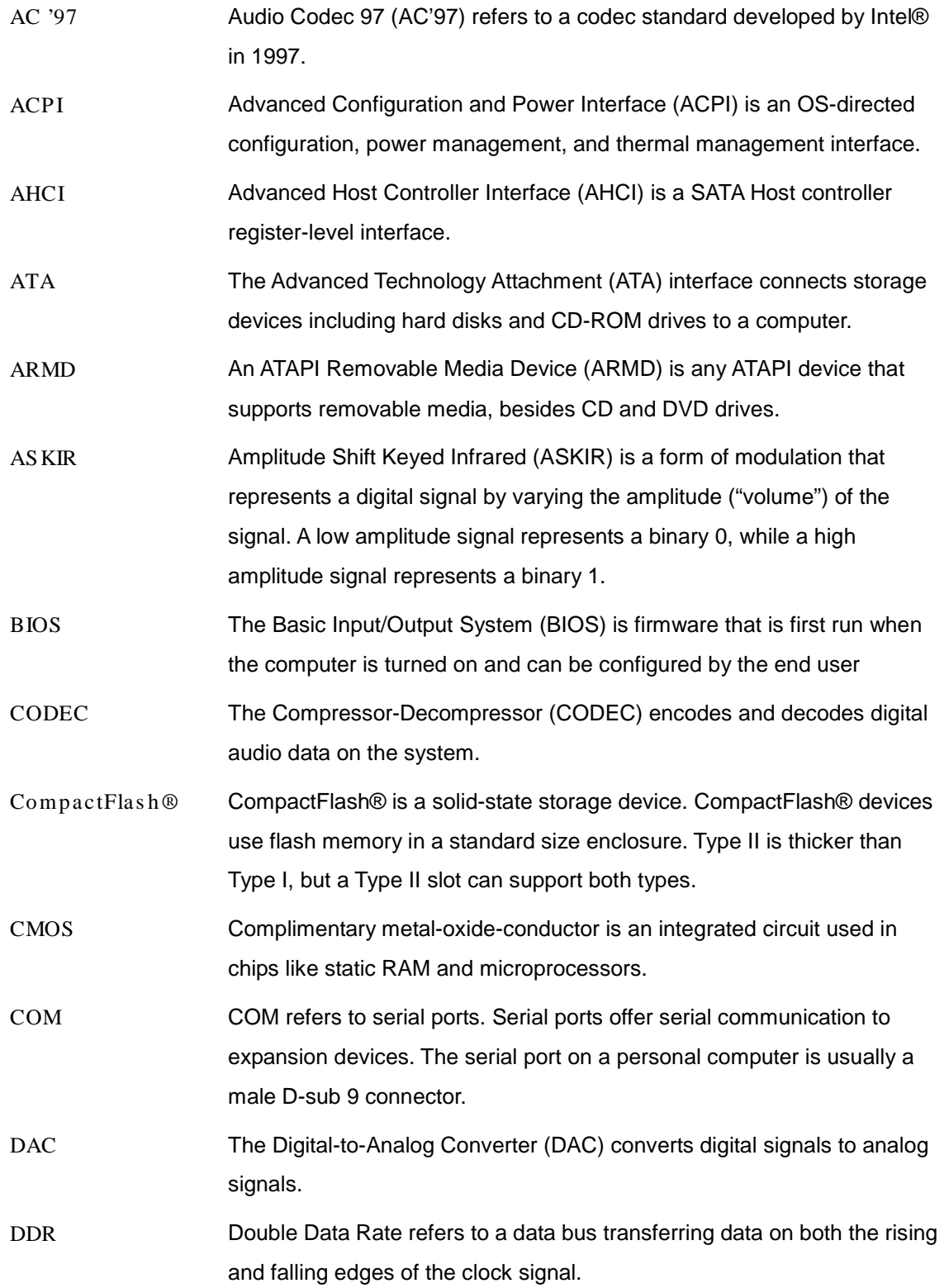

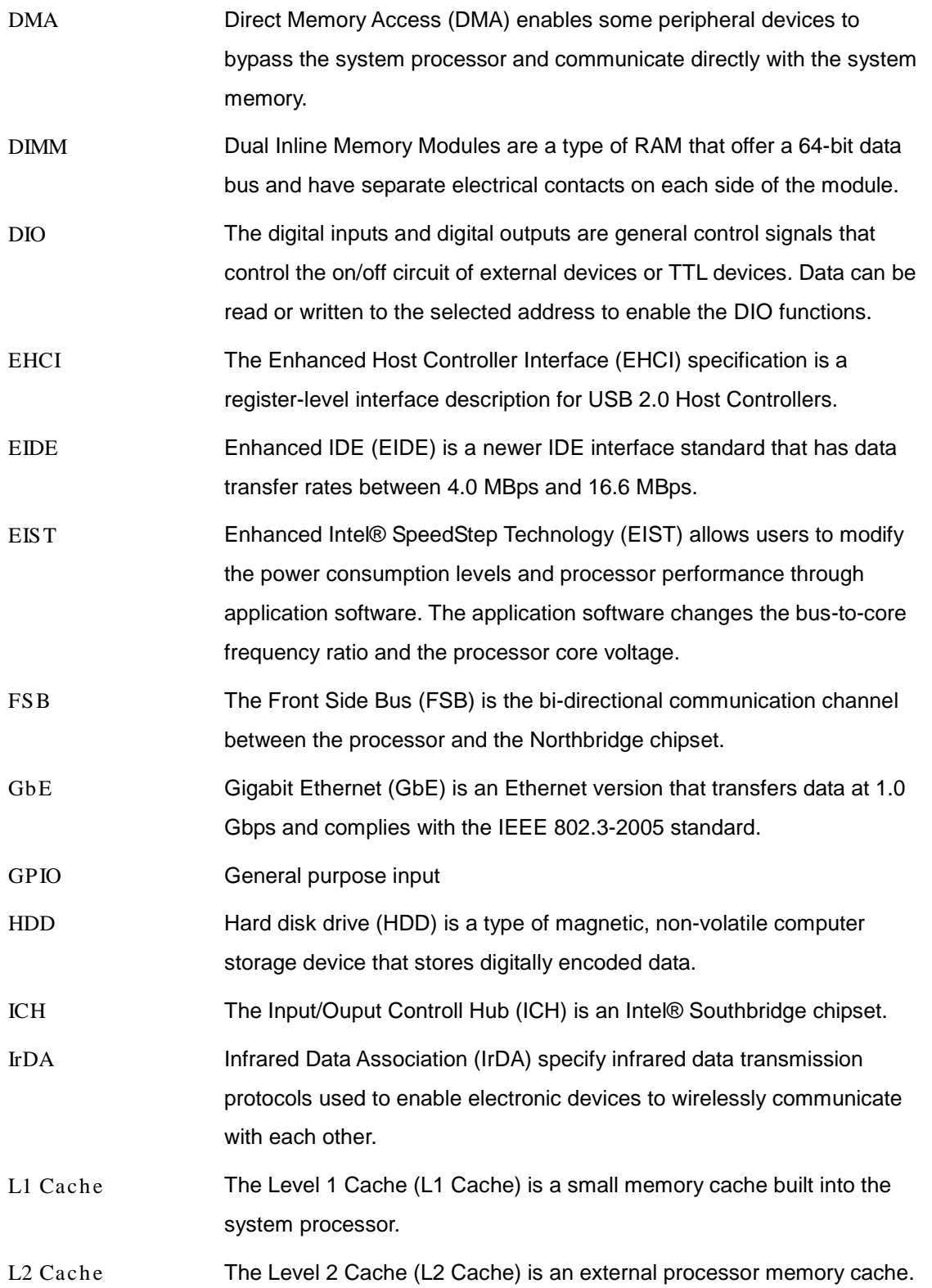

f

**Integration Corp.** 

Page 83

## TANK-610-BW Embedded Sys tem

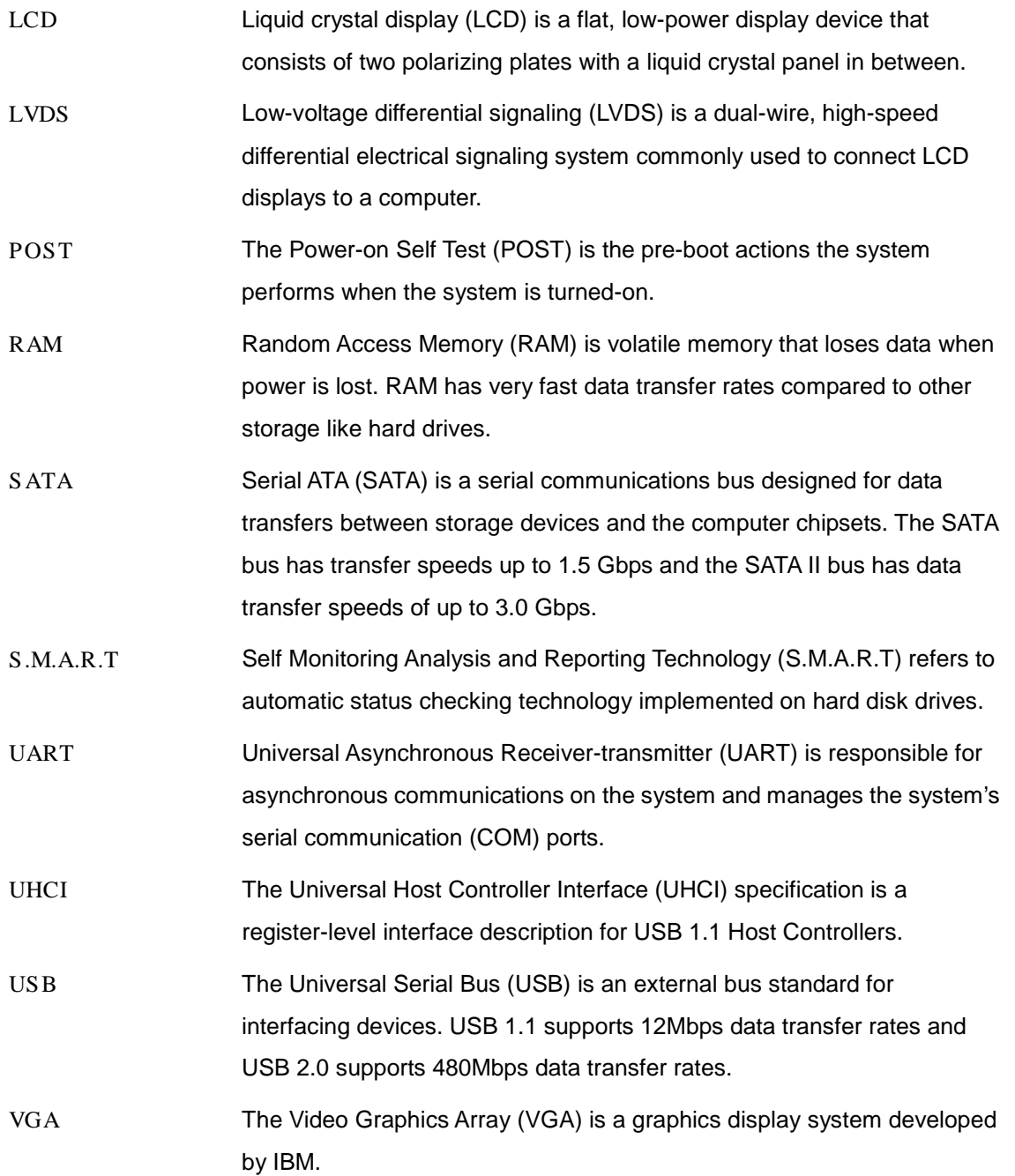

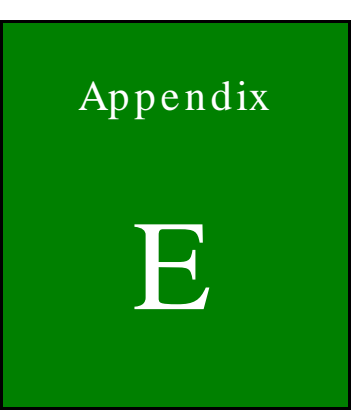

**Integration Corp.** 

# Hazardous Materials Disclosure

Page 85

### E.1 Hazardous Materials Dis clos ure Table for IPB Products Certified as RoHS Compliant Under 2011/65/EU Without Mercury

The details provided in this appendix are to ensure that the product is compliant with the Peoples Republic of China (China) RoHS standards. The table below acknowledges the presences of small quantities of certain materials in the product, and is applicable to China RoHS only.

A label will be placed on each product to indicate the estimated "Environmentally Friendly Use Period" (EFUP). This is an estimate of the number of years that these substances would "not leak out or undergo abrupt change." This product may contain replaceable sub-assemblies/components which have a shorter EFUP such as batteries and lamps. These components will be separately marked.

Please refer to the table on the next page.

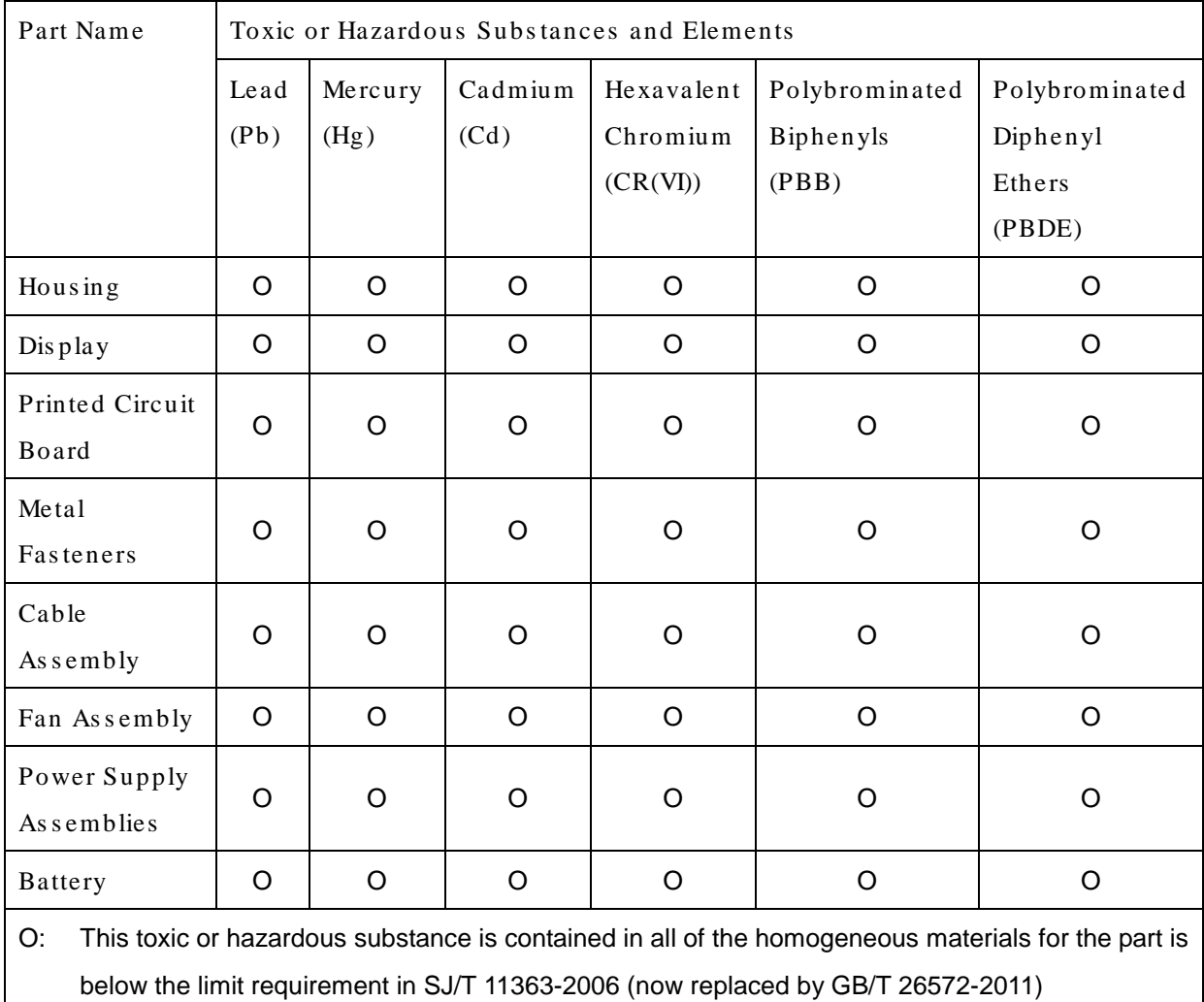

X: This toxic or hazardous substance is contained in at least one of the homogeneous materials for this part is above the limit requirement in SJ/T 11363-2006 (now replaced by GB/T 26572-2011)

此附件旨在确保本产品符合中国 RoHS 标准。以下表格标示此产品中某有毒物质的含量符 合中国 RoHS 标准规定的限量要求。

本产品上会附有"环境友好使用期限"的标签,此期限是估算这些物质"不会有泄漏或突变"的 年限。本产品可能包含有较短的环境友好使用期限的可替换元件,像是电池或灯管,这些元 件将会单独标示出来。

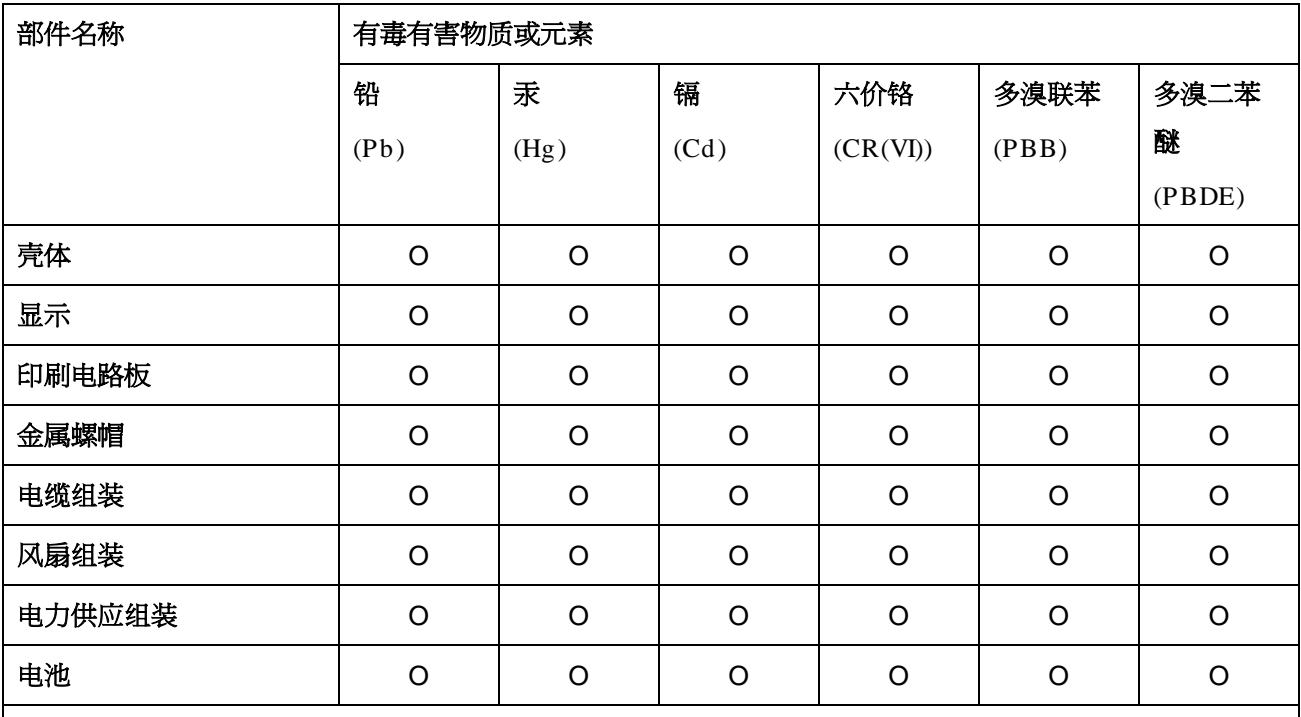

O: 表示该有毒有害物质在该部件所有物质材料中的含量均在 SJ/T 11363-2006 (现由 GB/T 26572-2011 取代) 标准规定的限量要求以下。

X: 表示该有毒有害物质至少在该部件的某一均质材料中的含量超出 SJ/T 11363-2006 (现由 GB/T 26572-2011 取代) 标准规定的限量要求。

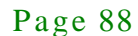